# **EPSON EXPRESSION 1600** EPSON EXPRESSION.1600Pro

Farbbildscanner

Alle Rechte vorbehalten. Kein Teil dieses Handbuchs darf in irgendeiner Form (Druck, Fotokopie, Mikrofilm oder ein anderes Verfahren) ohne die schriftliche Genehmigung der EPSON Deutschland GmbH reproduziert oder unter Verwendung elektronischer Systeme verarbeitet, vervielfältigt oder verbreitet werden.

Weder die EPSON Deutschland GmbH noch die SEIKO EPSON CORPORATION haften für Schäden infolge von Fehlgebrauch sowie Reparaturen und Abänderungen, die von dritter, nicht autorisierter Seite vorgenommen wurden.

EPSON haftet nicht für Schäden oder Störungen durch Einsatz von Optionen oder Zubehör, wenn dieses nicht ein original EPSON-Produkt ist oder eine ausdrückliche Zulassung der SEIKO EPSON CORPORATION als "EPSON Approved Product" hat.

EPSON ist eine eingetragene Marke der SEIKO EPSON CORPORATION. IBM und PS/2 sind eingetragene Marken der International Business Machines Corporation. Macintosh ist eine eingetragene Marke von Apple Computer, Inc. Microsoft und Windows sind eingetragene Marken der Microsoft Corporation in den Vereinigten Staaten von Amerika und in anderen Ländern. Presto! ist ein Warenzeichen der NewSoft Technology Corporation.

*Hinweis: Alle im Handbuch genannten Bezeichnungen von Erzeugnissen sind Marken der jeweiligen Firmen.*

Copyright © 1999, EPSON Deutschland GmbH, Düsseldorf.

# **Wo Sie Informationen finden**

#### **Dieses Benutzerhandbuch**

Dieses Benutzerhandbuch behandelt die Themen Scannerinstallation, Monitorkalibrierung, Installation von Scannersoftware und optionen, sowie Bedienung des Scanners.

Weiterhin wird erklärt, wie Sie grundlegende Softwareeinstellungen vornehmen und die Start-Taste verwenden. Das Benutzerhandbuch enthält ferner Informationen zu Fehlerbehebung und Kundendienst.

#### **Benutzerhandbuch zu EPSON Scan Server und EPSON TWAIN Pro Netzwerk**

In diesem Benutzerhandbuch finden Sie genaue Anweisungen zur Installation und Anwendung der Programme EPSON Scan Server und EPSON TWAIN Pro Network.

#### **Online-Handbuch zur EPSON Scannersoftware**

In diesem Benutzerhandbuch finden Sie grundlegende Informationen über den Scanvorgang und ausführliche Hinweise zu Einstellungen und Funktionen von EPSON TWAIN Pro und anderer Utility-Software für EPSON-Scanner. Die Ausführungen zu EPSON TWAIN Pro gelten auch für EPSON TWAIN Pro Network.

#### **Informationen zu EPSON TWAIN Pro und EPSON TWAIN Pro Network**

Die Online-Hilfe liefert detaillierte Informationen zu EPSON TWAIN Pro und EPSON TWAIN Pro Network. Klicken Sie hierfür in einem der Dialogfelder **EPSON TWAIN Pro** bzw. **EPSON TWAIN Pro Network** auf **?**.

#### **Informationen zu PageManager und anderer Software**

Informationen erhalten Sie in der Dokumentation zu PageManager für EPSON sowie den anderen Programmen. Sie finden diese Handbücher auf der CD-ROM mit der EPSON-Scannersoftware.

# <span id="page-2-0"></span>**Inhalt**

#### **[Inhalt](#page-2-0)**

### **[Sicherheitshinweise](#page-7-0)**

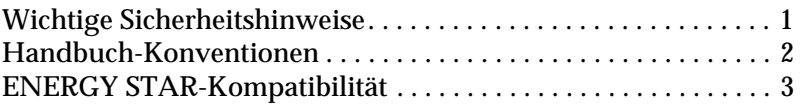

#### **[Kapitel 1 Vorstellung des Scanners](#page-10-0)**

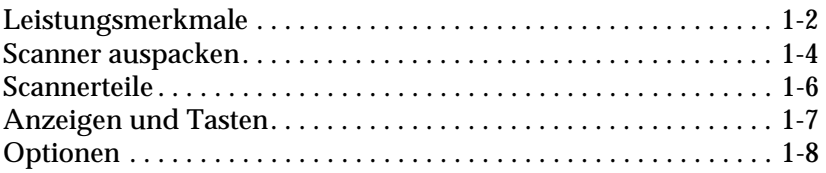

### **[Kapitel 2 Scanner aufstellen](#page-18-0)**

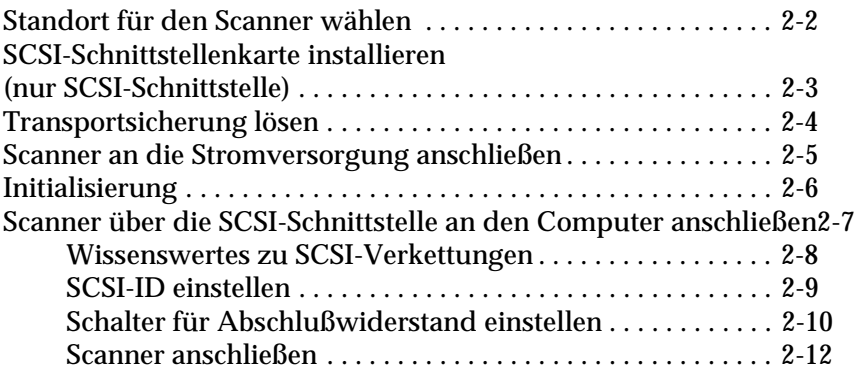

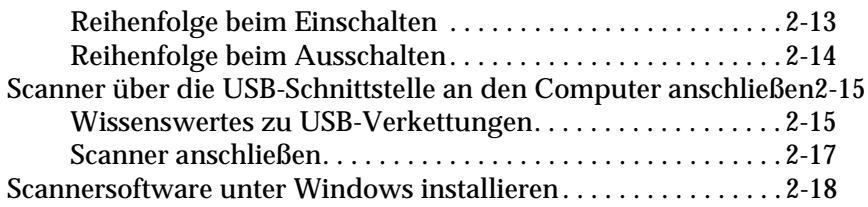

# **[Kapitel 3 Software installieren](#page-36-0)**

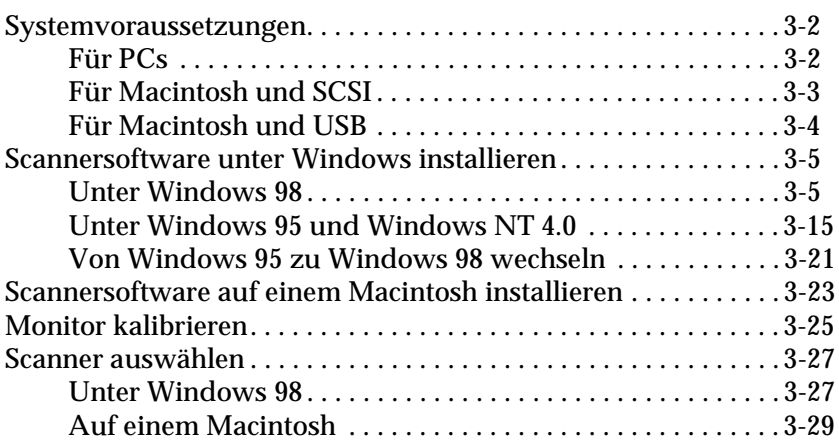

# **[Kapitel 4 Arbeiten mit dem Scanner](#page-65-0)**

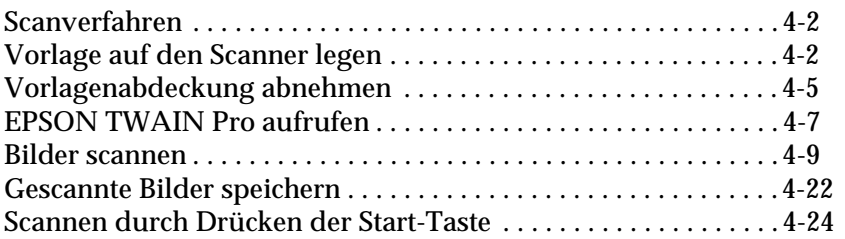

### **[Kapitel 5 Start-Taste verwenden](#page-89-0)**

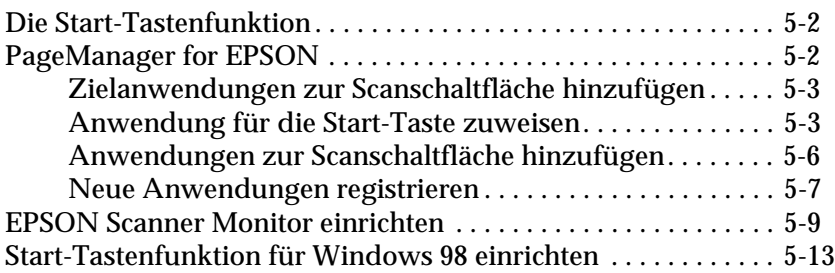

## **[Kapitel 6 Optionen](#page-104-0)**

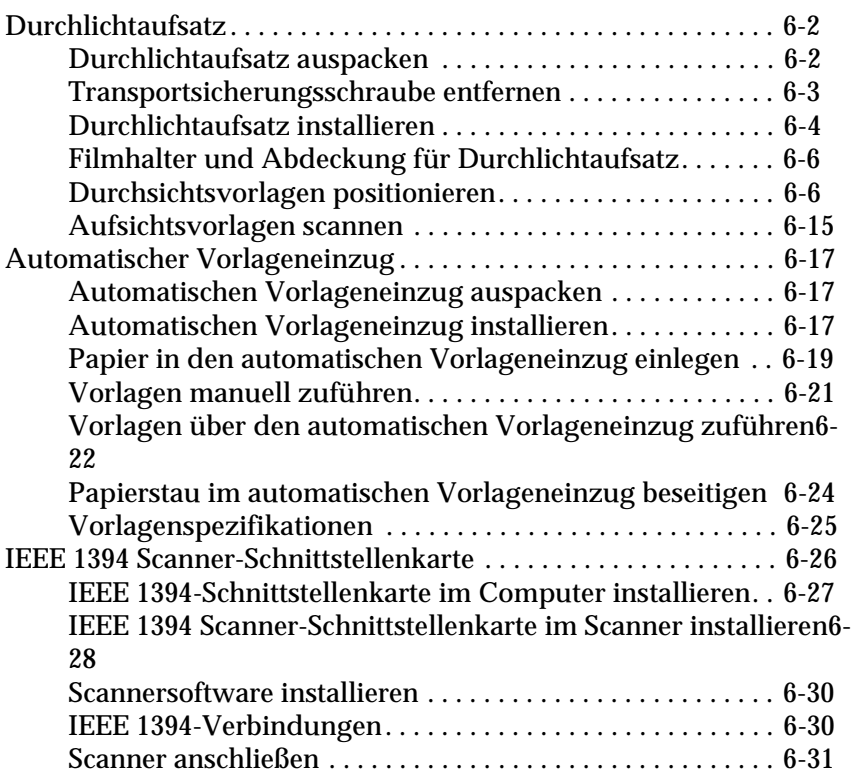

## **[Kapitel 7 Wartung und Fehlerbehebung](#page-136-0)**

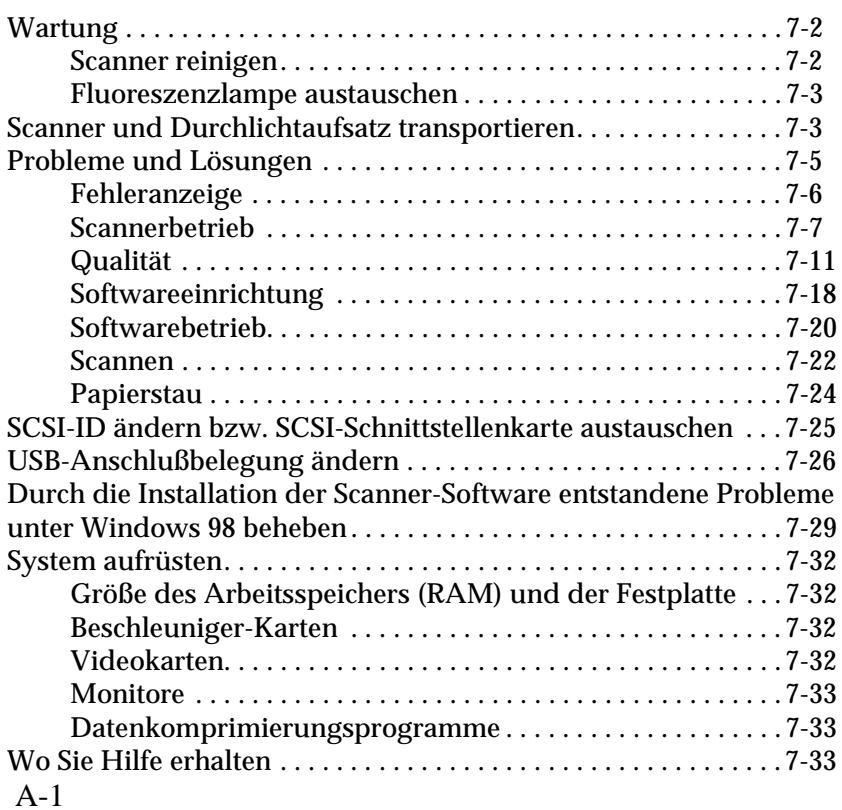

### **[Anhang A Spezifikationen](#page-170-1)**

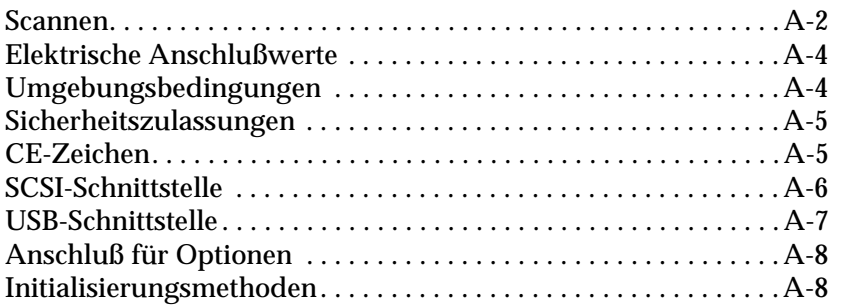

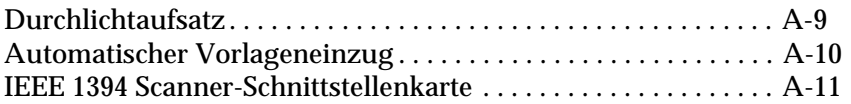

**[Glossar](#page-181-0)**

 **[Index](#page-186-0)**

# <span id="page-7-0"></span>**Sicherheitshinweise**

# <span id="page-7-1"></span>**Wichtige Sicherheitshinweise**

Lesen Sie vor Inbetriebnahme des Gerätes die folgenden Anweisungen zu Ihrer eigenen Sicherheit sowie zur Betriebssicherheit des Gerätes genau durch. Befolgen Sie alle auf dem Scanner angebrachten Warnungen und Hinweise.

- ❏ Trennen Sie das Gerät immer erst vom Netz, bevor Sie es reinigen. Verwenden Sie zur Reinigung ausschließlich ein angefeuchtetes Tuch. Achten Sie darauf, daß keine Flüssigkeiten in den Scanner gelangen.
- ❏ Sorgen Sie für eine stabile Stellfläche, und vermeiden Sie Standorte in der Nähe von Heizkörpern oder sonstigen Wärmequellen.
- ❏ Achten Sie bei der Stromversorgung unbedingt darauf, daß die auf dem Gerät angegebenen Spannungswerte eingehalten werden.
- ❏ Schließen Sie das Gerät nur an eine ordnungsgemäß geerdete Steckdose an. Das Gerät darf nicht an einen Stromkreis angeschlossen werden, an dem bereits Geräte wie Fotokopierer oder Ventilatoren angeschlossen sind, die sich selbst regelmäßig ein- und ausschalten.
- ❏ Verwenden Sie keinesfalls beschädigte Stromkabel.
- ❏ Bei Verwendung eines Verlängerungskabels ist darauf zu achten, daß der Gesamt-Nennstromwert aller Geräte insgesamt weder die zulässige Ampererate des Verlängerungskabels noch die zulässige Ampererate der Steckdose überschreitet.
- ❏ Mit Ausnahme der ausdrücklich in diesem *Benutzerhandbuch* erläuterten Maßnahmen dürfen Sie selbst keine Eingriffe am Gerät vornehmen.
- ❏ In folgenden Fällen müssen Sie das Gerät vom Netz trennen und sich an einen qualifizierten Servicetechniker wenden:

Wenn Netzkabel oder Stecker abgenutzt oder beschädigt sind; wenn Flüssigkeit in das Gerät gelangt ist; wenn das Gerät heruntergefallen oder das Gehäuse beschädigt worden ist; wenn das Gerät auffällige Abweichungen vom Normalbetrieb anzeigt. (Nehmen Sie nur die in der Bedienungsanleitung beschriebenen Einstellungen vor.)

❏ Bei Anschluß des Scanners an die Stromversorgung muß sichergestellt werden, daß die Gebäudeinstallation mit einem 16 A-Überstromschalter abgesichert ist.

# <span id="page-8-0"></span>**Handbuch-Konventionen**

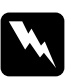

w *Vorsicht: Diese Warnungen müssen unbedingt beachtet werden, um Körperverletzungen zu vermeiden.*

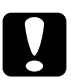

c *Achtung: Anmerkungen dieser Art müssen befolgt werden, um Schäden am Scanner oder Computer zu vermeiden.*

### *Hinweise*

*enthalten wichtige Informationen und hilfreiche Tips für die Arbeit mit dem Scanner.*

# <span id="page-9-0"></span>**ENERGY STAR-Kompatibilität**

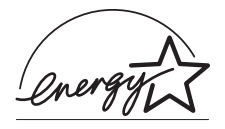

EPSON, als Partner von ENERGY STAR, bestätigt, daß dieses Produkt den ENERGY STAR-Richtlinien zur effizienten Energienutzung entspricht.

Das internationale ENERGY STAR Office Equipment-Programm ist eine freiwillige Partnerschaft mit Vertretern der Computer- und Bürogeräteindustrie zur Förderung der Entwicklung energiesparender Computer, Bildschirme, Drucker, Faxgeräte, Kopiergeräte und Scanner mit dem Ziel, die durch Energieerzeugung bedingte Luftverschmutzung zu reduzieren.

# <span id="page-10-0"></span>Kapitel 1 **Vorstellung des Scanners**

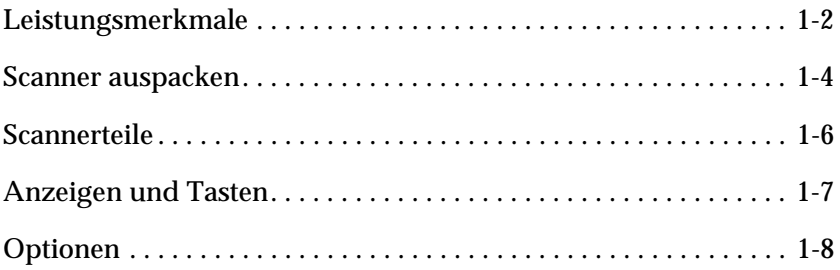

# <span id="page-11-0"></span>**Leistungsmerkmale**

Die Scannermodelle EPSON Expression 1600/Expression 1600 Pro besitzen folgende Leistungsmerkmale:

- ❏ Optische Auflösung von 1600 dpi für Mainscan und 3200 dpi mit Micro Step für Subscan (36-Bit-Eingabe, 36-Bit-Ausgabe).
- ❏ Abtastbereich im Format A4/Letter.
- ❏ Start-Taste zur schnellen Ausführung von Abtastvorgängen, lokal wie auch in einem Netzwerk.

In einer Einzelplatzkonfiguration kann über die Start-Taste automatisch ein Abtastvorgang ausgelöst werden. Dabei werden zunächst Page Manager und EPSON TWAIN Pro aufgerufen. Anschließend wird das Dokument abgetastet und in ein automatisch gestartetes Grafikprogramm importiert.

In einer Netzwerkkonfiguration bewirkt Drücken der Start-Taste das gleiche wie Klicken auf die Schaltfläche **Scannen** im Dialogfeld EPSON TWAIN Pro Network.

- ❏ Farb- und Schwarzweißabtastung. Maximal 68,7 Milliarden Farben bzw. 4.096 Graustufen sind möglich.
- ❏ EPSON TWAIN Pro Software zur optimalen Nutzung der Scannerfunktionen.
- ❏ Die Programme EPSON TWAIN Pro Network und EPSON Scan Server ermöglichen gemeinsam den Einsatz von EPSON-Scannern in einer Netzwerkumgebung.
- ❏ Die Option Unscharfe Maske in EPSON TWAIN Pro und TWAIN Pro Network stellt automatisch die Bildschärfe ein und sorgt für höchste Detailgenauigkeit.
- ❏ Die Entrasterungsfunktion (De-screening) von EPSON TWAIN Pro und TWAIN Pro Network beseitigt automatisch unerwünschte Moiré-Effekte im gescannten Bild und sorgt für eine bessere Ausgabequalität.
- ❏ Automatic Area Segmentation (AAS). Mit dieser Funktion können Texte und Bilder/Grafiken auf der eingescannten Vorlage unterschieden werden. Dies resultiert in einer schärferen Wiedergabe von Graustufenbildern und in einer präziseren Texterkennung.
- ❏ Text Enhancement Technology (TET). Mit dieser Funktion wird die Erkennung von Text verbessert, wenn Sie den Scanner für die optische Zeichenerkennung (OCR) einsetzen.
- ❏ Das Modell Expression 1600 Pro verfügt über einen Durchlichtaufsatz zum Scannen von Negativfilmen und Diabildern. Für das Modell Expression 1600 ist der Durchlichtaufsatz als Option erhältlich.
- ❏ Eine weitere Option ist der automatische Vorlageneinzug für die automatische Zuführung mehrerer Vorlagen.

# <span id="page-13-0"></span>**Scanner auspacken**

Zum Lieferumfang der Modelle Expression 1600/Expression 1600 Pro gehören Treiberprogramme auf CD-ROM zur Steuerung des Scanners sowie je nach Scannermodell verschiedene weitere Zubehörteile.

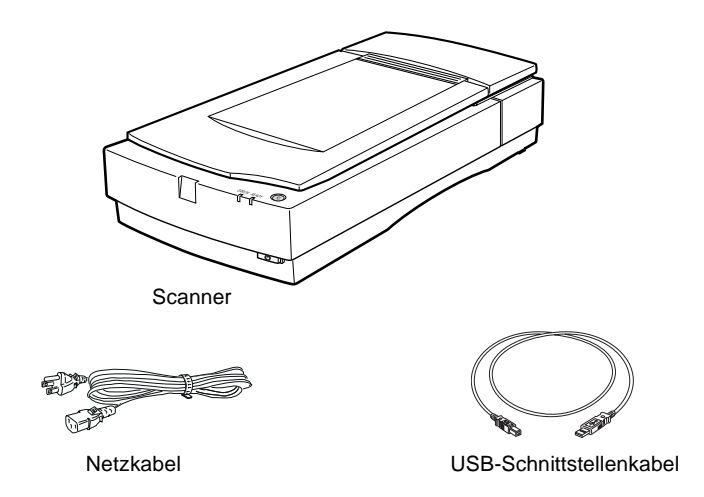

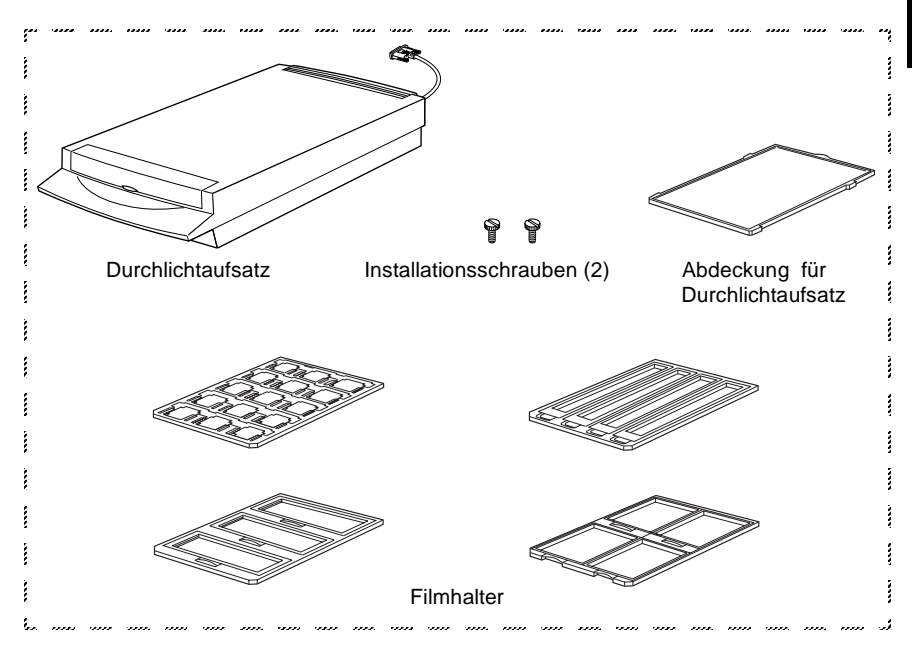

#### *Hinweis:*

*Zum Lieferumfang des Modells Expression 1600 Pro gehört der Durchlichtaufsatz. Dieser ist als Option auch für das Modell Expression 1600 erhältlich.*

Der Netzanschluß (Steckdose) variiert je nach Land. Auch die Form des Netzsteckers ist unterschiedlich. Vergewissern Sie sich daher stets, daß das Gerät den für Ihr Land geeigneten Stecker hat.

# <span id="page-15-0"></span>**Scannerteile**

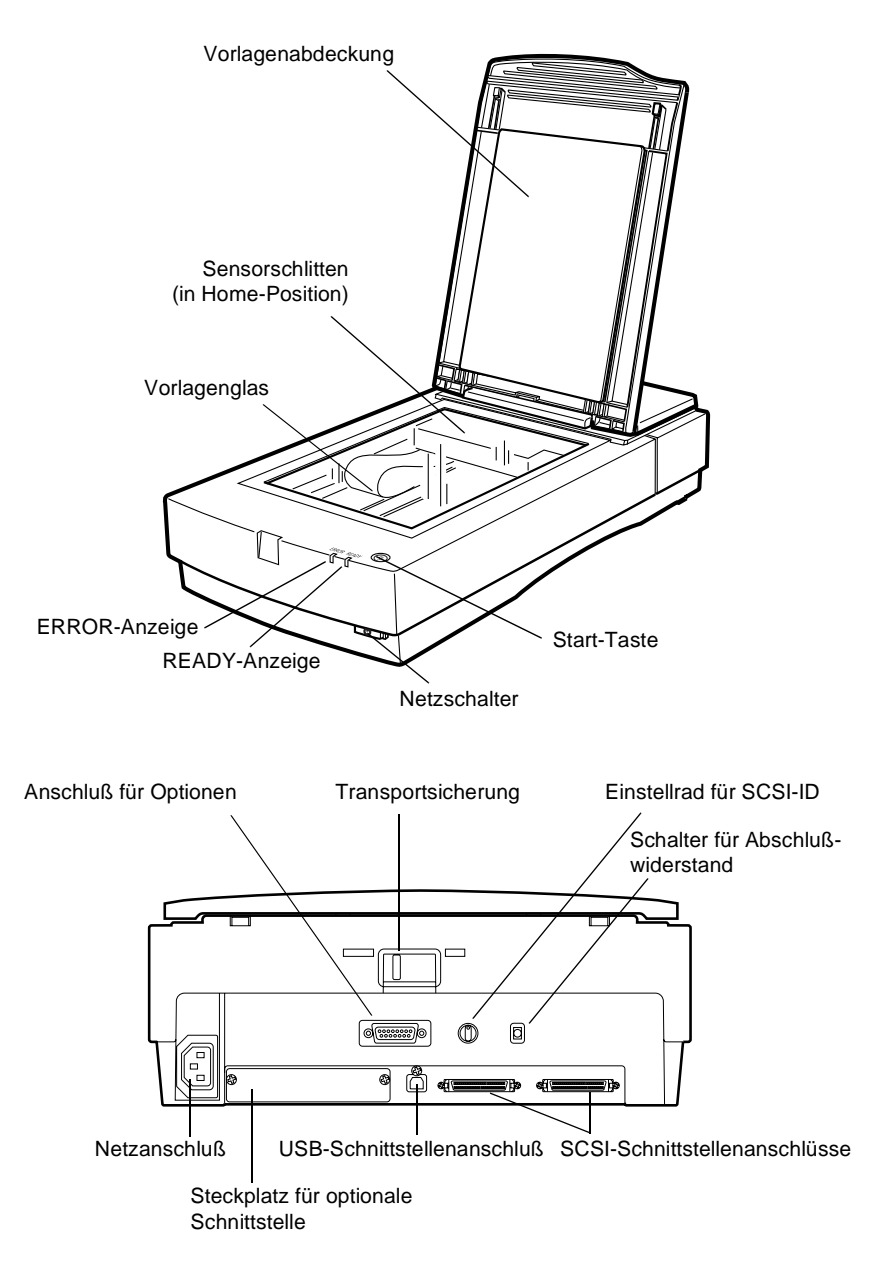

# <span id="page-16-0"></span>**Anzeigen und Tasten**

Auf der Vorderseite des Scanners befinden sich zwei Anzeigen und zwei Tasten.

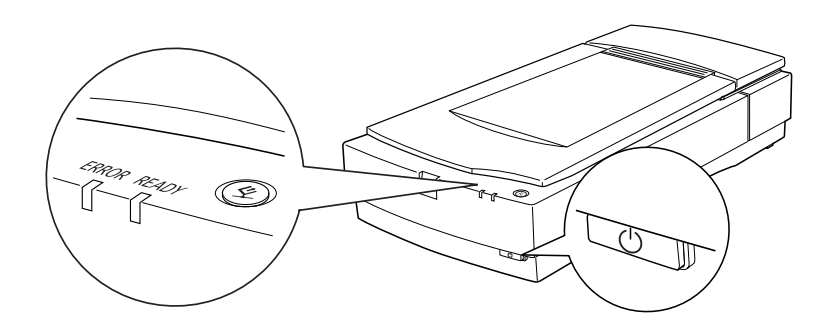

# **Anzeige**

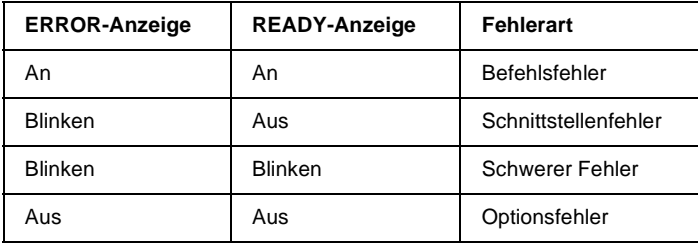

# **Tasten**

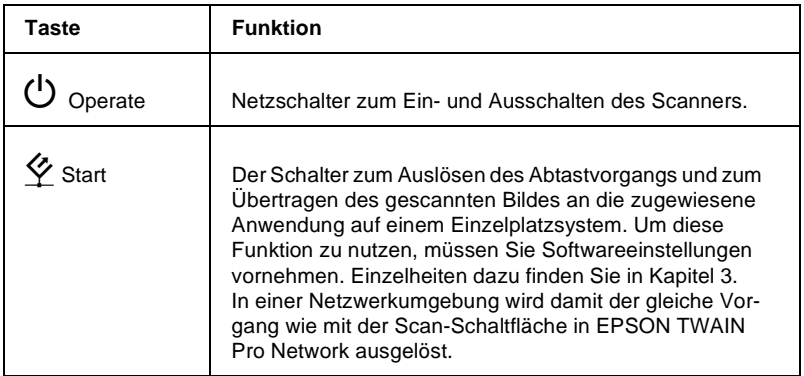

# <span id="page-17-0"></span>**Optionen**

Mit Hilfe der folgenden Optionen können Sie die Einsatzmöglichkeiten des Scanners erweitern. Nähere Informationen zur Verwendung der Optionen erhalten Sie in Kapitel 6 dieses Handbuchs.

# **Automatischer Vorlageneinzug (B813163)**

Diese Option wurde speziell zum Einsatz mit Texterkennungsprogrammen (OCR) entwickelt. Sie können damit bis zu 30 Vorlagen automatisch scannen und den so erfaßten Text anschließend in einem Textverarbeitungsprogramm weiter bearbeiten.

## **Durchlichtaufsatz (B813183)**

Dient zum Scannen von Durchsichtsvorlagen, wie z.B. 35 mm Dias und Filmstreifen. Der Abtastbereich des Durchlichtaufsatzes kann Filme bis zu einer maximalen Größe von  $216 \times 297$  mm verarbeiten.

# **IEEE 1394 Scanner I/F-Karte (B808343)**

Zum Anschließen des Computers oder Scanners an andere Geräte, die den IEEE 1394-Standard unterstützen.

# <span id="page-18-0"></span>Kapitel 2 **Scanner aufstellen**

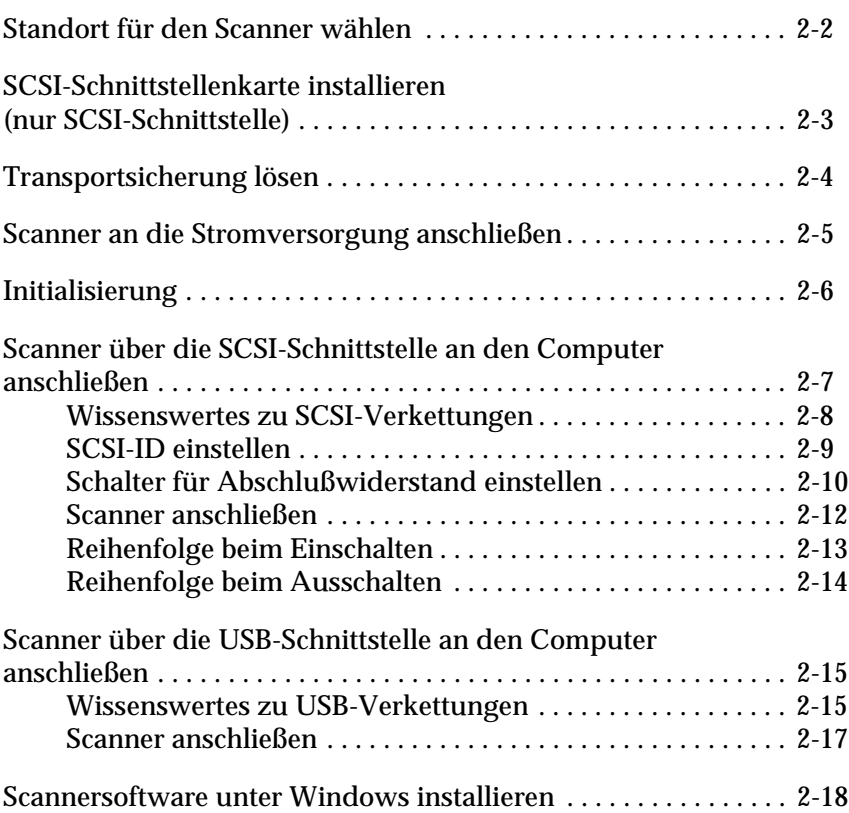

# <span id="page-19-0"></span>**Standort für den Scanner wählen**

Bei der Wahl des Standortes sollten Sie die folgenden Kriterien besonders berücksichtigen:

- ❏ Die Stellfläche für den Scanner muß stabil und absolut eben sein. Wenn der Scanner gekippt oder schief steht, ist kein ordnungsgemäßer Betrieb möglich.
- ❏ Stellen Sie den Scanner nahe genug beim Computer auf, damit die Kabelverbindung problemlos hergestellt werden kann.
- ❏ Stellen Sie den Scanner so auf, daß der Netzstecker jederzeit problemlos aus der Steckdose gezogen werden kann.
- ❏ Sorgen Sie für genügend Platz auf der Rückseite für die Kabel bzw. über dem Scanner, damit sich die Vorlagenabdeckung vollständig aufklappen läßt.

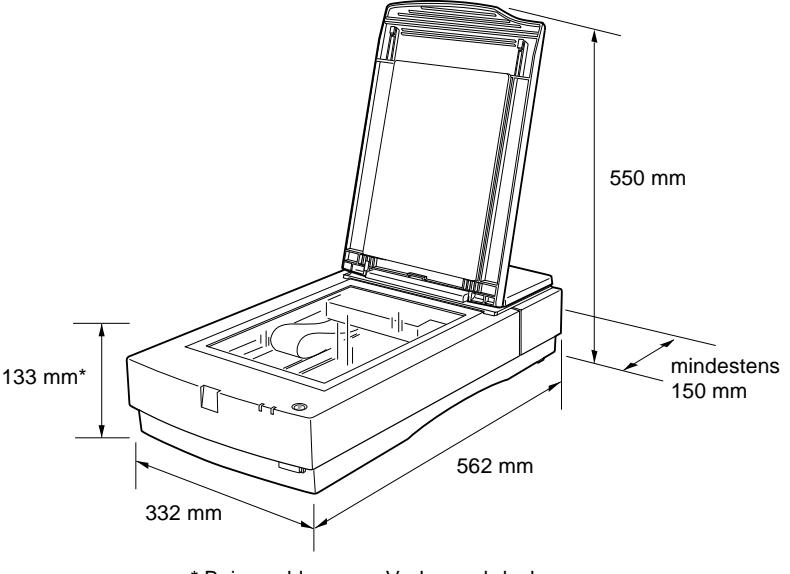

\* Bei geschlossener Vorlagenabdeckung

- ❏ Wählen Sie den Stand- bzw. Lagerungsort so, daß der Scanner vor starken Temperatur- und Feuchtigkeitsschwankungen, Staub- und Schmutzeinwirkung sowie direkter Sonneneinstrahlung, starkem Lichteinfall und übermäßiger Hitze geschützt ist.
- ❏ Setzen Sie den Scanner keinem direkten Sonnenlicht und keinen starken Lichtquellen aus.
- ❏ Achten Sie darauf, daß das Gerät nicht Vibrationen und Stößen ausgesetzt ist.

# <span id="page-20-0"></span>**SCSI-Schnittstellenkarte installieren (nur SCSI-Schnittstelle)**

Sofern in Ihrem Computer nicht bereits eine SCSI-Schnittstellenkarte eingebaut ist, müssen Sie diese sowie die SCSI-Treibersoftware installieren, bevor Sie Scannertreiber und -software installieren.

Wenn Sie einen Macintosh mit integrierter SCSI-Schnittstelle besitzen oder wenn Sie eine SCSI-Schnittstellenkarte in Ihrem PC bzw. Macintosh installiert haben, lesen Sie im nächsten Abschnitt weiter.

#### *Hinweis:*

*Zusätzliche Informationen erhalten Sie im Installationshandbuch zur SCSI-Schnittstellenkarte.*

- 1. Schalten Sie den Computer und eventuell angeschlossene Peripheriegeräte aus. Ziehen Sie alle Netzkabel sowie alle Kabel an der Rückseite des Computers heraus.
- 2. Entfernen Sie das Computergehäuse.

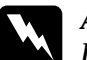

w *Achtung: Elektronische Bauteile können durch elektrostatische Aufladung beschädigt werden. Berühren Sie zur Entladung das Metallgehäuse des Computers, bevor Sie die Schnittstellenkarte oder andere Karten des Computers anfassen.*

- 3. Setzen Sie die Schnittstellenkarte in einen geeigneten Steckplatz ein, und befestigen Sie sie mit der Halteschraube.
- 4. Schließen Sie das Computergehäuse, und stellen Sie alle Kabelverbindungen wieder her.

# <span id="page-21-0"></span>**Transportsicherung lösen**

Bevor Sie den Scanner an die Stromversorgung anschließen, müssen Sie die Transportsicherung lösen, die den Sensorschlitten während des Transports vor Schäden durch Stöße und Vibrationen sichert.

- 1. Stellen Sie den Scanner auf eine ebene stabile Fläche, so daß seine Rückseite zu Ihnen zeigt.
- 2. Schieben Sie die Transportsicherung zur Entriegelung nach links in die Position mit der Bezeichnung "UNLOCK".

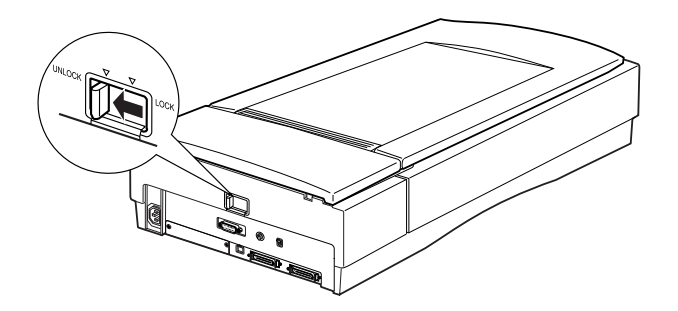

### *Hinweis:*

*Es genügt allerdings nicht, die Transportsicherung in die Position "LOCK" zurückzuschieben, um den Sensorschlitten wieder vollständig zu arretieren. Wenn Sie den Scanner transportieren wollen, müssen Sie das in ["Scanner und Durchlichtaufsatz transportieren" auf Seite 7-3](#page-138-2)  beschriebene Verfahren ausführen.*

# <span id="page-22-0"></span>**Scanner an die Stromversorgung anschließen**

1. Stellen Sie sicher, daß der Scanner ausgeschaltet ist. Dies ist der Fall, wenn der Netzschalter mit der Bezeichnung  $\circ$  leicht über die Frontverkleidung herausragt.

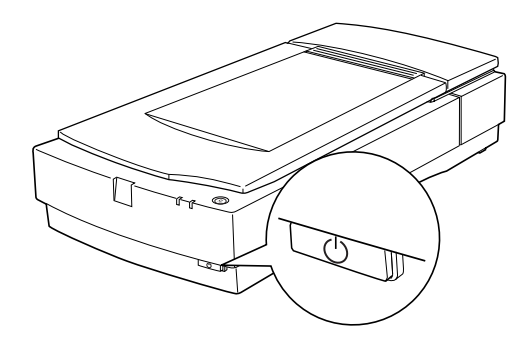

2. Wenn das Netzkabel scannerseitig noch nicht angeschlossen ist, stecken Sie es in den Netzanschluß an der Rückseite des Scanners. Anschließend stecken Sie den Netzstecker in eine ordnungsgemäß geerdete Steckdose.

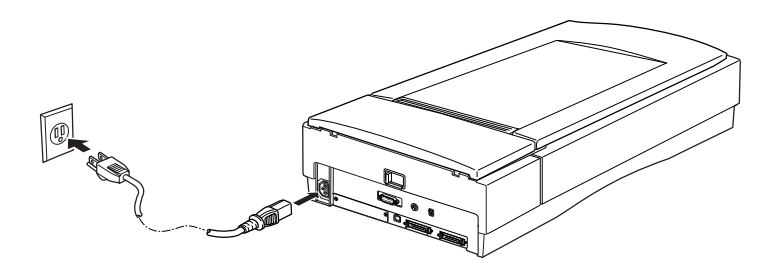

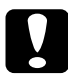

c *Achtung: Der Scanner kann nicht auf andere Spannungswerte umgerüstet werden. Vergewissern Sie sich, daß die Spannungswerte laut Typenschild auf der Scannerrückseite mit dem Sollwert Ihrer Steckdosenspannung übereinstimmen. Ist dies nicht der Fall, darf das Gerät keinesfalls ans Netz angeschlossen werden. Wenden Sie sich an Ihren EPSON-Händler.*

# <span id="page-23-0"></span>**Initialisierung**

Bevor Sie den Scanner an Ihren Computer anschließen, befolgen Sie die untenstehenden Anweisungen, um den ordnungsgemäßen Betrieb des Scanners sicherzustellen.

- 1. Öffnen Sie die Vorlagenabdeckung, um die Reaktion des Scanners beim Initialisieren (Hochfahren) überprüfen zu können.
- 2. Schalten Sie den Scanner am Netzschalter ein. Daraufhin beginnt die Betriebsanzeige zu blinken.
- 3. Vergewissern Sie sich, daß die Fluoreszenzlampe am Sensorschlitten und die Anzeige **READY** blinken, und daß sich der Sensorschlitten leicht bewegt.

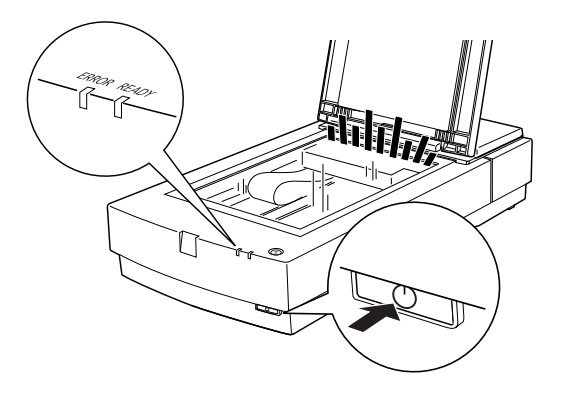

- 4. Die Anzeige **READY** leuchtet nun permanent. Dies zeigt an, daß die Initialisierung des Scanners abgeschlossen ist.
- 5. Schalten Sie den Scanner aus.

Falls der Scanner nicht wie beschrieben funktioniert, überprüfen Sie, ob das Netzkabel fest angeschlossen und die Transportsicherung entriegelt ist. Versuchen Sie es anschließend erneut.

c *Achtung: Warten Sie nach dem Ausschalten des Scanners mindestens 10 Sekunden, bevor Sie ihn wieder einschalten. Schnell aufeinanderfolgendes Ein- und Ausschalten des Scanners kann Schäden am Gerät verursachen.*

# <span id="page-24-0"></span>**Scanner über die SCSI-Schnittstelle an den Computer anschließen**

Dieser Abschnitt enthält Anweisungen zum Anschließen des Scanners über die SCSI-Schnittstelle.

#### *Hinweis für Macintosh-Benutzer:*

*Die Scannersoftware muß installiert sein, bevor der Scanner an den Computer angeschlossen wird. Näheres dazu erfahren Sie in Kapitel 3.*

### **PC:**

Wenn in Ihrem PC noch keine SCSI-Schnittstellenkarte installiert ist, müssen Sie diese sowie SCSI-Treibersoftware installieren. Befolgen Sie dazu die Anweisungen in der Begleitdokumentation zur SCSI-Schnittstellenkarte. Weitere Informationen finden Sie außerdem im Abschnitt ["SCSI-Schnittstellenkarte installieren](#page-20-0)  [\(nur SCSI-Schnittstelle\)" auf Seite 2-3.](#page-20-0)

Verfügt der PC bereits über eine SCSI-Schnittstellenkarte, schließen Sie den Scanner wie im folgenden Abschnitt beschrieben an.

#### *Hinweis:*

*Sie müssen entweder den normalerweise mit Windows 95, 98 oder NT gelieferten SCSI-Treiber (Installationsanweisungen finden Sie in der Systemdokumentation) oder den im Installationshandbuch zur SCSI-Schnittstellenkarte genannten Treiber installieren.*

# **Macintosh:**

Je nachdem, welches Macintosh-Modell Sie besitzen, sind SCSI-Anschlüsse vorhanden oder nicht. Beim Modell Power Macintosh G3 müssen Sie die SCSI-Karte und den Treiber installieren. Entsprechende Anweisungen erhalten Sie im Abschnitt ["SCSI-Schnittstellenkarte installieren \(nur SCSI-Schnitt](#page-20-0)[stelle\)" auf Seite 2-3](#page-20-0). Schließen Sie den Scanner wie nachfolgend beschrieben an den Computer an.

# *Hinweis:*

*Die meisten Hersteller von SCSI-Schnittstellenkarten stellen auf ihrer Website die neuesten Treiber zum Herunterladen zur Verfügung.*

# <span id="page-25-0"></span>**Wissenswertes zu SCSI-Verkettungen**

Im folgenden Abschnitt wird erklärt, wie Sie SCSI-Geräte einrichten und ob hierfür optionale SCSI-Schnittstellenkabel erforderlich sind.

# *SCSI-Verkettung*

Über die SCSI-Schnittstelle lassen sich bis zu sieben Geräte (z.B. Scanner, Festplatte, CD-ROM-Laufwerk) an den Computer anschließen. Diese Verkettung wird als SCSI-Verkettung bezeichnet. Nur das erste SCSI-Gerät in der Kette ist direkt an den Computer angeschlossen. Die übrigen Geräte sind jeweils mit dem vorherigen Gerät verbunden.

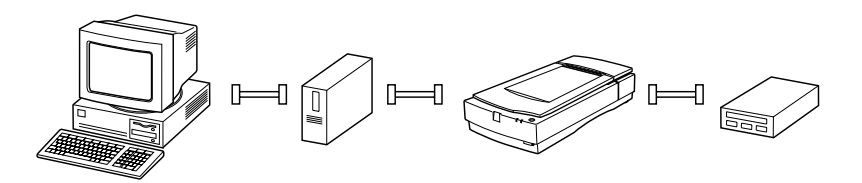

# *SCSI-Schnittstellenkabel*

Möglicherweise müssen Sie SCSI-Kabel kaufen, um die Kette einrichten zu können. Achten Sie beim Kauf darauf, daß die SCSI-Kabelanschlüsse für die Hardware des jeweiligen Herstellers von SCSI-Gerät und SCSI-Schnittstellenkarte geeignet sind.

### *SCSI-ID und Abschlußwiderstand*

Jedes Gerät besitzt eine SCSI-ID-Nummer. Der Computer hat normalerweise die Nummer 7. Jedes der anderen Geräte muß eine eindeutige Nummer zwischen 0 und 6 erhalten. Außerdem müssen das erste und das letzte Gerät in der Kette (ohne den Computer) über einen Abschlußwiderstand verfügen. Keines der anderen Geräte darf einen Abschlußwiderstand haben. Sollte doch einer vorhanden sein, muß er ausgeschaltet oder entfernt werden.

# <span id="page-26-0"></span>**SCSI-ID einstellen**

Werkseitig ist am Scanner die SCSI-ID 2 eingestellt.

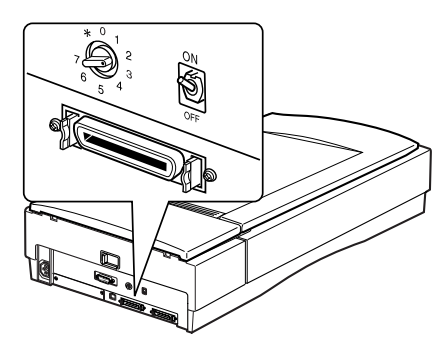

Das Einstellrad für die SCSI-ID befindet sich an der Rückseite des Geräts.

Falls Sie den Scanner in eine SCSI-Verkettung einbinden wollen, in der die ID 2 bereits vergeben ist, müssen Sie am Einstellrad eine andere, nicht vergebene ID einstellen. Benutzen Sie die folgende Tabelle als Richtlinie.

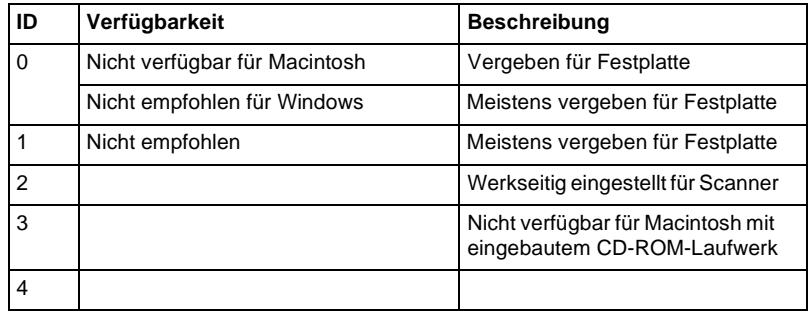

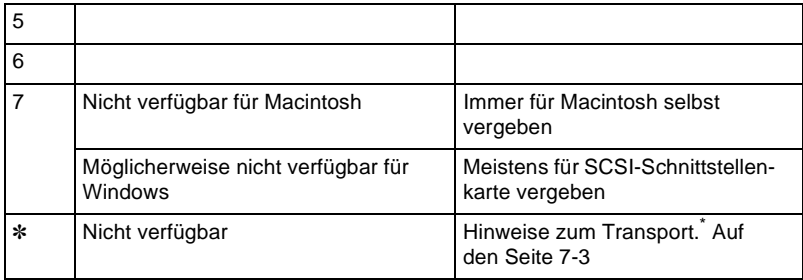

\* Der Scanner funktioniert nicht, wenn diese ID ausgewählt ist.

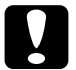

c *Achtung: Vergeben Sie keine SCSI-ID, die bereits von einem anderen Gerät belegt ist, da ansonsten keines der Geräte in der SCSI-Verkettung ordnungsgemäß funktionieren kann.*

# <span id="page-27-0"></span>**Schalter für Abschlußwiderstand einstellen**

Der Scanner verfügt über einen eingebauten Abschlußwiderstand, der eine ordnungsgemäße Kommunikation zwischen den SCSI-Geräten ermöglicht. Abhängig von Ihrem Computersystem müssen Sie möglicherweise die Schaltereinstellung ändern.

### *Hinweis:*

*Benutzen Sie keinen externen Abschlußwiderstand.*

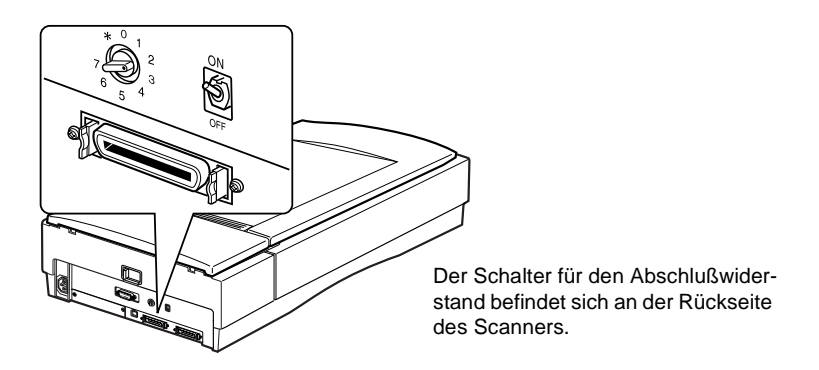

Nur der Scanner ist angeschlossen.

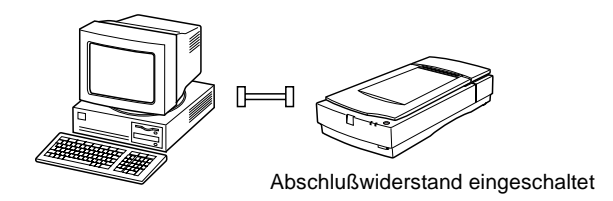

Der Scanner ist das letzte Gerät in der Kette.

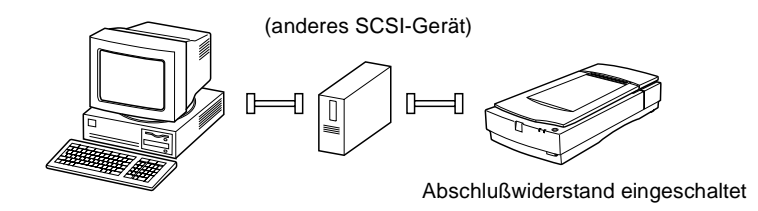

Der Scanner befindet sich in der Mitte der Kette.

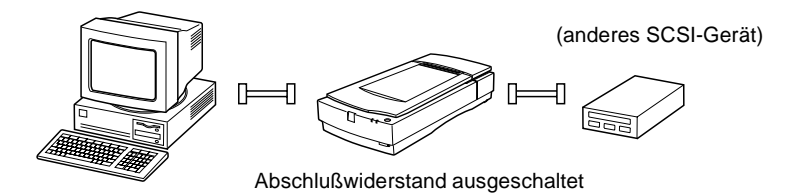

# <span id="page-29-0"></span>**Scanner anschließen**

Gehen Sie folgendermaßen vor, um den Scanner an den Computer oder an ein anderes SCSI-Gerät anzuschließen:

### *Hinweis:*

*Welches SCSI-Schnittstellenkabel benötigt wird, ist je nach Hersteller von SCSI-Gerät und SCSI-Schnittstellenkarte verschieden.*

1. Stellen Sie sicher, daß Scanner, Computer und alle anderen SCSI-Geräte ausgeschaltet und von der Stromversorgung getrennt sind.

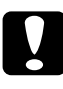

c *Achtung: Bevor Sie den Scanner anschließen, müssen der Computer und alle anderen angeschlossenen Geräte ausgeschaltet werden, um Schäden an den Geräten zu vermeiden.*

2. Verbinden Sie ein Ende des Schnittstellenkabels mit einem der SCSI-Anschlüsse des Scanners und drücken Sie es an, bis es auf beiden Seiten einrastet.

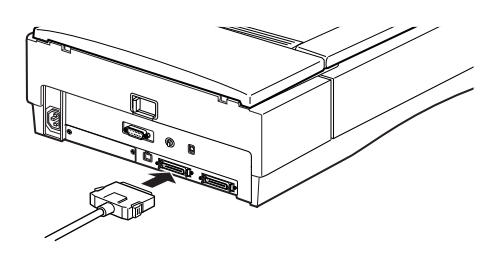

#### *Hinweis:*

- ❏ *Wird der Scanner an ein anderes SCSI-Gerät als den Computer angeschlossen, darf das Kabel in der SCSI-Verkettung höchstens 6 m lang sein, da sonst das System nicht ordnungsgemäß funktioniert.*
- ❏ *Wird der Scanner an einen PC mit SCSI-2 angeschlossen, darf das Kabel höchstens 3 m lang sein.*
- ❏ *Stellen Sie sicher, daß keine andere Schnittstelle verwendet wird.*

3. Verbinden Sie das andere Ende des Kabels mit dem SCSI-Anschluß am Computer bzw. an einem anderen SCSI-Gerät.

#### *Hinweis:*

*Der SCSI-Anschluß auf dem Macintosh ist der breitere Anschluß, gekennzeichnet durch ein SCSI-Symbol.*

4. Schließen Sie Computer, Scanner und die anderen externen SCSI-Geräte wieder ans Netz an.

#### *Hinweis:*

*Halten Sie sich an die nachfolgend angegebene Einschaltreihenfolge, wenn Sie das System wieder einschalten.*

# <span id="page-30-0"></span>**Reihenfolge beim Einschalten**

Die Reihenfolge beim Einschalten von Geräten einer SCSI-Verkettung ist sehr wichtig.

❏ Beginnen Sie am entferntesten Ende der Kette, und schalten Sie nacheinander erst alle SCSI-Geräte und zuletzt den Computer ein. Wird ein SCSI-Gerät nach dem Computer eingeschaltet, funktionieren möglicherweise das Gerät oder der Computer nicht ordnungsgemäß.

### ❏ **Windows 95 bzw. 98:**

Wenn Sie nach dem Einschalten des Scanners den Computer zum ersten Mal einschalten, wird möglicherweise eines der unten abgebildeten Dialogfelder angezeigt:

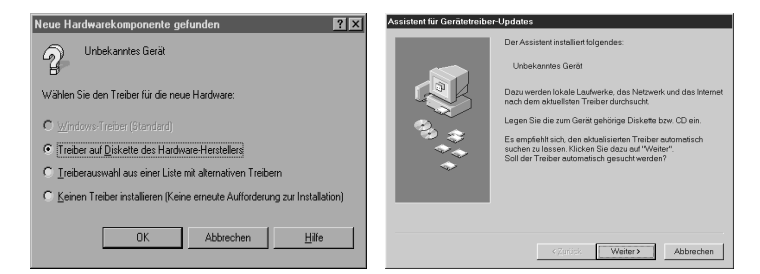

Windows 95

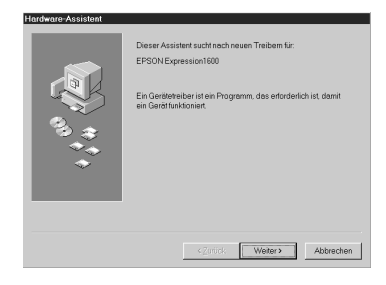

Windows 98

Befolgen Sie in diesem Fall die Installationsanweisungen in Kapitel 3. Anschließend lesen Sie den folgenden Abschnitt zur "Reihenfolge beim Ausschalten".

# <span id="page-31-0"></span>**Reihenfolge beim Ausschalten**

Auch das Ausschalten von Geräten einer SCSI-Verkettung muß in einer bestimmten Reihenfolge geschehen.

❏ Gehen Sie hierbei in umgekehrter Reihenfolge wie beim Einschalten vor, d.h. schalten Sie zuerst den Computer und anschließend den Scanner und die übrigen SCSI-Geräte aus.

- ❏ Schalten Sie während der Arbeit am Computer kein SCSI-Gerät mit einem aktiven (eingeschalteten) Abschlußwiderstand aus.
- ❏ Schalten Sie während der Arbeit am Computer den Scanner nicht aus und wieder ein, da der Scanner sonst nicht ordnungsgemäß funktioniert.

Wenn alles ordnungsgemäß angeschlossen ist, müssen Sie die Scannersoftware installieren. Entsprechende Anweisungen erhalten Sie in Kapitel 3 in diesem Handbuch.

# <span id="page-32-0"></span>**Scanner über die USB-Schnittstelle an den Computer anschließen**

Auf Ihrem PC muß Windows 98 vorinstalliert und ein funktionsfähiger USB-Anschluß verfügbar sein.

Ihr Apple Macintosh G3 bzw. Ihr iMac-Computer muß über die Betriebssystemversion 8.5 oder höher bzw. über 8.1 mit iMac Update1.0 und einen funktionierenden USB-Anschluß verfügen.

#### *Hinweis für Macintosh-Benutzer:*

*Die Scannersoftware muß installiert sein, bevor der Scanner an den Computer angeschlossen wird. Nähere Angaben dazu erhalten Sie in Kapitel 3.*

# <span id="page-32-1"></span>**Wissenswertes zu USB-Verkettungen**

#### *USB-Kabel*

USB-Kabel ermöglichen das bequeme Anschließen und Trennen von Peripheriegeräten, ohne daß der Computer dazu eigens ausgeschaltet und neu gestartet werden muß. Das Einstellen einer ID-Nummer und das Setzen eines Abschlußwiderstands sind nicht erforderlich.

## *Hinweis:*

*Während der Scanner in Betrieb ist, dürfen keine USB-Kabel angeschlossen bzw. entfernt werden.*

Die Stecker an beiden Enden von USB-Kabeln sind verschieden.

Der Typ-A-Stecker ist für den Anschluß am Computer.

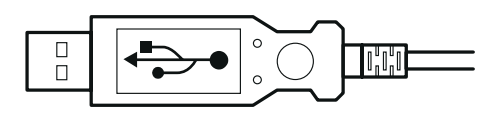

Der Typ-B-Stecker ist für den Anschluß am Scanner.

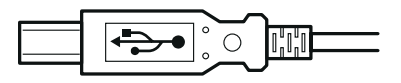

# *USB-Hub*

Sie können auch einen USB-Hub verwenden. Auf diese Weise stehen Ihnen mehr USB-Anschlüsse zur Verfügung, so daß Sie eine größere Anzahl von Peripheriegeräten nutzen können.

### *Hinweis:*

*Wenn Sie den Scanner über mehr als einen Hub anschließen, treten möglicherweise Funktionsstörungen auf. Sollte dies der Fall sein, verbinden Sie den Scanner direkt mit der USB-Schnittstelle des Computers. Auch die Verwendung eines anderen als des von EPSON mitgelieferten USB-Kabels ist möglicherweise eine Störungsursache.*

# <span id="page-34-0"></span>**Scanner anschließen**

Gehen Sie folgendermaßen vor, um den Scanner an den Computer bzw. den USB-Hub anzuschließen:

1. Stecken Sie den Typ-B-Stecker in den USB-Anschluß auf der Rückseite des Scanners.

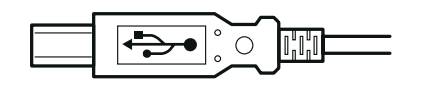

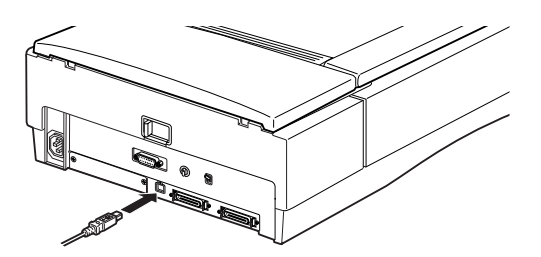

2. Stecken Sie den Typ-A-Stecker in den USB-Anschluß des Computers bzw. des USB-Hub.

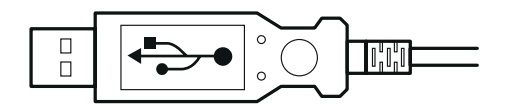

#### *Hinweis:*

❏ *Beim Anschließen des Scanners mit USB-Kabel spielt es keine Rolle, ob der Computer ein- oder ausgeschaltet ist. Wird der Scanner angeschlossen, während der Computer eingeschaltet ist, wird der*  **Hardware-Assistent** *angezeigt (Windows) bzw. Sie erhalten die Meldung, daß der Scannertreiber installiert werden muß (Macintosh). Befolgen Sie in diesem Fall die Anweisungen in Kapitel 3, und installieren Sie anschließend die Software.* 

- ❏ *Schließen Sie das USB-Kabel an den Computer an. Anschließend installieren bzw. starten Sie die Scannersoftware. Während die Scannersoftware geöffnet ist, darf das USB-Kabel nicht angeschlossen bzw. entfernt werden.*
- ❏ *Stellen Sie sicher, daß keine andere Schnittstelle verwendet wird.*

# <span id="page-35-0"></span>**Scannersoftware unter Windows installieren**

Nachdem Sie den Scanner wie oben beschrieben aufgestellt und angeschlossen haben, müssen Sie die Scannersoftware installieren, bevor Sie Vorlagen abtasten können. Anweisungen für das Einrichten der Scannersoftware erhalten Sie im nächsten Kapitel.
# Kapitel 3 **Software installieren**

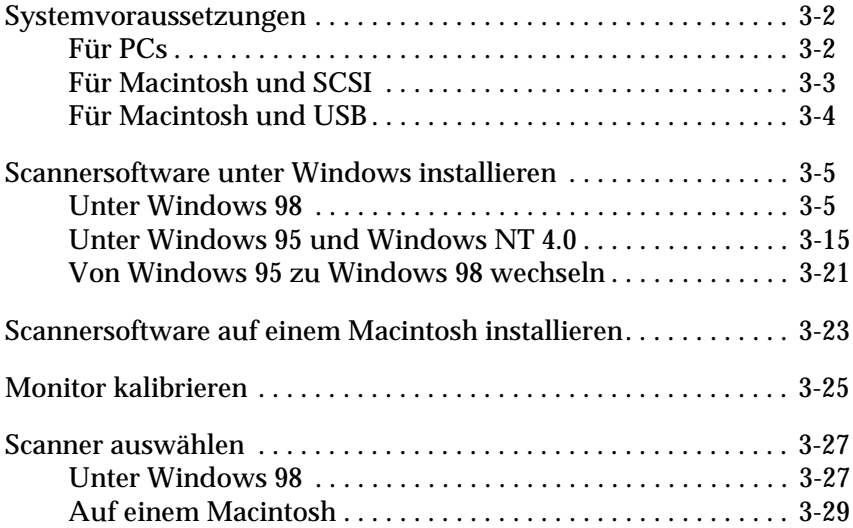

# <span id="page-37-0"></span>**Systemvoraussetzungen**

Zur Installation der Scannersoftware muß Ihr System die hier aufgeführten Voraussetzungen erfüllen.

## <span id="page-37-1"></span>**Für PCs**

## **Für Windows und SCSI**

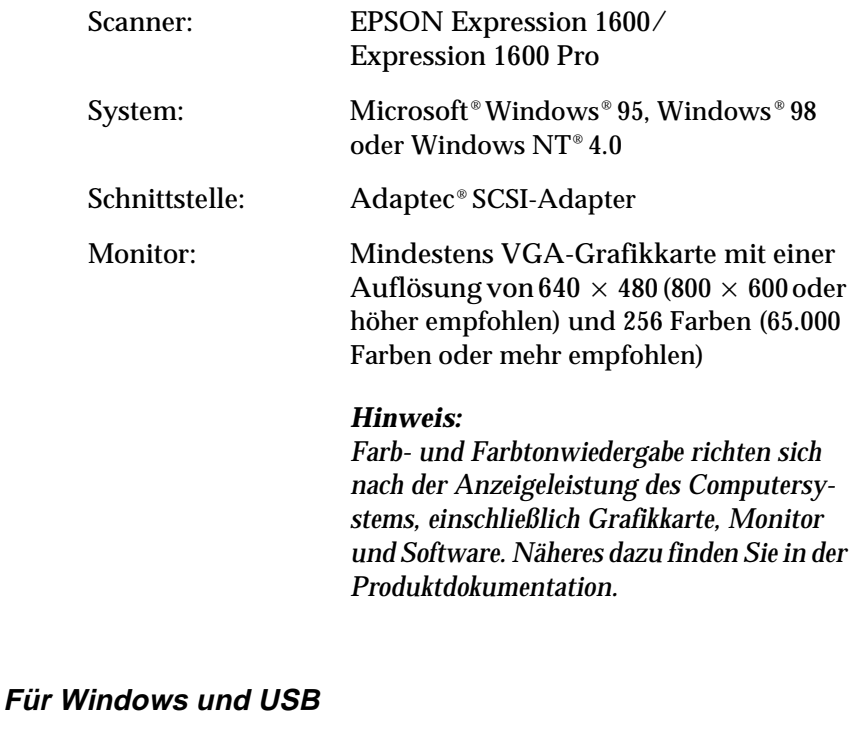

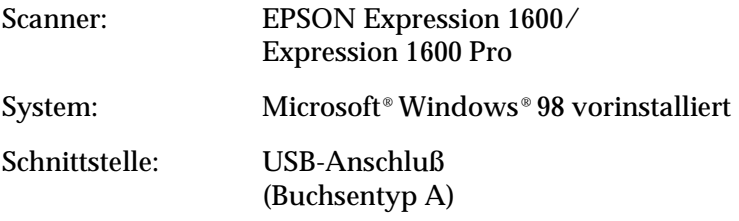

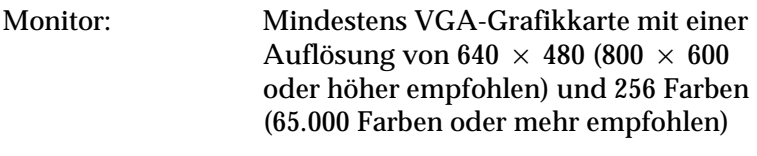

*Farb- und Farbtonwiedergabe richten sich nach der Anzeigeleistung des Computersystems, einschließlich Grafikkarte, Monitor und Software. Nähere Informationen dazu erhalten Sie in der Produktdokumentation.*

## <span id="page-38-0"></span>**Für Macintosh und SCSI**

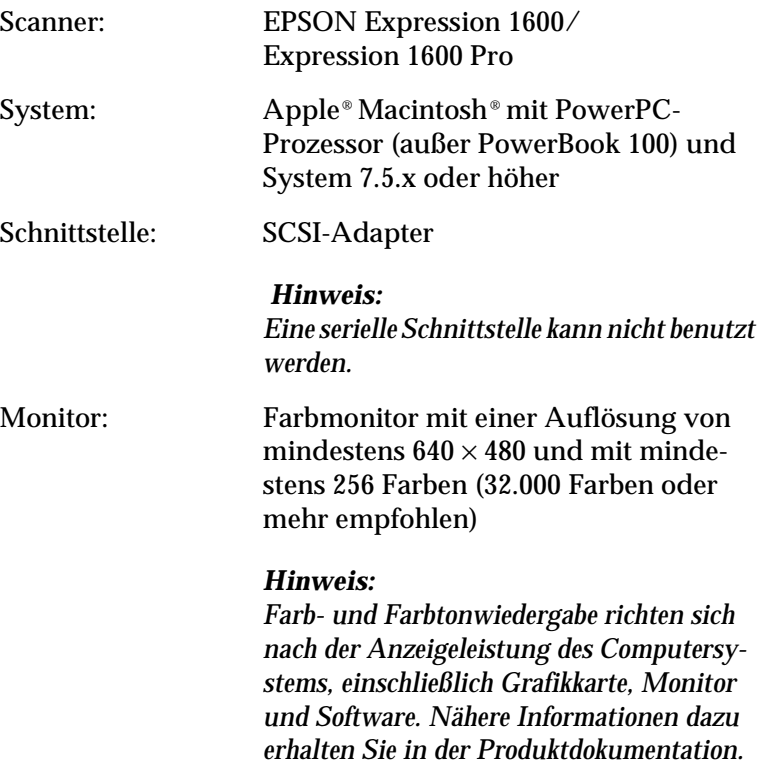

## <span id="page-39-0"></span>**Für Macintosh und USB**

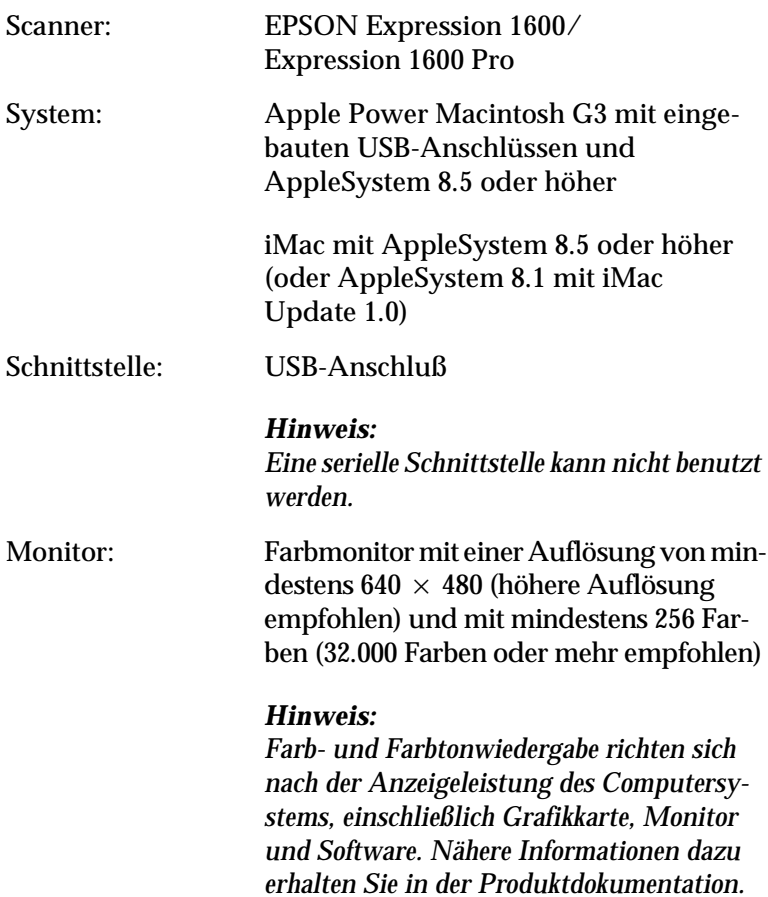

## <span id="page-40-0"></span>**Scannersoftware unter Windows installieren**

Nachdem Sie den Scanner an den Computer angeschlossen haben, installieren Sie die Scannersoftware von der CD-ROM. Das Installationsverfahren variiert je nach Windows-Version.

Anweisungen für Windows 98 finden Sie in diesem Abschnitt. Anweisungen für Windows 95 und NT 4.0 finden Sie unter ["Unter Windows 95 und Windows NT 4.0" auf Seite 3-15](#page-50-0).

## <span id="page-40-1"></span>**Unter Windows 98**

Im folgenden wird die Installation der Software für Benutzer des SCSI-Modells beschrieben; Benutzer des USB-Modells finden Informationen auf [Seite 3-10](#page-45-0).

#### **SCSI-Benutzer**

#### *Hinweis:*

*Gehen Sie bei einem Wechsel von Windows 95 zu Windows 98 folgendermaßen vor: Deinstallieren Sie EPSON TWAIN Pro unter Windows 95. Installieren Sie Windows 98, und installieren Sie EPSON TWAIN Pro neu, wie in Schritt der Anweisungen zu Windows 98 beschrieben. Das Deinstallationsverfahren für EPSON TWAIN Pro wird auf [Seite 3-21](#page-56-0) erklärt.*

- 1. Stellen Sie sicher, daß der Scanner eingeschaltet ist.
- 2. Schalten Sie den Computer ein, und starten Sie Windows.

3. Wenn das abgebildete Dialogfeld erscheint, legen Sie die CD-ROM mit der Scannersoftware in das CD-ROM-Laufwerk ein, und klicken Sie auf **Weiter**.

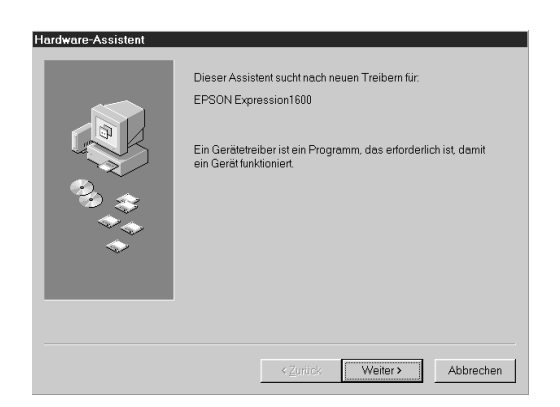

4. Wählen Sie **Nach dem besten Treiber für das Gerät suchen**, und klicken Sie auf **Weiter**.

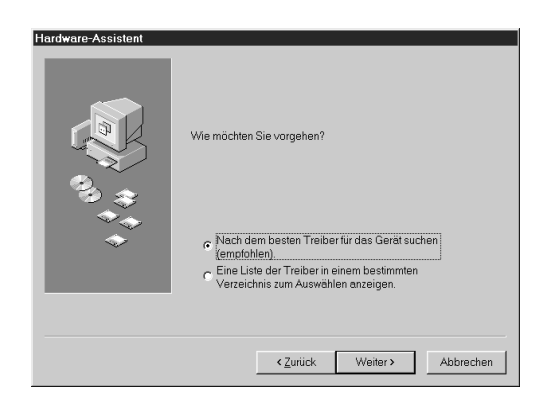

5. Stellen Sie sicher, daß das Kontrollkästchen **Geben Sie eine Position ein** aktiviert ist, und bestimmen Sie per Durchsuchen bzw. Auswahl den CD-ROM-Laufwerksbuchstaben, den **EPSON**-Ordner, den Ordner für Ihre Sprache und den **Win98**-Ordner als Pfad. Anschließend klicken Sie auf **Weiter.**

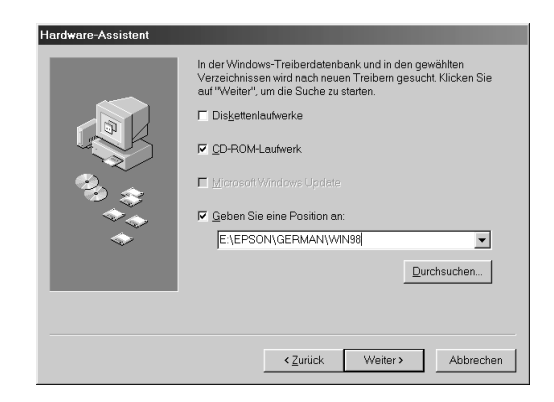

6. Folgen Sie den Anweisungen am Bildschirm. Möglicherweise werden Sie aufgefordert, die Windows 98-CD-ROM einzulegen.

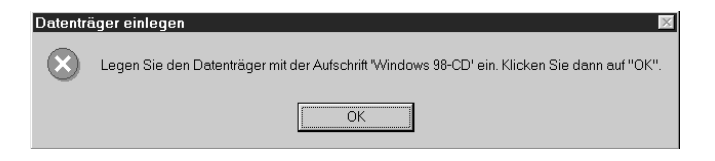

Stellen Sie sicher, daß im Feld **Quelle** der korrekte CD-ROM-Laufwerksbuchstabe und der korrekte **Win98**-Ordner angegeben sind.

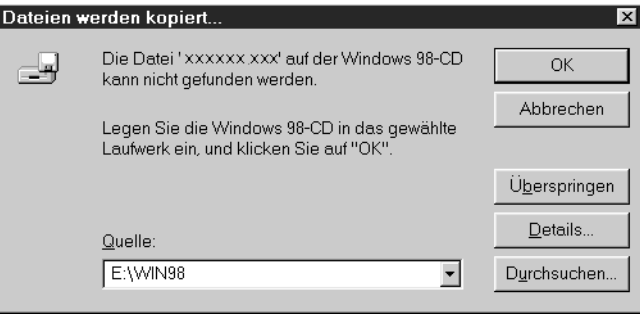

7. Das Utility EPSON Screen Calibration wird automatisch aufgerufen. Folgen Sie den Anweisungen am Bildschirm. Weitere Hinweise finden Sie auf [Seite 3-25.](#page-60-0)

## *Hinweis:*

*Wenn das Utility EPSON Screen Calibration nicht automatisch startet, lesen Sie auf [Seite 3-25,](#page-60-0) wie Sie den Monitor nach Installation der Scannersoftware kalibrieren.*

8. Wenn das folgende Dialogfeld angezeigt wird, klicken Sie auf **Fertig stellen**.

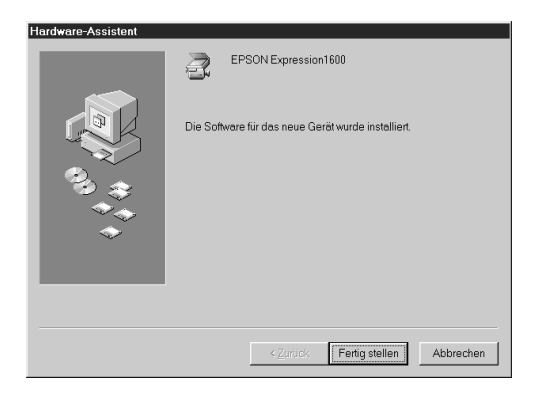

Damit ist die Installation von EPSON TWAIN Pro abgeschlossen. Installieren Sie als nächstes Utilities und Anwendungsprogramme von der CD-ROM.

## Anwendungsprogramme installieren

- 1. Doppelklicken Sie auf das Symbol **Arbeitsplatz**.
- 2. Doppelklicken Sie auf das CD-ROM-Laufwerkssymbol. Ein Dialogfeld wird angezeigt, in dem Sie nach der Sprache gefragt werden. Erscheint kein Dialogfeld, doppelklicken Sie auf das Symbol **Cdsetup.exe**.
- 3. Wählen Sie Ihre Sprache, und klicken Sie auf **OK**.
- 4. Das folgende Dialogfeld wird angezeigt: Klicken Sie auf **Software Hinzufügen**.

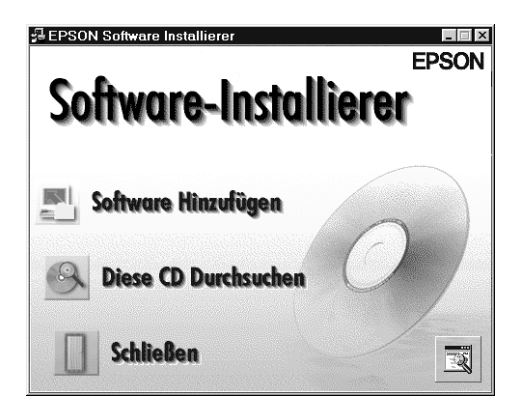

- 5. Sie erhalten eine Liste der Software. Markieren Sie die Programme, die Sie auf Ihrem PC installieren wollen. Beschreibungen der Software finden Sie in der Softwaredokumentation bzw. auf den mit dem Scanner gelieferten CD-ROMs. Stellen Sie sicher, daß **PageManager for EPSON** zur Installation ausgewählt ist.
- 6. Klicken Sie auf **OK**. Anschließend folgen Sie den Anweisungen am Bildschirm.

Das Installationsprogramm installiert die ausgewählten Programme.

## *Hinweis:*

- ❏ *Eventuell befinden sich in den Programmordnern auf der CD-ROM README-Dateien mit aktuellen Informationen zur Software. Öffnen Sie diese durch Doppelklick, um sie zu lesen.*
- ❏ *Nach der Installation von EPSON TWAIN Pro finden Sie in der*  **Systemsteuerung** *das unten abgebildete Symbol für* **Scanner und Kameras***.*

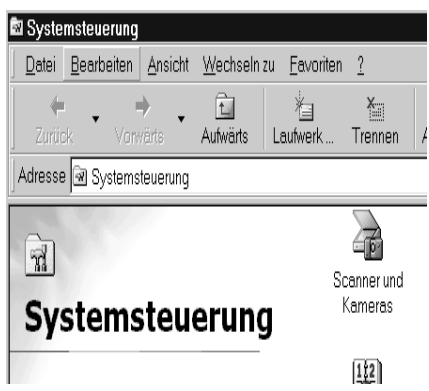

## <span id="page-45-0"></span>**USB-Benutzer**

- 1. Stellen Sie sicher, daß der Scanner eingeschaltet ist.
- 2. Schalten Sie den Computer ein, und starten Sie Windows.

## *Hinweis:*

*Sie müssen die beiden Schritte 1 und 2 nicht unbedingt in dieser Reihenfolge ausführen. USB-Kabel ermöglichen es Ihnen, die Verbindung zwischen Scanner und Computer herzustellen bzw. zu unterbrechen, unabhängig davon, ob Ihr Computer oder Scanner ein- oder ausgeschaltet ist.*

3. Wenn das abgebildete Dialogfeld angezeigt wird, legen Sie die CD-ROM mit der Scannersoftware in das CD-ROM-Laufwerk ein, und klicken Sie auf **Weiter**.

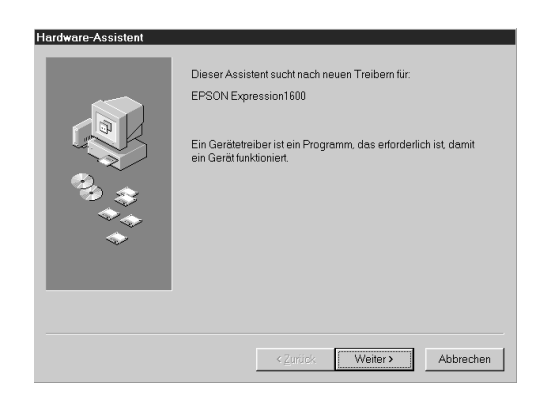

4. Wählen Sie **Nach dem besten Treiber für das Gerät suchen**, und klicken Sie auf **Weiter**.

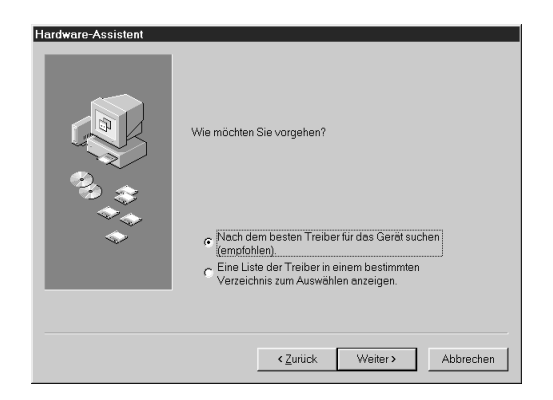

5. Stellen Sie sicher, daß das Kontrollkästchen **Geben Sie eine Position ein** aktiviert ist, und klicken Sie auf **Weiter**.

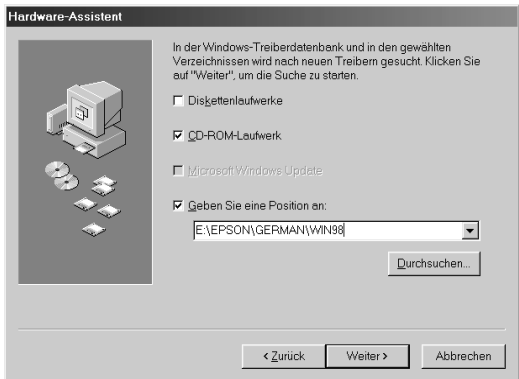

6. Folgen Sie den Anweisungen am Bildschirm. Abhängig von Ihrem System werden Sie möglicherweise aufgefordert, die Windows 98-CD-ROM einzulegen.

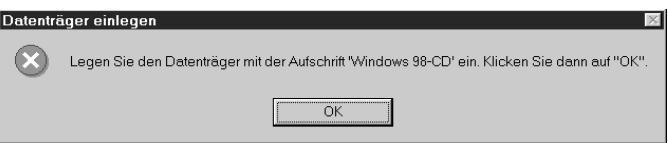

Stellen Sie sicher, daß im Feld **Quelle** der korrekte CD-ROM-Laufwerksbuchstabe und der korrekte **Win98**-Ordner angegeben sind.

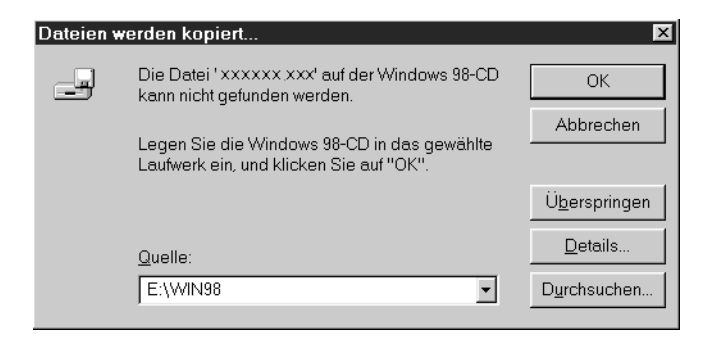

7. Das Utility EPSON Screen Calibration wird automatisch aufgerufen. Folgen Sie den Anweisungen am Bildschirm. Weitere Hinweise finden Sie auf [Seite 3-25](#page-60-0).

#### *Hinweis:*

*Wenn das Utility EPSON Screen Calibration nach der Installation der Scannersoftware nicht automatisch startet, lesen Sie auf [Seite 3-25,](#page-60-0) wie Sie den Monitor kalibrieren.*

8. Wenn das folgende Dialogfeld angezeigt wird, klicken Sie auf **Fertig stellen**.

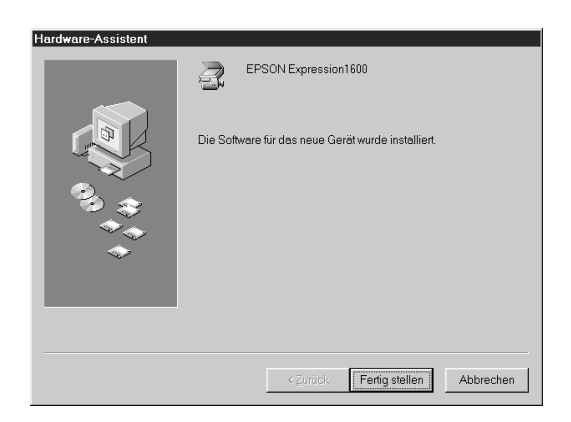

Damit ist die Installation von EPSON TWAIN Pro abgeschlossen. Als nächstes installieren Sie Utilities und Anwendungsprogramme von der CD-ROM.

#### Anwendungsprogramme installieren

- 1. Doppelklicken Sie auf das Symbol **Arbeitsplatz**.
- 2. Doppelklicken Sie auf das CD-ROM-Laufwerkssymbol. Ein Dialogfeld wird angezeigt, in dem Sie nach der Sprache gefragt werden. Erscheint kein Dialogfeld, doppelklicken Sie auf das Symbol **Cdsetup.exe**.
- 3. Wählen Sie Ihre, Sprache und klicken Sie auf **OK**.

4. Das folgende Dialogfeld wird angezeigt: Klicken Sie auf **Software Hinzufügen**.

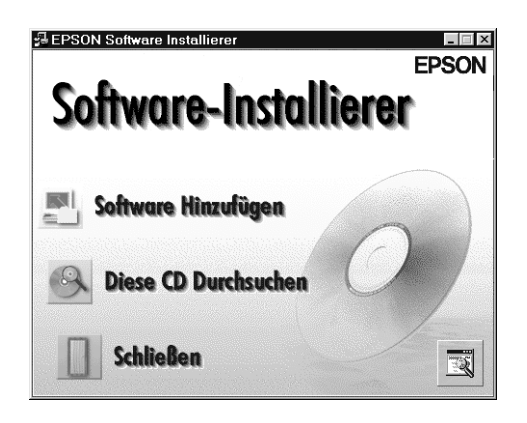

- 5. Sie erhalten eine Liste der Software. Markieren Sie die Programme, die Sie auf Ihrem PC installieren wollen. Stellen Sie sicher, daß **PageManager for EPSON** zur Installation ausgewählt ist. Beschreibungen der Software finden Sie in der Softwaredokumentation bzw. auf den mit dem Scanner gelieferten CD-ROMs.
- 6. Klicken Sie auf **OK**. Anschließend folgen Sie den Anweisungen am Bildschirm.

Das Installationsprogramm installiert die ausgewählten Programme.

## *Hinweis:*

❏ *Eventuell befinden sich in den Programmordnern auf der CD-ROM README-Dateien mit aktuellen Informationen zur Software. Öffnen Sie diese durch Doppelklick, um sie zu lesen.*

❏ *Nach der Installation von EPSON TWAIN Pro finden Sie in der*  **Systemsteuerung** *das unten abgebildete Symbol für* **Scanner und Kameras***.*

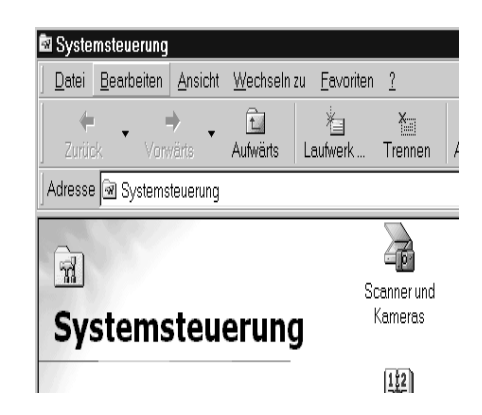

## <span id="page-50-0"></span>**Unter Windows 95 und Windows NT 4.0**

- 1. Stellen Sie sicher, daß der Scanner eingeschaltet ist.
- 2. Schalten Sie den Computer ein, und starten Sie Windows.

Wenn Sie unter Windows NT 4.0 arbeiten, legen Sie die CD-ROM mit der Scannersoftware in das CD-ROM-Laufwerk ein. Gehen Sie zu Schritt 3.

Wenn Sie unter Windows 95 arbeiten, wird eines der folgenden Dialogfelder angezeigt.

❏ Wenn das unten abgebildete Dialogfeld erscheint, legen Sie die CD-ROM mit der Scannersoftware in das CD-ROM-Laufwerk ein.

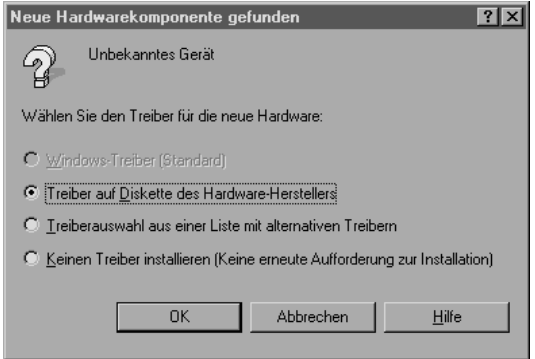

Wählen Sie **Treiber auf Diskette des Hardware-Herstellers**, klicken Sie auf **OK** und anschließend auf **Durchsuchen**.

Wählen Sie das CD-ROM-Laufwerk aus, klicken Sie auf den **EPSON**-Ordner, den Ordner für Ihre Sprache und den **Win95**- Ordner. Klicken Sie anschließend auf **OK**. Gehen Sie zu Schritt 3.

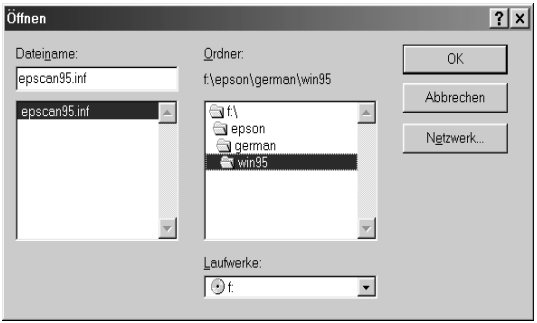

❏ Wenn das abgebildete Dialogfeld angezeigt wird, legen Sie die CD-ROM mit der Scannersoftware in das CD-ROM-Laufwerk ein, und klicken Sie auf **Weiter**.

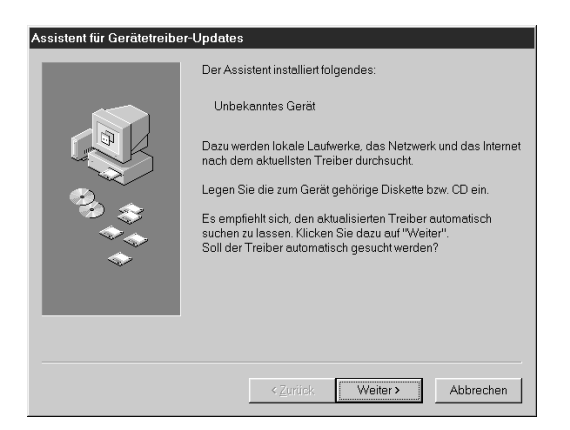

Wenn Sie nach Angaben für Laufwerk und Ordner gefragt werden, wählen Sie das CD-ROM-Laufwerk, den **EPSON**-Ordner, den Ordner für Ihre Sprache und den Ordner **Win95** aus. Unten sehen Sie ein Beispiel.

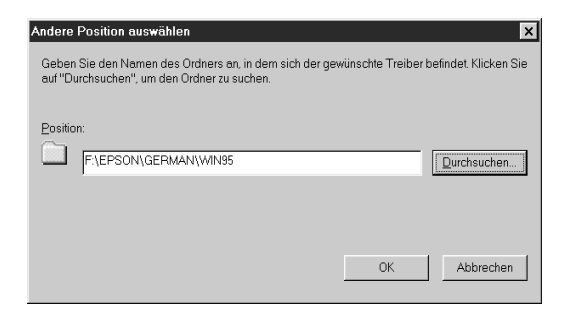

Wenn das folgende oder ein ähnliches Dialogfeld angezeigt wird, klicken Sie auf **Weiter**.

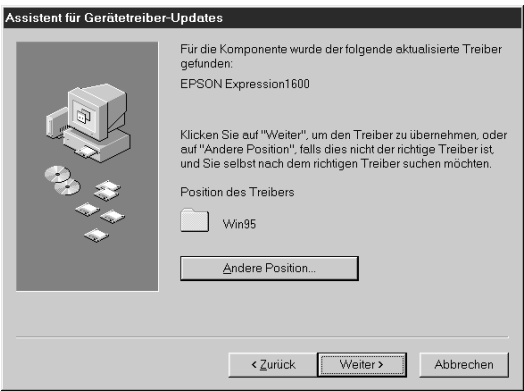

- 3. Doppelklicken Sie auf das Symbol **Arbeitsplatz**.
- 4. Doppelklicken Sie auf das CD-ROM-Laufwerkssymbol. Ein Dialogfeld wird angezeigt, in dem Sie nach der Sprache gefragt werden. Erscheint kein Dialogfeld, doppelklicken Sie auf das Symbol **Cdsetup.exe**.
- 5. Wählen Sie Ihre Sprache, und klicken Sie auf **OK**.
- 6. Das folgende Dialogfeld wird angezeigt. Klicken Sie auf **Software Hinzufügen**.

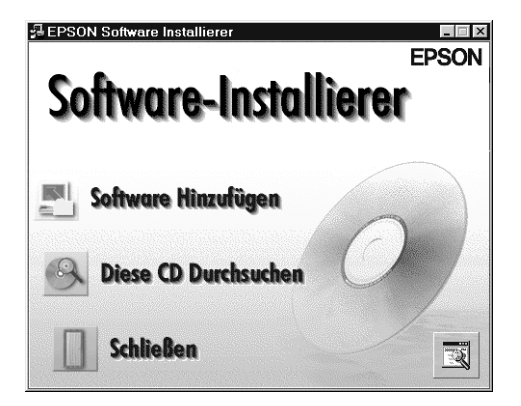

- 7. Sie erhalten eine Liste der Software. Markieren Sie die Programme, die Sie auf Ihrem PC installieren wollen. Stellen Sie sicher, daß **EPSON TWAIN Pro** und **PageManager for EPSON** ausgewählt sind. Beschreibungen der Software finden Sie in Kapitel 4 bzw. auf den mit dem Scanner gelieferten CD-ROMs.
- 8. Klicken Sie auf **OK**. Anschließend folgen Sie den Anweisungen am Bildschirm.

Das Installationsprogramm installiert EPSON TWAIN Pro, EPSON Scanner Monitor und PageManager for EPSON.

9. Nachdem die Installation von EPSON TWAIN Pro abgeschlossen ist, wird das Dialogfeld **EPSON TWAIN Pro** angezeigt.

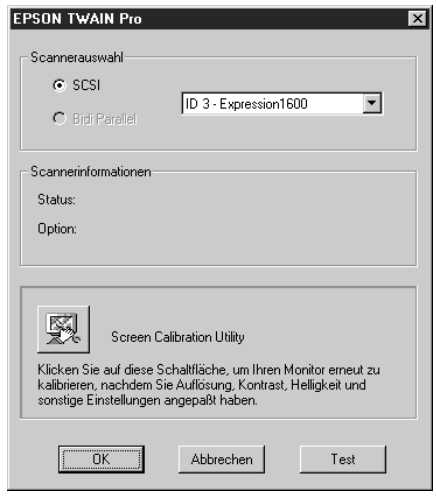

10. Stellen Sie sicher, daß **SCSI** ausgewählt und Ihr EPSON-Scanner in der Liste **Scannerauswahl** aufgeführt ist. Ist dies nicht der Fall, lesen Sie in [Kapitel 7, "Wartung und Fehlerbehebung".](#page-136-0) 11. Klicken Sie auf **Test**, um die Verbindung zu überprüfen. Wenn alles ordnungsgemäß installiert und angeschlossen wurde, erscheint **Status: Gerät bereit** im Dialogfeld unter **Scannerinformationen**.

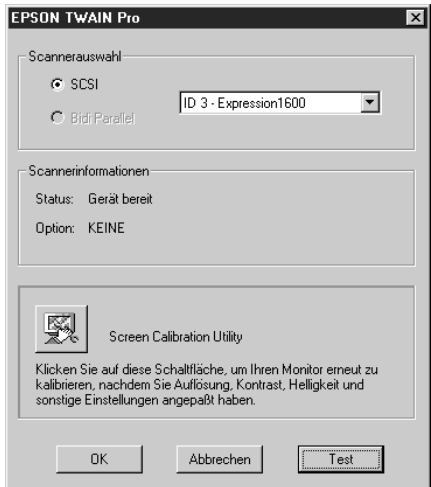

Wird die Meldung **Gerät bereit** nicht angezeigt, lesen Sie [Kapitel 7, "Wartung und Fehlerbehebung"](#page-136-0).

12. Klicken Sie auf **OK**, um das Dialogfeld **EPSON TWAIN Pro** zu schließen.

Das Utility EPSON Screen Calibration wird automatisch aufgerufen. Gehen Sie zu [Seite 3-25.](#page-60-0)

## <span id="page-56-0"></span>**Von Windows 95 zu Windows 98 wechseln**

Ehe Sie von Windows 95 zu Windows 98 wechseln, müssen Sie EPSON TWAIN Pro deinstallieren. Gehen Sie folgendermaßen vor.

1. Klicken Sie auf das Symbol für den **EPSON Scanner Monitor** in der Taskleiste, und wählen Sie **Schließen**, um EPSON Scanner Monitor zu beenden.

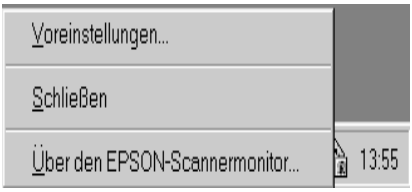

2. Klicken Sie auf **Start**, wählen Sie **Einstellungen** und anschließend **Systemsteuerung**.

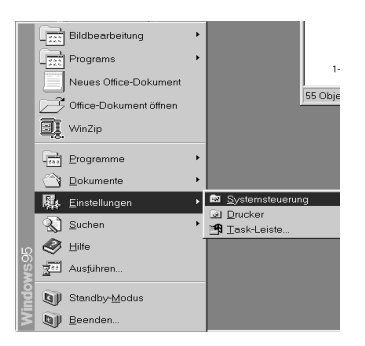

3. Doppelklicken Sie auf das Symbol **Software**. Markieren Sie **EPSON TWAIN Pro**, und klicken Sie auf die Schaltfläche **Hinzufügen/Entfernen** . Anschließend folgen Sie den Anweisungen am Bildschirm.

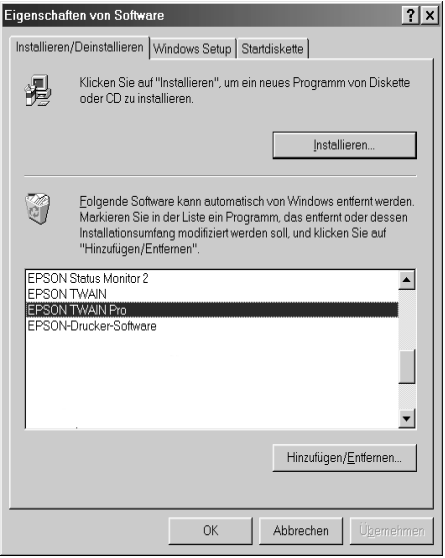

Nehmen Sie nach der Deinstallation von EPSON TWAIN Pro die Installation von Windows 98 vor. Installieren Sie dann die EPSON Scannersoftware gemäß den Anweisungen auf [Seite 3-5.](#page-40-0)

## <span id="page-58-0"></span>**Scannersoftware auf einem Macintosh installieren**

Installieren Sie die EPSON-Scannersoftware, bevor Sie den Scanner an Ihren Macintosh anschließen. Zur Scannersoftware gehören EPSON TWAIN Pro, EPSON Scanner Monitor, PageManager for EPSON sowie weitere Anwendungsprogramme von der CD-ROM. Gehen Sie folgendermaßen vor.

#### *Hinweis:*

*Wenn Sie eines der EPSON-Scannermodelle oder eines der Modelle aus der EPSON Stylus Scan-Serie besitzen, das über über einen USB-Anschluß verfügt, und bereits EPSON TWAIN oder EPSON Stylus Scan FB/SF TWAIN installiert haben, dann führen Sie vor der Installation folgende Schritte aus:*

- *1) Wählen Sie* **Kontrollfelder** *im* **Apple***-Menü aus.*
- *2) Öffnen Sie das Dialogfenster* **Erweiterungen Ein/Aus***.*
- *3) Löschen Sie das Feld* **EPSON Scanner Monitor USB Extension***.*
- *4) Starten Sie den Macintosh neu.*
- 1. Schalten Sie den Computer ein.
- 2. Legen Sie die CD-ROM in das CD-ROM-Laufwerk ein.
- 3. Doppelklicken Sie auf den Ordner **EPSON TWAIN Pro**.

Dieser Ordner enthält mehrere Sprachversionen der Software. Doppelklicken Sie auf den Ordner für die zu installierende Sprache.

4. Doppelklicken Sie auf das Symbol **EPSON TWAIN Pro Installer**.

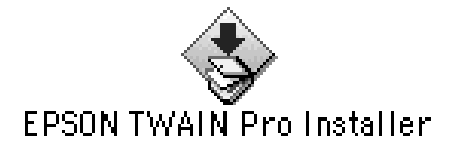

5. Das Installationsprogramm zeigt ein Dialogfenster an. Klicken Sie in dem angezeigten Dialogfenster auf **Installieren**, und folgen Sie den Anweisungen am Bildschirm.

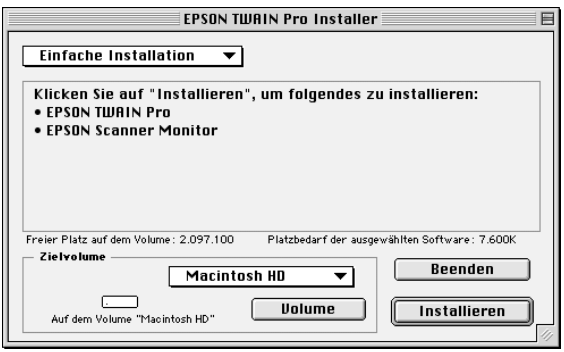

Klicken Sie in das Feld **Restart**, nachdem Sie die gesamte Installation beendet haben. Das Utility EPSON Screen Calibration wird automatisch gestartet. Nähere Informationen erhalten Sie auf [Seite 3-25.](#page-60-0) Der Computer wird nach der Kalibrierung des Monitors neu gestartet. Fahren Sie bei Schritt 6 fort, um weitere Software zu installieren.

6. Doppelklicken Sie auf den Ordner der Software, die Sie installieren wollen.

Der Ordner enthält mehrere Sprachversionen der Software. Doppelklicken Sie auf den Ordner für die zu installierende Sprache.

- 7. Doppelklicken Sie auf das Installationssymbol, um das Installationsprogramm aufzurufen. Anschließend folgen Sie den Anweisungen am Bildschirm.
- 8. Schließen Sie den Scanner wie in Kapitel 2 beschrieben an den Computer an. (Beachten Sie dabei die ["Reihenfolge beim](#page-30-0)  [Einschalten" auf Seite 2-13](#page-30-0), wenn Sie eine SCSI-Schnittstelle benutzen.)

## <span id="page-60-0"></span>**Monitor kalibrieren**

Sie müssen nun den Monitor und den Scanner kalibrieren, damit die gescannten Bilder so originalgetreu wie möglich wiedergegeben werden.

*Hinweis für Benutzer von Windows 98 und Macintosh: Das Einführungsdialogfeld* **Kalibrierung des Monitors** *wird nicht angezeigt. Befolgen Sie die Anweisungen ab Schritt 2, um Ihren Monitor zu kalibrieren.*

Während der Installation der EPSON-Scannersoftware unter Windows wird das folgende Dialogfeld angezeigt:

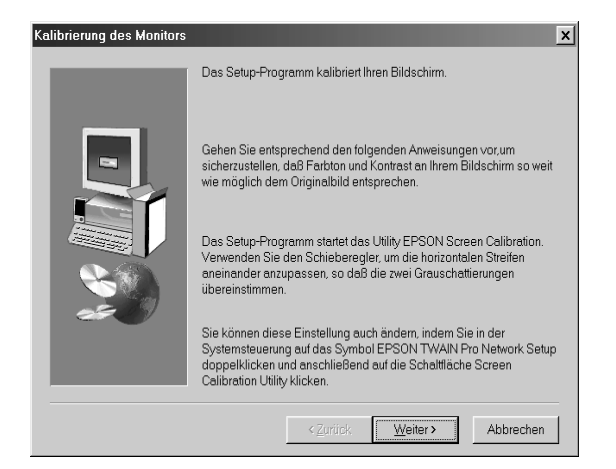

1. Klicken Sie auf **Weiter**.

2. Bewegen Sie im folgenden oder einem ähnlichen Dialogfeld den Schieber nach rechts bzw. nach links, bis die zwei Grautöne der horizontalen Streifen übereinstimmen.

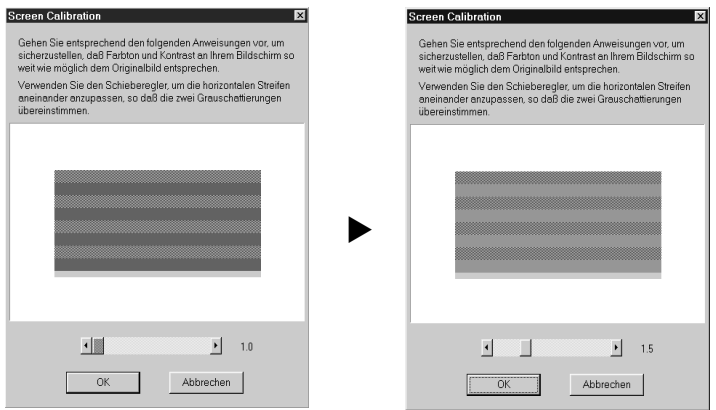

## *Hinweis:*

*Betrachten Sie den Bildschirm aus einiger Entfernung. Die grauen Streifen werden nicht nahtlos ineinander übergehen; versuchen Sie jedoch, die zwei Abstufungen so genau wie möglich aufeinander abzustimmen.*

- 3. Klicken Sie auf **OK**, um die Kalibrierungseinstellung zu speichern.
- 4. Die Meldung **Die Installation ist abgeschlossen** wird angezeigt. Klicken Sie auf **OK**.

Solange Sie mit dem gleichen Monitor arbeiten, brauchen Sie die Bildschirmkalibrierung nicht mehr zu wiederholen.

## <span id="page-62-0"></span>**Scanner auswählen**

Wenn Sie verschiedene von EPSON TWAIN Pro unterstützte Scanner an Ihren Computer angeschlossen haben, wählen Sie den gewünschten gemäß den folgenden Anweisungen aus.

#### *Hinweis:*

*Sie können baugleiche Scanner nur dann verwenden, wenn Sie sie an verschiedenen Schnittstellen anschließen.*

## <span id="page-62-1"></span>**Unter Windows 98**

1. Doppelklicken Sie auf das Symbol für **Scanner und Kameras** in der **Systemsteuerung**.

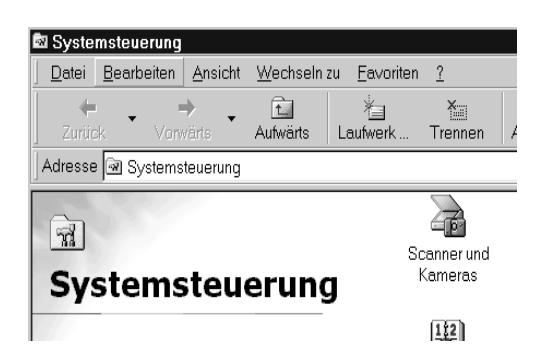

2. Wählen Sie Ihren Scanner in der Liste installierter Scanner und Kameras im Dialogfeld **Eigenschaften von Scanner und Kameras** aus. Klicken Sie auf **Eigenschaften** und anschließend auf den Tab **Utility**.

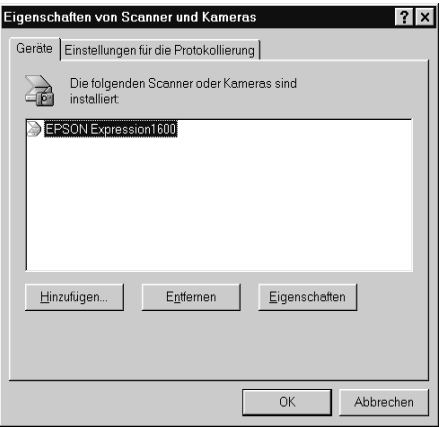

3. Stellen Sie sicher, daß das Kontrollkästchen **Als Standard-Scanner für EPSON TWAIN Pro auswählen** aktiviert ist. Klicken Sie anschließend auf die Schaltfläche **OK**.

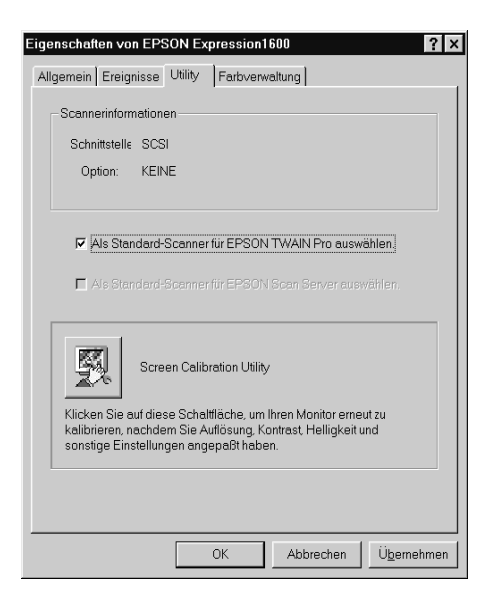

*Wenn EPSON Scan Server installiert ist, läßt sich der Scanner auch über das Netzwerk ansteuern. Aktivieren Sie dazu das Kontrollkästchen* **Als Standard-Scanner für EPSON Scan Server auswählen***.*

## <span id="page-64-0"></span>**Auf einem Macintosh**

1. Wählen Sie **Kontrollfelder** im **Apple**-Menü aus. Klicken Sie anschließend auf das Symbol **EPSON ScannerSelector**.

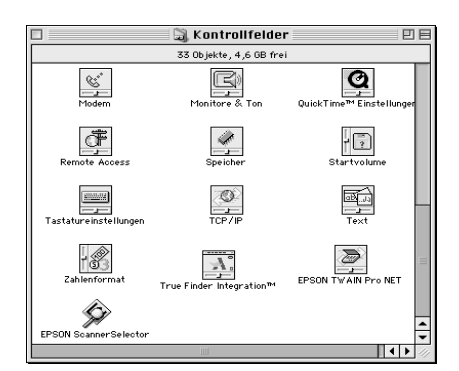

2. Wählen Sie den gewünschten Scanner im Dialogfenster **EPSON ScannerSelector** aus, und klicken Sie in das Feld **OK**.

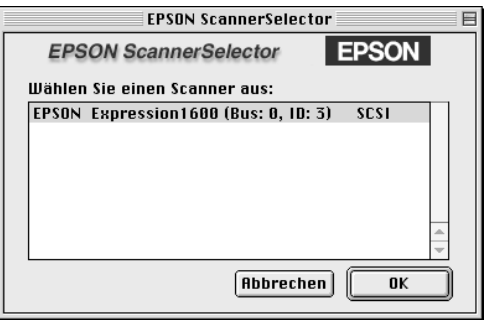

# Kapitel 4 **Arbeiten mit dem Scanner**

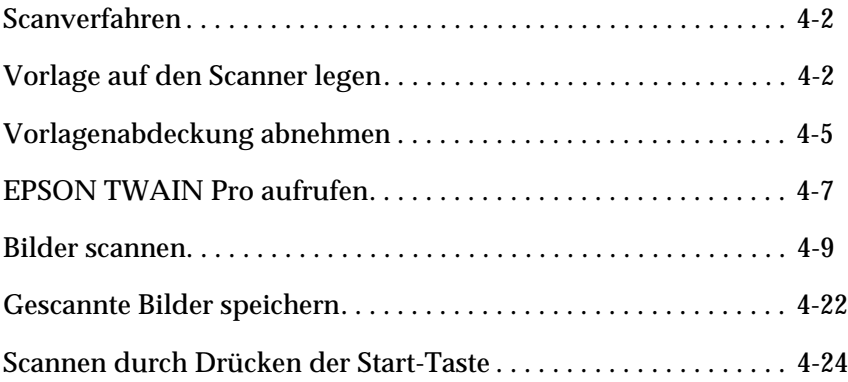

## <span id="page-66-0"></span>**Scanverfahren**

In diesem Kapitel wird die Bedienung des Scanners erklärt. Das grundlegende Scanverfahren verläuft wie folgt:

- 1. Schalten Sie den Scanner ein. (Denken Sie an die ["Reihenfolge](#page-30-0)  [beim Einschalten" auf Seite 2-13.](#page-30-0))
- 2. Legen Sie die abzutastende Vorlage auf das Vorlagenglas. (Dies wird im nächsten Abschnitt beschrieben.)
- 3. Rufen Sie die Scananwendung auf, und scannen Sie. (Einzelheiten zum Scanvorgang finden Sie auf [Seite 4-7.](#page-71-0))

## <span id="page-66-1"></span>**Vorlage auf den Scanner legen**

Bevor Sie eine Vorlage scannen, beachten Sie das jeweilige Urheberrecht. Scannen Sie auf keinen Fall veröffentlichte Texte oder Bilder, ohne zuerst das Urheberrecht zu überprüfen.

1. Schalten Sie den Scanner am Netzschalter  $\circledcirc$  ein. Die Anzeige **READY** (Betriebsanzeige) leuchtet auf.

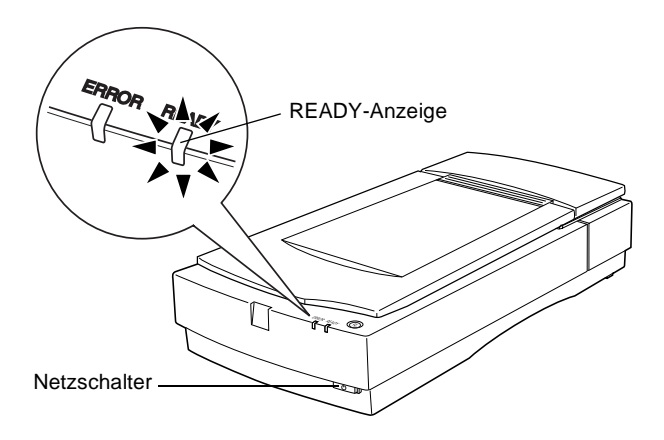

2. Schalten Sie den Computer ein, und warten Sie, bis am Scanner die Anzeige **READY** aufleuchtet.

3. Öffnen Sie die Vorlagenabdeckung.

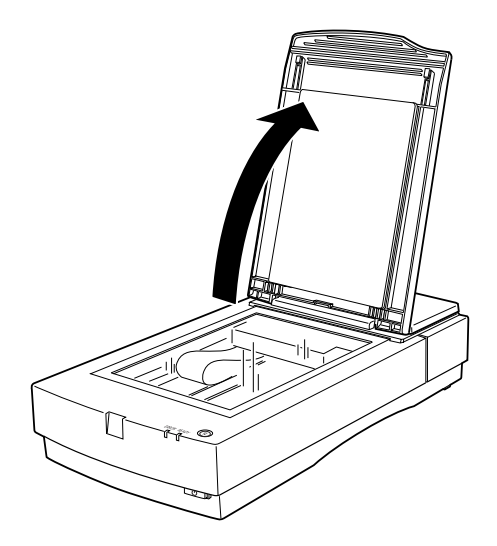

4. Legen Sie die Vorlage mit der zu scannenden Seite nach unten auf das Vorlagenglas. Achten Sie darauf, daß die Vorlage korrekt ausgerichtet ist.

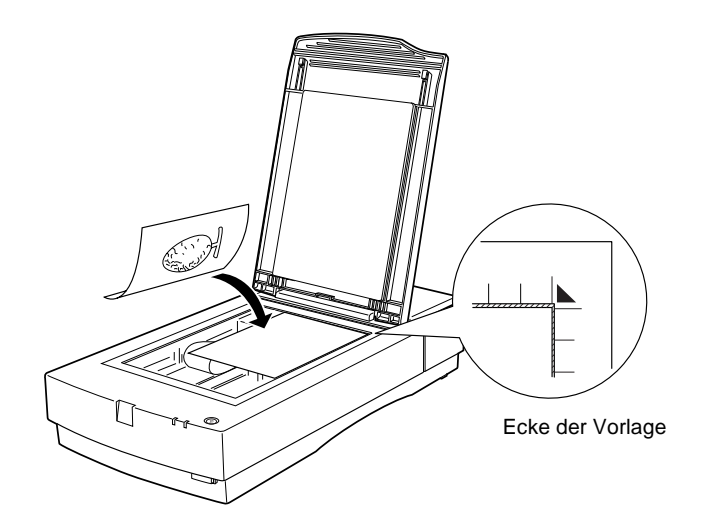

*Ein Bereich von ca. 1,6 mm an den horizontalen und 1 mm an den vertikalen Rändern des Vorlagenglases wird nicht abgetastet.*

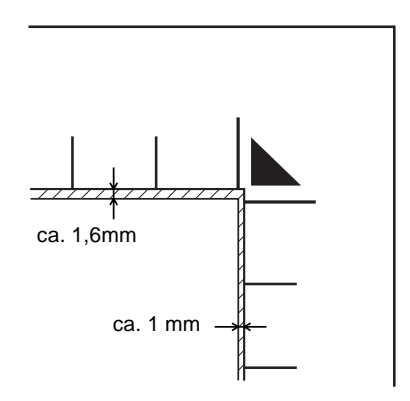

5. Schließen Sie die Abdeckung vorsichtig, damit die Vorlage nicht verrutscht.

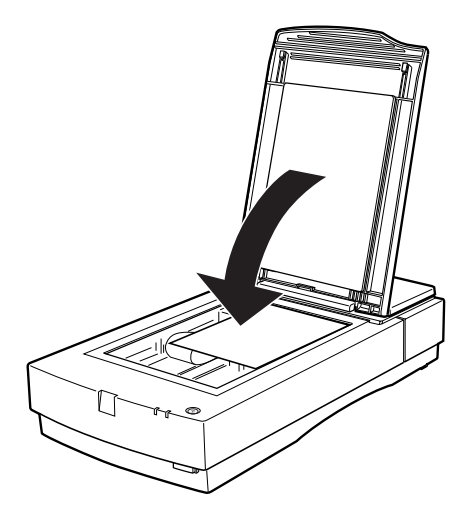

- ❏ *Die Vorlage muß flach auf dem Glas aufliegen, sonst wird sie nicht richtig fokussiert. Achten Sie darauf, daß die Vorlagenabdeckung richtig geschlossen ist. Einfallendes Licht könnte sonst den Abtastvorgang beeinträchtigen.*
- ❏ *Sorgen Sie dafür, daß das Vorlagenglas vollkommen sauber ist. Hinweise zur Reinigung finden Sie in Kapitel 7.*
- ❏ *Lassen Sie Fotos nicht länger als nötig auf dem Vorlagenglas liegen, damit sie nicht am Glas haften.*
- ❏ *Stellen Sie keine schweren Gegenstände auf den Scanner.*
- 6. Starten Sie die Scannersoftware, und folgen Sie den Scananweisungen, die weiter unten in diesem Kapitel oder im Benutzerhandbuch für die Scannersoftware beschrieben werden.

## <span id="page-69-0"></span>**Vorlagenabdeckung abnehmen**

Halten Sie dazu die Vorlagenabdeckung hinten fest und heben Sie sie gerade nach oben ab.

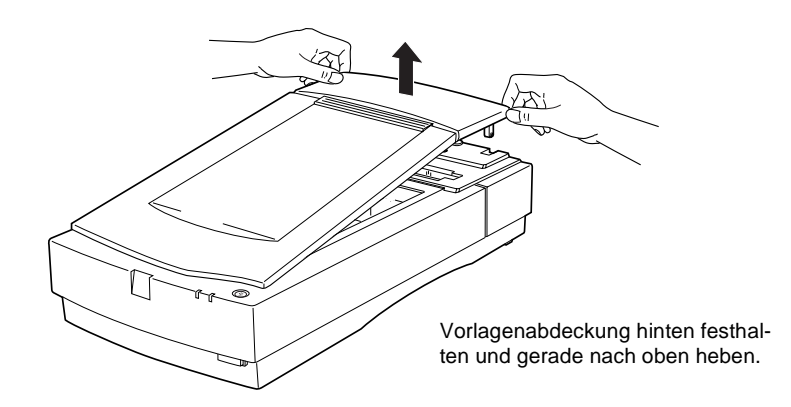

*Wenn Sie bei abgenommener Vorlagenabdeckung scannen, decken Sie den freien Bereich des Vorlagenglases ab, damit der Abtastvorgang nicht durch einfallendes Licht beeinträchtigt wird.*

Wenn Sie mit Scannen fertig sind, bringen Sie die Vorlagenabdekkung wieder an. Dazu drücken Sie vorsichtig auf den hinteren Bereich der Abdeckung, bis sie einrastet.

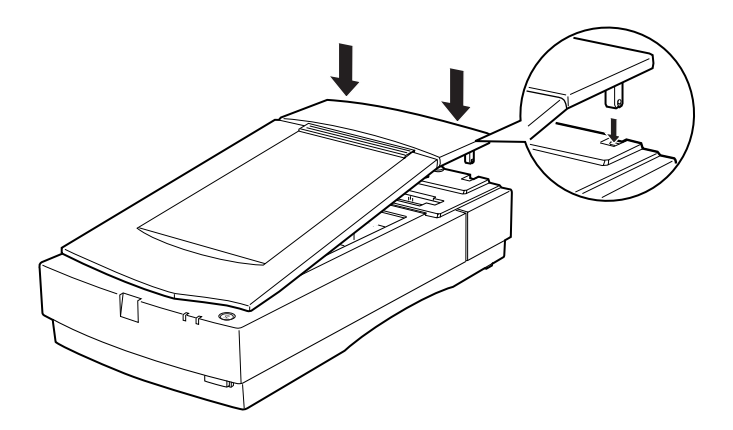

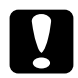

c *Achtung: Zum Anbringen der Abdeckung müssen sich die beiden Kerben in den Scharnieren der Abdeckung direkt über den Vertiefungen im Scanner befinden. Bei falscher Ausrichtung wird möglicherweise die Abdeckung beschädigt.*

## ❏ ein Bild direkt in Ihre Anwendung scannen aber dazu nicht jedesmal EPSON TWAIN Pro bzw. die TWAIN-kompatible

Anwendung aufrufen wollen, richten Sie die Start-Taste und die Anwendung entsprechend ein (Anweisungen erhalten Sie in [Kapitel 5, "Start-Taste verwenden"\)](#page-89-0). Dann genügt ein Druck auf die Start-Taste.

## *Hinweis:*

*Auch wenn Ihre Anwendung TWAIN unterstützt, sind je nach Anwendung möglicherweise nicht alle Funktionen von EPSON TWAIN Pro verfügbar.*

## **EPSON TWAIN Pro über die Anwendung aufrufen**

Anwendungen, die den TWAIN-Schnittstellenstandard für Scanner unterstützen, ermöglichen das Scannen von Bildern, während eine Anwendung läuft. Stellen Sie anhand der Dokumentation zur Anwendung fest, ob Ihre Anwendung TWAIN-kompatibel ist.

Die Verfahren zum Aufrufen von EPSON TWAIN Pro und zum Scannen variieren je nach Anwendung. Nachfolgend wird erklärt, welche Schritte für den Zugriff auf EPSON TWAIN Pro erforderlich sind.

1. Rufen Sie Ihre Anwendung auf (z.B. Presto! PageManager for EPSON).

<span id="page-71-0"></span>Sie haben zwei Möglichkeiten zum Scannen: mit einer TWAINkompatiblen Anwendung oder mit der Start-Taste und einer verknüpften Anwendung.

## **Wenn Sie ...**

❏ mit einer Anwendung arbeiten, die EPSON TWAIN Pro unterstützt, rufen Sie diese Anwendung auf (siehe "EPSON TWAIN Pro über die Anwendung aufrufen" weiter unten).
2. Wählen Sie im Menü **Datei** erst **Quelle auswählen** und anschließend **EPSON TWAIN Pro** (Windows und Macintosh).

### *Hinweis:*

*Normalerweise muß dieser Schritt nur einmal ausgeführt werden, und zwar bei der ersten Verwendung des Scanners mit Ihrer Anwendung.*

3. Wählen Sie **Importieren** aus dem Menü **Datei**, um EPSON TWAIN Pro zu öffnen.

Das Scanverfahren wird im nächsten Abschnitt erklärt.

Beim ersten Aufruf von EPSON TWAIN Pro startet automatisch das Updater-Utility, falls auf dem System noch eine frühere, aktualisierbare Version von EPSON TWAIN Pro installiert ist. Einzelheiten erhalten Sie im folgenden Abschnitt.

# **Updater verwenden**

Das Updater-Utility importiert benutzerdefinierte Einstellungen wie z.B. **Bildtyp**, **Ziel** oder **Tonwertkorrektur** aus der früheren Version in die neue Version von EPSON TWAIN Pro.

Falls die benutzerdefinierten Einstellungen in der früheren Version von EPSON TWAIN Pro Informationen zum automatischen Vorlageneinzug bzw. zum Durchlichtaufsatz enthalten, wird ein weiteres Dialogfeld angezeigt. Wählen Sie die geeigneten Optionen aus.

Wenn Sie über den automatischen Vorlageneinzug und den Durchlichtaufsatz verfügen, und im betreffenden Dialogfeld **Beide** auswählen, wird ein weiteres Dialogfeld angezeigt. Klicken Sie auf die entsprechende Option, und wiederholen Sie dieses Verfahren für alle benutzerdefinierten Einstellungen für jede Option.

# **Bilder scannen**

Wenn Sie EPSON TWAIN Pro oder EPSON TWAIN Pro Network aus einer TWAIN-kompatiblen Anwendung aufrufen, wird ein Fenster wie dieses angezeigt:

#### *Hinweis für Macintosh-Benutzer:*

*Die meisten Abbildungen in diesem Kapitel sind für Windows und können daher etwas anders aussehen als die auf Ihrem System angezeigten Dialoge. Alle Einstellungen und Funktionen sind jedoch für beide Betriebssysteme identisch, so daß Sie den Anweisungen auch auf einem Macintosh problemlos folgen können.* 

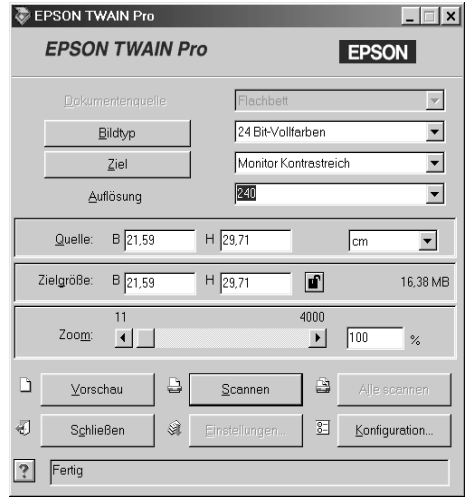

Die folgenden Abschnitte beschreiben die Funktionen von EPSON TWAIN Pro und EPSON TWAIN Pro Network.

#### *Hinweis:*

❏ *Möglicherweise sind Optionen, die mit Ihrem Scanner bzw. den gewählten Einstellungen nicht kompatibel sind, abgeblendet und daher nicht verfügbar.*

- ❏ *Ein Bild, das die verfügbare Kapazität an Arbeits- bzw. Festplattenspeicher übersteigt, kann nicht gescannt werden. Wenn Sie es trotzdem versuchen, wird eine Fehlermeldung ausgegeben.*
- ❏ *Bevor Sie zu scannen beginnen, sollten Sie Ihren Monitor kalibrieren. Weitere Einzelheiten finden Sie im Online-Handbuch zur Software.*
- ❏ *Vergessen Sie nicht, das eingescannte Bild zu speichern.*

# **Dokumentenquelle**

Wenn Sie das Vorlagenglas des Scanners benutzen, lassen Sie **Flachbett** als **Dokumentenquelle** eingestellt. Vorausgesetzt die entsprechende Option ist installiert, können weitere Einstellungen verfügbar sein:

# *Hinweis:*

*Nicht installierte Optionen werden nicht aufgeführt.* 

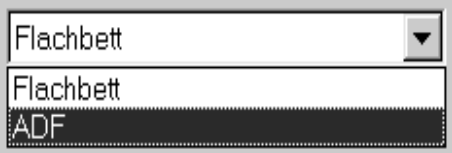

Wählen Sie eine dieser Einstellungen aus der Liste **Dokumentenquelle**:

# **Flachbett:**

Wählen Sie diese Einstellung, wenn Sie das Vorlagenglas des Scanners benutzen.

#### **ADF:**

Wählen Sie diese Einstellung, wenn Sie den optionalen automatischen Vorlageneinzug benutzen, der nur für einseitig bedruckte Vorlagen geeignet ist. Diese Einstellung ist nur verfügbar, wenn der automatische Vorlageneinzug auch tatsächlich installiert ist.

#### **TPU für Neg.Film:**

Wählen Sie diese Einstellung, wenn Sie den optionalen Durchlichtaufsatz für Negativfilm benutzen. Die Einstellung ist nur verfügbar, wenn diese Option installiert wurde.

#### **TPU für Pos.Film:**

Wählen Sie diese Einstellung, wenn Sie den optionalen Durchlichtaufsatz für Positivfilm benutzen. Die Einstellung ist nur verfügbar, wenn diese Option installiert wurde.

#### **Mehrseitenuntersützung für automatischen Vorlageneinzug**

Wenn Sie die Einstellung Automatischer Vorlageneinzug als **Dokumentenquelle** wählen und auf die Schaltfläche **Scannen** klicken, wird das folgende Dialogfeld angezeigt.

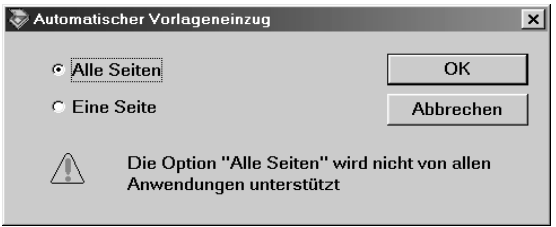

Wenn Sie **Eine Seite** wählen, wird nur eine Seite über den automatischen Vorlageneinzug zugeführt und gescannt.

Wenn Sie **Alle Seiten** (Vorgabe) wählen, werden nacheinander alle in den automatischen Vorlageneinzug eingelegten Seiten zugeführt und abgetastet. Die Option **Alle Seiten** wird jedoch nicht von allen Anwendungen unterstützt.

# **Bildtyp**

Bestimmen Sie den Typ des zu scannenden Bildes mit Hilfe der Liste **Bildtyp**.

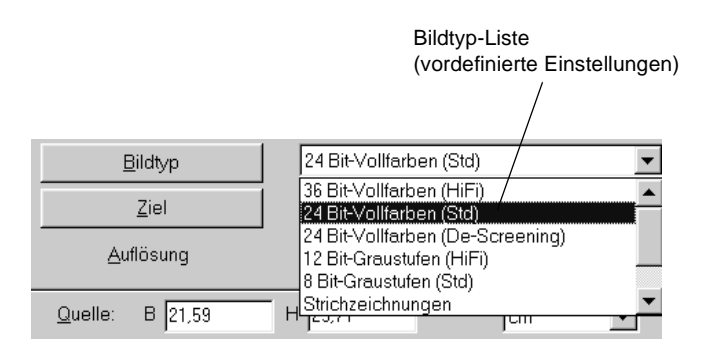

In der Liste **Bildtyp** werden einige vordefinierte Einstellungen angeboten. Klicken Sie auf die Pfeile rechts an der Liste, um alle verfügbaren Einstellungen zu sehen:

# **36 Bit-Vollfarben (HiFi):**

36 Bit-Vollfarben (hohe Qualität)

# *Hinweis:*

*Diese Einstellung ist nur in bestimmten Anwendungen wie z.B. Adobe*® *PhotoShop*® *verfügbar.*

# **24 Bit-Vollfarben (Std):**

24 Bit-Vollfarben (hohe Qualität)

# **24 Bit-Vollfarben (De-Screening):**

24 Bit-Vollfarben (hohe Qualität und De-Screening)

#### **12 Bit-Graustufen (HiFi):**

12 Bit-Graustufen (hohe Qualität)

#### *Hinweis:*

*Diese Einstellung ist nur in bestimmten Anwendungen wie z.B. Adobe*® *PhotoShop*® *verfügbar.*

#### **8 Bit-Graustufen (Std):**

256 Graustufen (hohe Qualität und De-Screening)

#### **Strichzeichnungen:**

Schwarzweiß, Entwurfsqualität und schnell

#### **OCR:**

Schwarzweiß, hohe Qualität und Text Enhancement Technology

#### **Kopieren & Faxen:**

Schwarzweiß, Entwurfsqualität und schnell, Auto Area Segmentation

In der Liste **Ziel** bestimmen Sie das Ausgabegerät, auf dem das gescannte Bild ausgedruckt bzw. angezeigt werden soll.

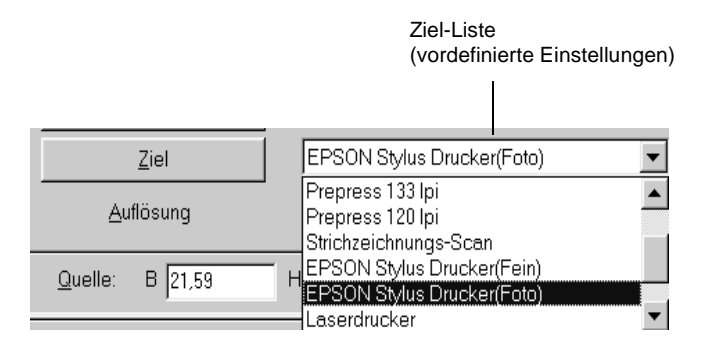

In der Liste **Ziel** werden einige vordefinierte Einstellungen angeboten.

#### **Screen/Web:**

Zur Darstellung am Bildschirm geeignet

#### **Prepress (175, 150, 133, 120 lpi)**

Optimieren für Prepress-Druck mit 175, 150, 133 oder 120 lpi.

# **Strichzeichnungs-Scan**

Optimieren für Strichzeichnungs-Scan

# **EPSON Stylus-Drucker (Fein oder Foto):**

Wenn Sie auf einem EPSON Stylus-Drucker gescannte Bilder mit den Einstellungen **Sparmodus**, **Normal** oder **Fein** in der Druckersoftware drucken, wird empfohlen, **EPSON Stylus-Drucker (Fein)** zu wählen. Wenn Sie die Einstellungen **Superfein** oder **Photo Print Quality** zum Drucken verwenden, sollten Sie **EPSON Stylus-Drucker (Foto)** wählen.

#### **Laserdrucker:**

Optimierung für Ausgabe auf Laserdrucker

**Fax:**

Zur Fax-Übertragung geeignet

**OCR:**

Für Scannen mit optischer Zeichenerkennung (OCR)

#### *Hinweis:*

- ❏ *Die Einstellungen für* **Ziel** *haben keinen Einfluß auf die Darstellung im* **Vorschaufenster***.*
- ❏ *Das Online-Handbuch zur Software auf der mitgelieferten CD-ROM enthält weitere Informationen zu den Einstellungen und Funktionen.*
- ❏ *Informationen zu Einstellungen finden Sie auch in der Online-Hilfe. Klicken Sie auf* **?***, um die Online-Hilfe aufzurufen.*
- ❏ *Ein Bild, das die verfügbare Kapazität an Arbeits- bzw. Festplattenspeicher übersteigt, kann nicht gescannt werden. Wenn Sie es trotzdem versuchen, wird eine Fehlermeldung ausgegeben.*
- ❏ *Bevor Sie zu scannen beginnen, sollten Sie Ihren Monitor kalibrieren. Weitere Einzelheiten finden Sie im Online-Handbuch zur Software.*
- ❏ *Vergessen Sie nicht, das eingescannte Bild zu speichern.*

### **Bildvorschau**

Um die Vorschau eines Bildes anzuzeigen, klicken Sie im **EPSON TWAIN Pro**-Fenster auf **Vorschau**.

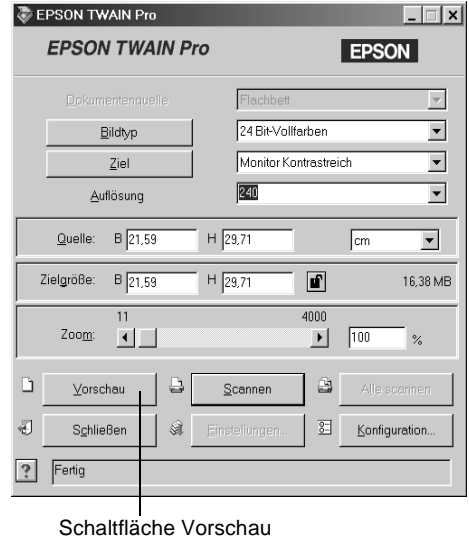

#### *Hinweis:*

❏ *Ein Bild, das die verfügbare Kapazität an Arbeits- bzw. Festplattenspeicher übersteigt, kann nicht in der Vorschau betrachtet werden. Wenn Sie es trotzdem versuchen, wird eine Fehlermeldung ausgegeben.*

Das folgende Fenster wird angezeigt:

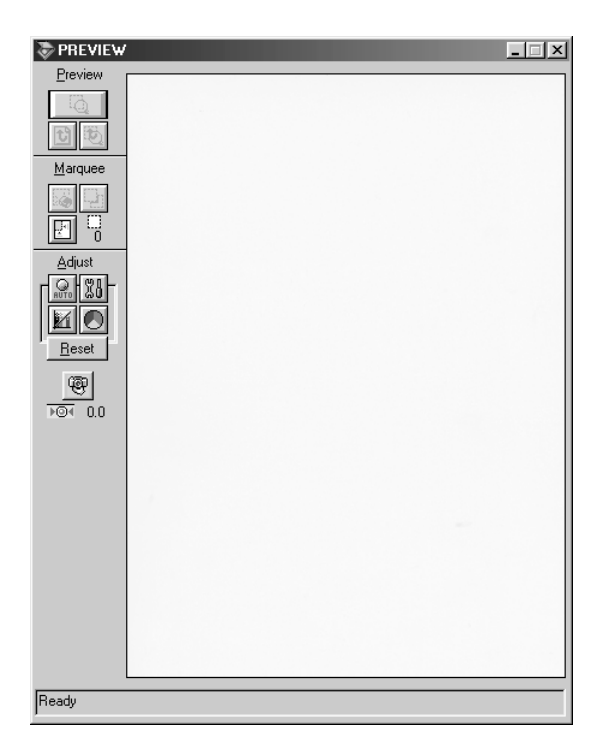

Die Auswirkung der folgenden Einstellungen ist im Vorschaufenster sichtbar:

- ❏ **Farbtiefe**, **Halbton** und **Blindfarbe** im Dialogfeld **Bildtyp**
- ❏ **Belichtung**, **Gamma**, **Lichter**, **Schatten** und **Schwellwert** im Dialogfeld **Bildsteuerung**
- ❏ **Tonwertkorrektur** im Dialogfeld **Tonwertkorrektur**
- ❏ **Graubalance-Intensität** und **Sättigung** im Dialogfeld **Farbanpassung**
- ❏ **Automatische Belichtung**

### *Hinweis:*

*Zwar ändert sich die Bilddarstellung in der* **Vorschau***, während Sie Einstellungen ändern, doch werden diese Änderungen erst beim Abtasten bzw. erneuten Abtasten des Bildes wirksam.*

# **Vorschau-Schaltflächen**

Schaltfläche Zoom-Vorschau

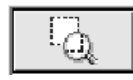

Wenn Sie einen Teil des Bildes, das sich bereits im Vorschaufenster befindet, näher betrachten wollen, klicken und ziehen Sie mit der Maus über den Ausschnitt. Klicken Sie anschließend auf die Schaltfläche Zoom-Vorschau. Informationen zu Rahmen finden Sie etwas weiter hinten.

Zurück zur Ganzseitenvorschau

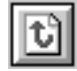

Klicken auf die Schaltfläche Zurück zur Ganzseitenvorschau stellt wieder die Ganzseitenansicht des Bildes her. Diese Schaltfläche ist nur verfügbar, wenn der Rahmen wie im vorhergehenden Abschnitt beschrieben gezoomt wurde.

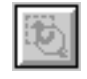

Klicken auf die Schaltfläche Zurück zur Zoom-Vorschau stellt wieder die vorhergehende Zoom-Ansicht des Bildes her. Diese Schaltfläche ist nur verfügbar, wenn zuvor ein Rahmen gezoomt wurde. Die Zoom-Vorschau wird dann aus dem Arbeitsspeicher wiederhergestellt. Dies geht schneller als erneutes Abtasten der gleichen Zoom-Ansicht durch Klicken auf die Schaltfläche Zoom-Vorschau.

#### **Rahmen**

Ein Rahmen dient zum Einfassen des gesamten Bildes bzw. eines Bildausschnitts. In Scan- und Bildbearbeitungsprogrammen werden Rahmen häufig benutzt, um den wichtigsten Teil eines Bildes zu markieren.

#### Rahmen aufziehen und ändern

Bewegen Sie den Zeiger über das Bild im **Vorschau**-Fenster. Der Zeiger wird zu einem Fadenkreuz. Wenn Sie nun klicken und die Maus ziehen (Maustaste gedrückt halten), erscheint ein Rahmen. Der zuerst angeklickte Punkt ist fixiert, während der Rest des Rahmens von variabler Größe und verschiebbar ist. Nachdem Sie den Rahmen erstellt haben, können Sie seine Größe ändern und ihn verschieben, wie nachfolgend beschrieben.

Mehrere Rahmen

In einem Bild können mehrere Rahmen aufgezogen werden, um die wichtigsten Ausschnitte abzutasten und die restlichen Bildbereiche zu ignorieren. Rahmen können unterschiedliche Größen haben und einander überlappen. Zusätzliche Rahmen können an einer beliebigen Stelle aufgezogen werden, ausgenommen auf einem anderen Rahmen. Sie können den Rahmen beginnen, sobald der Zeiger zum Fadenkreuz wird. Den jeweils aktiven Rahmen erkennen Sie daran, daß seine Linien aus sich bewegenden Punkten bestehen.

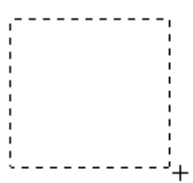

Rahmengröße ändern

Wird der Mauszeiger auf den Rand des Rahmens bewegt, nimmt er die Form eines Pfeils an, und Sie können nun die Größe des Rahmens ändern. Der Pfeil erscheint nur auf dem aktiven Rahmen.

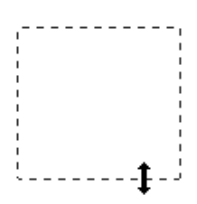

Wenn Sie beim Ziehen eines Pfeils die **Umschalttaste** gedrückt halten, bleiben die Proportionen der Rahmenseiten erhalten.

Rahmen verschieben

Wenn sich der Mauszeiger innerhalb des eingerahmten Bildausschnitts befindet, nimmt er die Form einer Hand an. Durch Klikken und Ziehen läßt sich der Rahmen nun beliebig im **Vorschaufenster** verschieben.

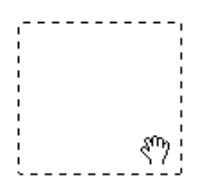

Wenn Sie beim Ziehen einer Hand die **Umschalttaste** gedrückt halten, bleibt die Verschiebung auf horizontale bzw. vertikale Richtung beschränkt.

Schaltfläche Rahmen löschen

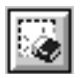

Durch Klicken auf die Schaltfläche Löschen wird der aktive Rahmen entfernt.

#### *Hinweis:*

*Zum Löschen des aktiven Rahmens können Sie auch die Taste* **Entf** *auf der Tastatur drücken.*

Schaltfläche Rahmen duplizieren

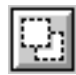

Mit Hilfe der Schaltfläche Rahmen duplizieren wird ein weiterer Rahmen der gleichen Größe wie der aktive Rahmen erstellt. Benutzen Sie diese Schaltfläche zum Aufziehen mehrerer Rahmen.

Wenn Sie beim Klicken auf die Duplizierschaltfläche die in der Tabelle unten aufgeführten Tasten gedrückt halten, wird der aktive Rahmen in einer bestimmten Richtung dupliziert.

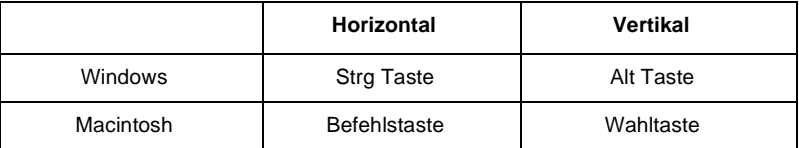

# Anzeige der Rahmenanzahl

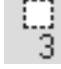

Zeigt die Anzahl der Rahmen im **Vorschaufenster** an. Das Erstellen weiterer Rahmen ist im voherigen Abschnitt "Schaltfläche Rahmen duplizieren" beschrieben.

# **Gescannte Bilder speichern**

- ❏ Um ein gescanntes Bild in Ihrer Anwendung zu speichern, wählen Sie **Speichern** oder **Speichern unter** aus dem Menü **Datei**. Nähere Informationen erhalten Sie in der Anwendungsdokumentation.
- ❏ Gehen Sie folgendermaßen vor, um ein gescanntes Bild in PageManager for EPSON zu speichern.

#### *Hinweis:*

*Wörter, die in diesen Schritten in Klammern stehen, sind für Macintosh-Benutzer bestimmt.*

1. Wählen Sie **Speichern unter** aus dem Menü **Datei**. Das folgende Dialogfeld wird angezeigt:

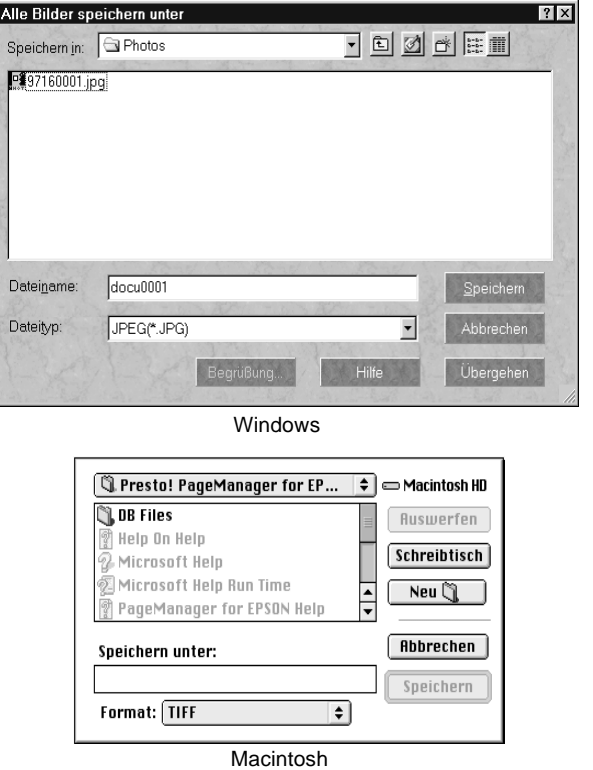

- 2. Wählen Sie den Ordner aus, in dem das Bild gespeichert werden soll.
- 3. Geben Sie im Feld **Dateiname** (**Speichern unter**) einen Namen für das Bild ein.
- 4. Wählen Sie im Feld **Speichern unter** das Dateiformat, in dem Sie das Bild speichern möchten.
- 5. Klicken Sie auf **OK** (**Speichern**).

# **Scannen durch Drücken der Start-Taste**

Durch Drücken der Start-Taste am Scanner können Sie in einem Schritt EPSON TWAIN Pro aufrufen, die Vorlage abtasten und das abgetastete Bild an eine bestimmte Anwendung übertragen. Um diese Funktion nutzen zu können, muß PageManager for EPSON oder eine andere Anwendung, die die Start-Tastenfunktion unterstützt, installiert sein. Drücken der Start-Taste bewirkt folgendes:

- ❏ Windows 98 (bzw. die EPSON Scanner Monitor-Software auf einem anderen Betriebssystem) erkennt, daß die Start-Taste gedrückt wurde, und überträgt Informationen an die mit der Start-Taste verbundene Anwendung (z.B. PageManager für EPSON).
- ❏ Die mit der Start-Taste verknüpfte Anwendung ruft automatisch EPSON TWAIN Pro auf, tastet das Bild ab und verarbeitet es in der gewünschten Weise.

#### *Hinweis:*

- ❏ *Sie müssen eine Anwendung mit der Start-Taste verknüpfen, bevor Sie diese Funktion nutzen können. Lesen Sie hierzu Kapitel 5 sowie die Dokumentation zur Anwendung.*
- ❏ *Das gescannte Bild wird von der Software gemäß dem maximalen verfügbaren Funktionsspektrum behandelt. Beispielsweise lassen sich mit PageManager für EPSON abgetastete Bilder an einen Drucker übertragen oder abgetastete OCR-Bilder in Textformat umwandeln und in ein Textverarbeitungsprogramm einfügen – einfach durch Drücken der Start-Taste.*
- ❏ *Wenn der Scanner an einen PC angeschlossen ist, auf dem EPSON Scan Server läuft, ist die Start-Tastenfunktion deaktiviert. Hinweise zur Verwendung der Start-Taste in einer Netzwerkumgebung finden Sie im Online-Benutzerhandbuch zu EPSON Scan Server und EPSON TWAIN Pro Network.*

# Kapitel 5 **Start-Taste verwenden**

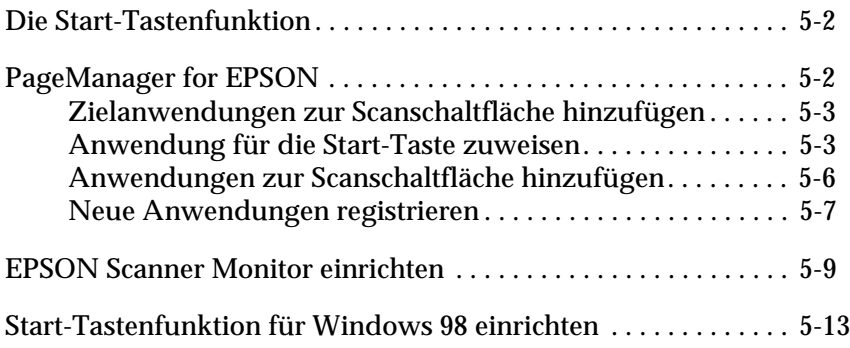

# <span id="page-90-0"></span>**Die Start-Tastenfunktion**

Die Start-Tastenfunktion ermöglicht es Ihnen, mit einem Druck auf die Start-Taste am Scanner Daten einzuscannen und an eine Zielanwendung zu übertragen. Die Beschreibungen und Anweisungen in den folgenden Abschnitten sollen Ihnen dabei helfen, PageManager for EPSON und EPSON Scanner Monitor bzw. das Windows 98-System so einzurichten, daß Sie die Funktion der Start-Taste nutzen können.

#### *Hinweis zu Windows 98:*

*Da Windows 98 die Start-Tastenfunktion unterstützt, wird EPSON Scanner Monitor unter Windows 98 nicht installiert. Anweisungen zur Einrichtung der Start-Tastenfunktion finden Sie auf [Seite 5-13](#page-101-0).* 

#### *Hinweis:*

*Wenn der Scanner an einen PC angeschlossen ist, auf dem EPSON Scan Server läuft, ist die Start-Tastenfunktion deaktiviert. Informationen zur Verwendung der Start-Taste in einer Netzwerkumgebung erhalten Sie im Online-Benutzerhandbuch zu EPSON Scan Server und EPSON TWAIN Pro Network.*

# <span id="page-90-1"></span>**PageManager for EPSON**

Mit Hilfe von PageManager können Sie durch einfachen Druck auf die Start-Taste am Scanner Daten einscannen und direkt an eine zugewiesene Anwendung übertragen. Außerdem ist es möglich, direkt in eine beliebige Zielanwendung zu scannen. Klicken Sie hierfür auf das Anwendungssymbol in der **Scanschaltfläche des PageManager**. In diesem Abschnitt erfahren Sie, wie Sie PageManager einrichten müssen, um die Start-Taste nutzen zu können. Nähere Informationen zum PageManager erhalten Sie in der Dokumentation zu diesem Programm.

#### *Hinweis:*

*Informationen zur Installation von PageManager finden Sie in Kapitel 3.*

# <span id="page-91-0"></span>**Zielanwendungen zur Scanschaltfläche hinzufügen**

Wenn PageManager aufgerufen wird, erscheint die **Scanschaltfläche** am Bildschirm. Die Symbole in dieser Schaltfläche stellen Zielanwendungen oder Peripheriegeräte (z.B. Drucker) dar, die der Scanner ansteuern kann. Das bedeutet, daß Sie durch Klicken auf ein Symbol Daten scannen und direkt an die betreffende Anwendung bzw. das betreffende Gerät übertragen können.

PageManager for EPSON ermöglicht es Ihnen außerdem, eine der Anwendungen bzw. eines der Geräte auf der **Scanschaltfläche** für die Start-Taste & einzurichten. Sie können dann durch einfaches Drücken der Start-Taste  $\Diamond$  ein Bild scannen und direkt an die gewählte Anwendung übertragen.

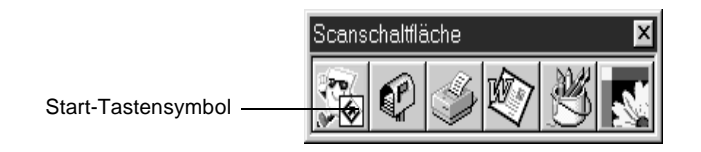

#### *Hinweis:*

*Die Anwendung, mit der die Start-Taste belegt ist, erkennen Sie daran, daß sich auf ihrer Schaltfläche das* **Start-Symbol** *befindet.*

# <span id="page-91-1"></span>**Anwendung für die Start-Taste zuweisen**

Gehen Sie folgendermaßen vor, um eine Anwendung zur Verwendung mit der Start-Taste zuzuweisen.

1. Wählen Sie **Scanschaltflächen-Einstellung** aus dem Menü **Datei**.

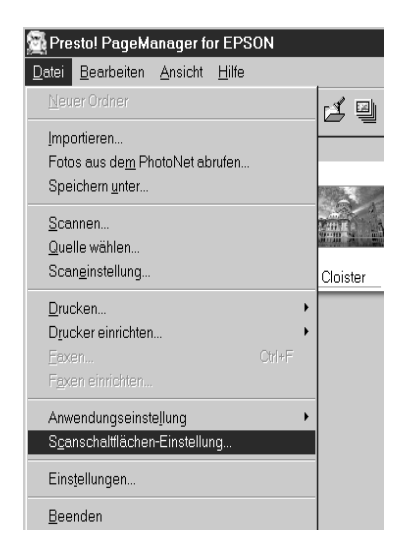

2. Klicken Sie auf den Tab **Start Button-Einstellung** im Dialogfeld **Scanschaltflächen-Einstellung**. Das folgende Dialogfeld wird angezeigt.

Die Symbole unter **Zielanwendung auswählen** entsprechen denen auf der **Scanschaltfläche** und stellen die möglichen Zielgeräte und -anwendungen dar.

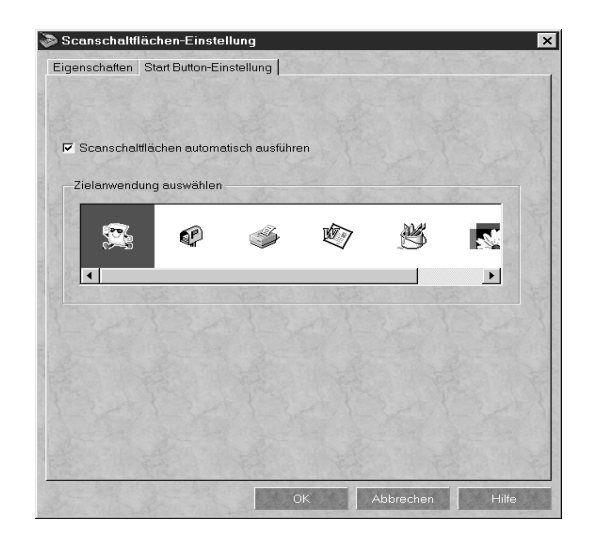

3. Markieren Sie eine Anwendung im Feld **Zielanwendung auswählen**, und klicken Sie auf **OK**.

Die ausgewählte Anwendung ist jetzt der Start-Taste des Scanners zugewiesen.

#### **Das Kontrollkästchen Scanschaltflächen automatisch ausführen**

Wenn dieses Kontrollkästchen aktiviert ist und Sie die Start-Taste drücken, wird die zugewiesene Anwendung automatisch geöffnet, und das gescannte Bild wird zur Anwendung übertragen. Wenn dieses Kontrollkästchen deaktiviert ist, dann ist keine Anwendung für die Start-Taste zugewiesen, und beim Drücken der Start-Taste erscheint lediglich die **Scanschaltfläche**. In diesem Fall können Sie eine Anwendung auf der **Scanschaltfläche** auswählen.

# <span id="page-94-0"></span>**Anwendungen zur Scanschaltfläche hinzufügen**

Anwendungen, die in der Anwendungsleiste unten im PageManager-Fenster aufgeführt sind, können zur **Scanschaltfläche** hinzugefügt werden. Dazu gehen Sie folgendermaßen vor.

1. Wählen Sie **Scanschaltflächen-Einstellung** aus dem Menü **Datei** von PageManager. Das folgende Dialogfeld wird angezeigt:

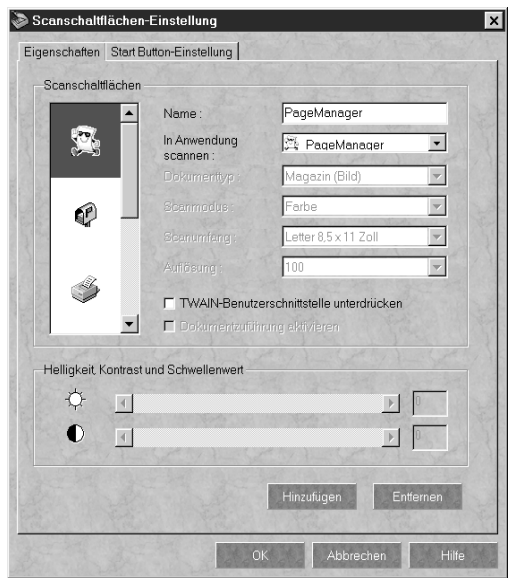

- 2. Geben Sie den Namen der Einstellung in das Feld **Name** ein.
- 3. Klicken Sie auf den Pfeil neben dem Feld **In Anwendung scannen**, und wählen Sie die Anwendung aus, die Sie zur **Scanschaltfläche** hinzufügen wollen.
- 4. Wählen Sie die geeigneten Scaneinstellungen (**Vorlagentyp**, **Scanmodus** usw.) für die Anwendung in diesem Dialogfeld aus, und klicken Sie auf **Hinzufügen**. Klicken Sie anschließend auf **OK**.

Die Schaltfläche der ausgewählten Anwendung erscheint nun auf der **Scanschaltfläche**.

Um eine Anwendung von der **Scanschaltfläche** zu entfernen, markieren Sie die Anwendung im Feld links im Dialogfeld und klicken auf **Entfernen**. Anschließend klicken Sie auf **OK**.

### **Das Kontrollkästchen TWAIN-Benutzerschnittstelle unterdrücken**

Ist dieses Kontrollkästchen aktiviert, wird zum Scannen das **EPSON TWAIN Pro**-Dialogfeld nicht geöffnet. Statt dessen benutzt der Scanner die Einstellungen im PageManager. Ist dieses Kontrollkästchen deaktiviert, wird zum Scannen das **EPSON TWAIN Pro**-Dialogfeld geöffnet, und der Scanner benutzt die Einstellungen in EPSON TWAIN Pro.

### **Das Kontrollkästchen Dokumentenzuführung aktivieren**

Wenn dieses Kontrollkästchen aktiviert ist, führt der Scanner die Dokumente über den automatischen Vorlageneinzug zu. Ist es deaktiviert, wird vom Vorlagenglas gescannt.

# <span id="page-95-0"></span>**Neue Anwendungen registrieren**

Um eine Anwendung zur **Scanschaltfläche** hinzuzufügen, müssen Sie die Anwendung registrieren. Die registrierte Anwendung erscheint dann im Feld **In Anwendung scannen** des Dialogfeldes **Scanschaltflächen-Einstellung**.

1. Wählen Sie **Anwendungseinstellung** aus dem Menü **Datei** und anschließend **Neue Anwendung registrieren**.

Das Dialogfeld **Assistent für Anwendungsregistrierung** wird angezeigt.

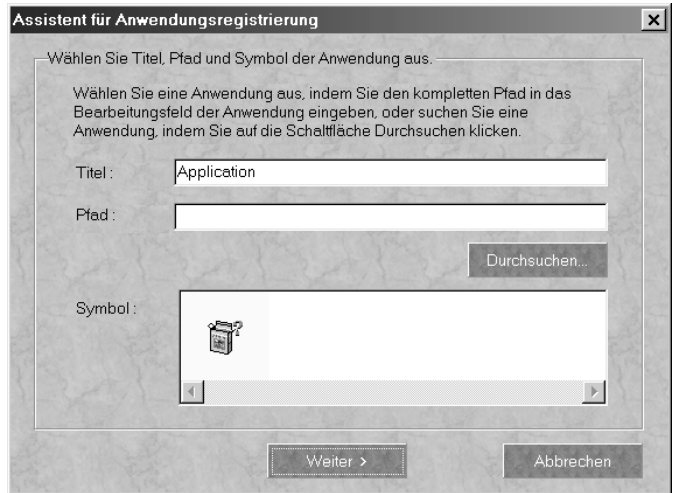

2. Bestimmen Sie Name, Verzeichnis und Symbol der Anwendung, und klicken Sie auf **Weiter>**.

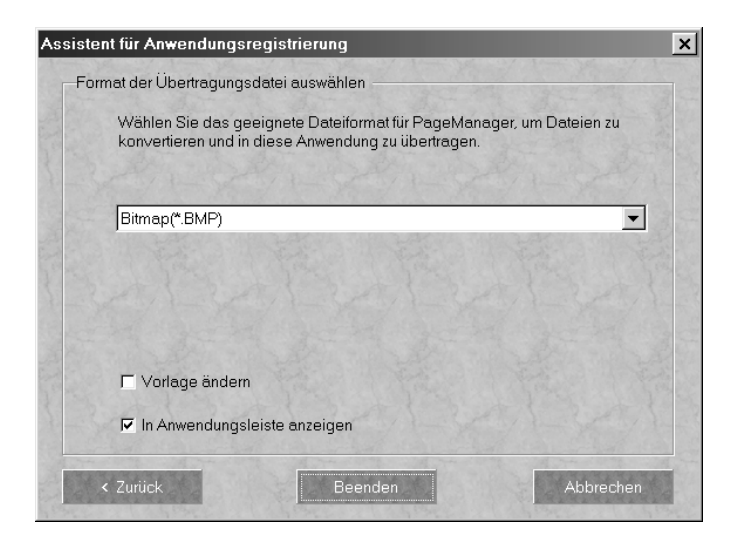

3. Bestimmen Sie das Bildformat, und klicken Sie auf **Beenden**.

# <span id="page-97-0"></span>**EPSON Scanner Monitor einrichten**

Der EPSON Scanner Monitor erkennt, wann die Start-Taste gedrückt wird, und überträgt Informationen an die zugewiesene Anwendung (z.B. PageManager).

Wird EPSON TWAIN Pro auf einem anderen Betriebssystem als Windows 98 installiert, dann tritt der EPSON Scanner Monitor in Aktion und identifiziert PageManager for EPSON als Anwendung, die Ihnen die Nutzung der Start-Tastenfunktion ermöglicht. Wenn Sie Scanner Monitor deaktivieren bzw. eine andere Anwendung, die die Start-Taste unterstützt, auswählen möchten, greifen Sie wie unten beschrieben auf Scanner Monitor zu.

#### *Hinweis:*

- ❏ *Wahrscheinlich gibt es außer PageManager for EPSON nur sehr wenig Anwendungen, die sowohl EPSON Scanner Monitor als auch die Start-Tastenfunktion unterstützen.*
- ❏ *Da Windows 98 die Start-Tastenfunktion unterstützt, wird EPSON Scanner Monitor nicht installiert, wenn Sie EPSON TWAIN Pro unter Windows 98 installieren.*

# Für Windows 95 bzw. NT 4.0

Klicken Sie auf das **Scanner Monitor**-Symbol in der Taskleiste auf Ihrem Desktop.

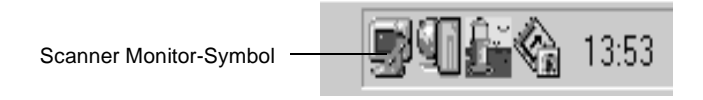

❏ Scanner Monitor deaktivieren

Wenn Sie den Scanner Monitor deaktivieren möchten, wählen Sie **Schließen**. Dadurch wird jedoch auch die Start-Tastenfunktion des Scanners deaktiviert.

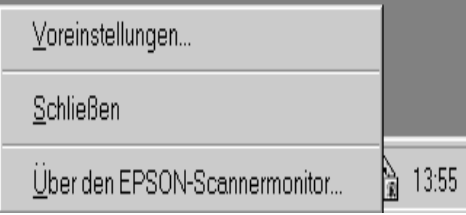

### *Hinweis:*

*Der deaktivierte Scanner Monitor wird beim nächsten Windows-Systemstart automatisch wieder aktiviert.*

Um Scanner Monitor manuell wieder zu aktivieren, wählen Sie **Programme** im **Start**-Menü, klicken Sie auf **EPSON Scanner**, und wählen Sie dann **EPSON Scanner Monitor**. Das **Scanner Monitor**-Symbol erscheint wieder in der Taskleiste.

❏ Eine Anwendung für Scanner Monitor zuweisen

Wählen Sie **Voreinstellungen**. Das Dialogfeld **EPSON Scanner Monitor** wird angezeigt. Sie können nun eine Anwendung auswählen, die die Start-Tastenfunktion und EPSON Scanner Monitor unterstützt (z.B. PageManager).

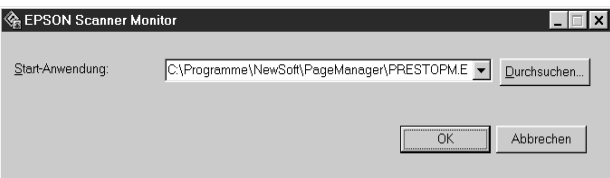

Auf einem Macintosh

Wählen Sie **Epson Scanner Monitor Setup** aus dem **Apple**-Menü.

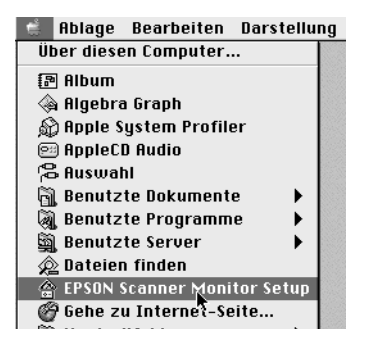

❏ Scanner Monitor deaktivieren

Wenn Sie Scanner Monitor ausschalten möchten, deaktivieren Sie das Feld **Überwachung aktivieren**. Dadurch wird jedoch auch die Start-Tastenfunktion des Scanners deaktiviert.

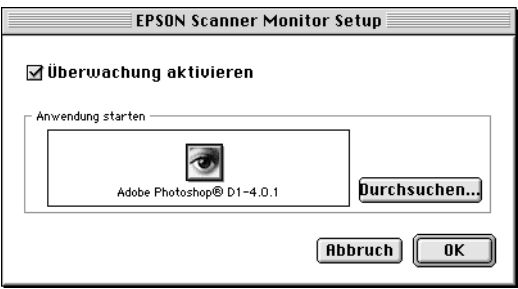

Um Scanner Monitor erneut zu aktivieren, klicken Sie in das Feld **Überwachung aktivieren**.

❏ Eine Anwendung für Scanner Monitor zuweisen

Klicken Sie auf **Durchsuchen**. Wählen Sie einen Ordner aus sowie eine Anwendung, die die Start-Tastenfunktion und EPSON Scanner Monitor unterstützt (z.B. PageManager for EPSON).

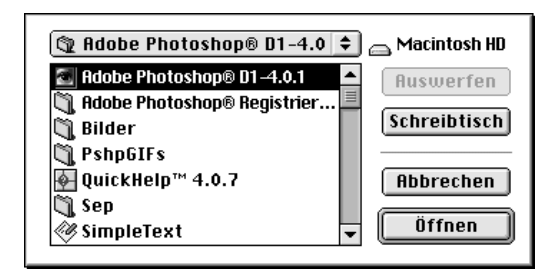

# <span id="page-101-0"></span>**Start-Tastenfunktion für Windows 98 einrichten**

Unter Windows 98 können Sie die Start-Taste am Scanner nutzen, ohne EPSON Scanner Monitor zu installieren und ohne hierfür eine Anwendung zu öffnen, die diese Funktion unterstützt. Wenn Sie die Start-Taste am Scanner drücken, können Sie ein gescanntes Bild automatisch an eine ebenfalls installierte Anwendung (z.B. PageManager) übertragen.

Nachdem EPSON TWAIN Pro unter Windows 98 installiert wurde, erscheint in der Systemsteuerung das Symbol **Scanner und Kameras**, und Ihr Scanner wird im Dialogfeld **Eigenschaften von Scanner- und Kameras** aufgeführt.

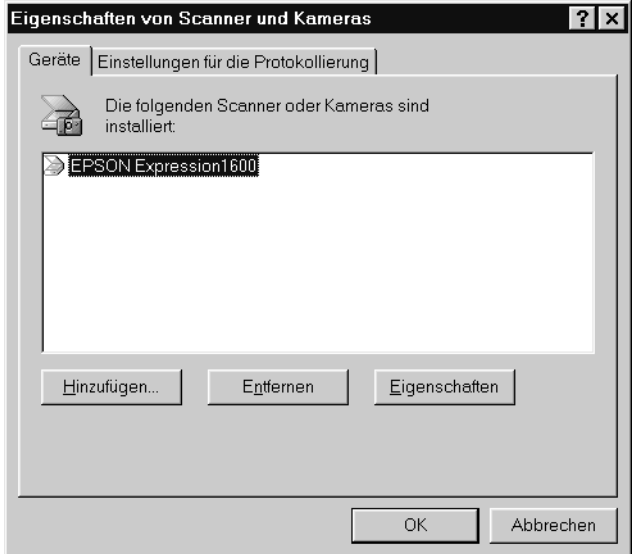

#### **Anwendung für die Start-Taste zuweisen**

Wenn Sie Anwendungen installiert haben, die "Scanner-Ereignisse" unterstützen (z.B. PageManager for EPSON), müssen Sie eine davon auswählen.

Gehen Sie folgendermaßen vor, um PageManager als unterstützende Anwendung für die Start-Taste des Scanners einzurichten.

1. Wählen Sie Ihren Scanner in der Liste installierter Scanner und Kameras im Dialogfeld **Eigenschaften von Scanner und Kameras** aus. Klicken Sie auf **Eigenschaften** und anschließend auf den Tab **Ereignisse**.

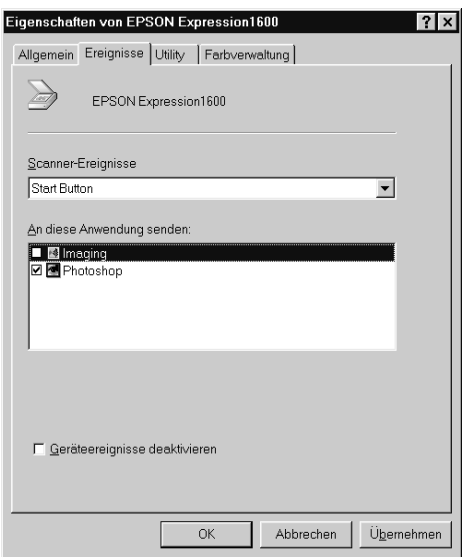

2. Sie werden feststellen, daß die **Start-Taste** nun als Scanner-Ereignis aufgeführt wird. Stellen Sie sicher, daß in der Liste **An diese Anwendung senden** das Kontrollkästchen der Anwendung, die Sie für die Start-Taste  $\Diamond$  zuweisen möchten, aktiviert ist und daß die Kontrollkästchen aller anderen Anwendungen deaktiviert sind.

#### *Hinweis:*

❏ *Sind mehrere Anwendungen ausgewählt, werden Sie beim Drücken der Start-Taste aufgefordert, eine Anwendung zu bestimmen.*

- ❏ *Nicht alle Anwendungen unterstützen die Anbindung zu Scannern und Digitalkameras. Nur Anwendungen, die in der Liste* **An diese Anwendung senden** *aufgeführt sind, bieten diese Möglichkeit.*
- 3. Schließen Sie das Dialogfeld durch Klicken auf **OK**.

### **Die Start-Taste deaktivieren**

Wenn aus irgendeinem Grund die Start-Tastenfunktion deaktiviert werden muß, aktivieren Sie das Kontrollkästchen **Geräteereignisse deaktivieren** im Dialogfeld **Eigenschaften von EPSON Expression 1600** Ihres Scanners. Wenn dieses Kontrollkästchen leer ist, erkennt Windows 98 automatisch, wann die Start-Taste & gedrückt wird, und ruft dann die Anwendung auf, die Sie in der Liste **An diese Anwendung senden** ausgewählt haben.

# Kapitel 6 **Optionen**

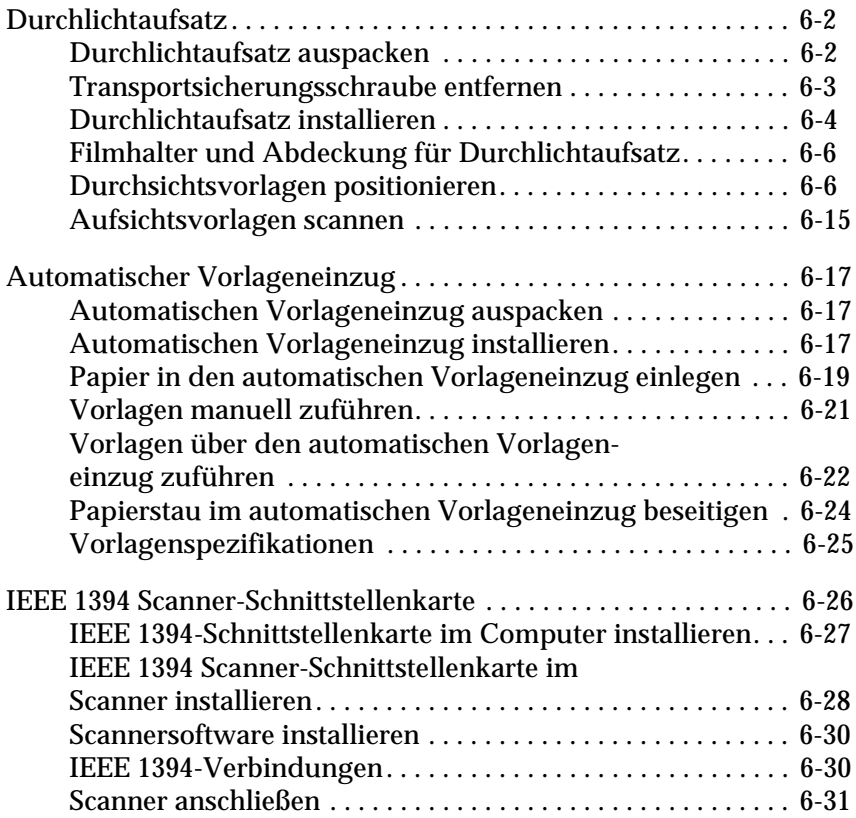

# <span id="page-105-0"></span>**Durchlichtaufsatz**

Der optionale Durchlichtaufsatz (B813183) ermöglicht es, Durchsichtsvorlagen wie Folien und Dias in optimaler Farbqualität zu scannen. Der Durchlichtaufsatz kann auch beim Scannen von normalen Aufsichtsvorlagen (Papier) installiert bleiben.

# <span id="page-105-1"></span>**Durchlichtaufsatz auspacken**

Überprüfen Sie beim Auspacken sorgfältig den Inhalt des Kartons. Falls Teile fehlen oder beschädigt sind, wenden Sie sich an Ihren EPSON-Fachhändler.

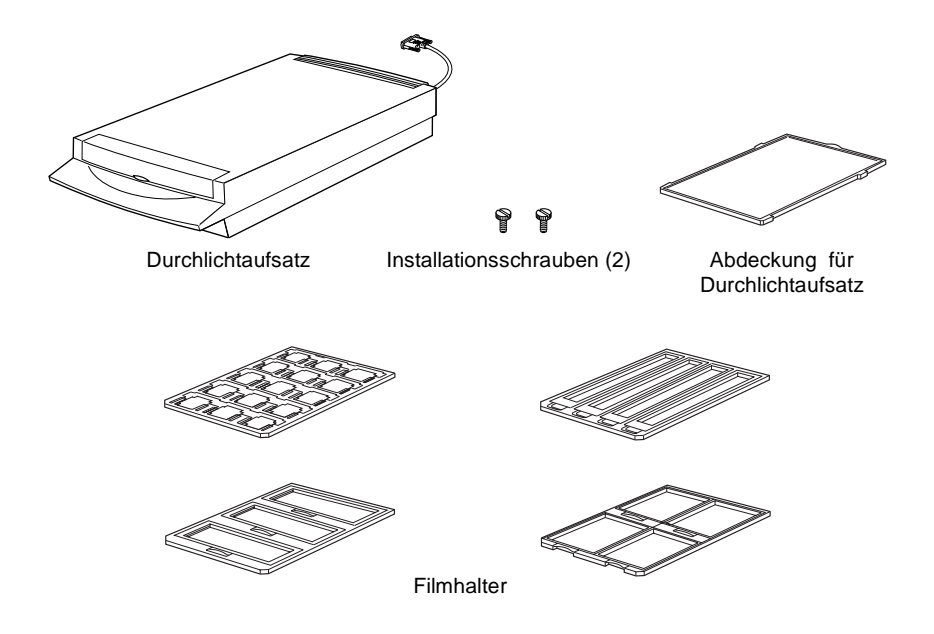

#### *Hinweis:*

*Bewahren Sie im Fach des Durchlichtaufsatzes ausschließlich die Abdeckung auf.*

# <span id="page-106-0"></span>**Transportsicherungsschraube entfernen**

Um Transportschäden zu vermeiden, ist der Durchlichtaufsatz mit einer Sicherungsschraube versehen, die vor der Inbetriebnahme der Option unbedingt entfernt werden muß. Dazu gehen Sie folgendermaßen vor.

- 1. Drehen Sie den Durchlichtaufsatz so, daß das Vorlagenglas nach oben zeigt.
- 2. Lösen Sie die Transportsicherungsschraube wie im Bild gezeigt.

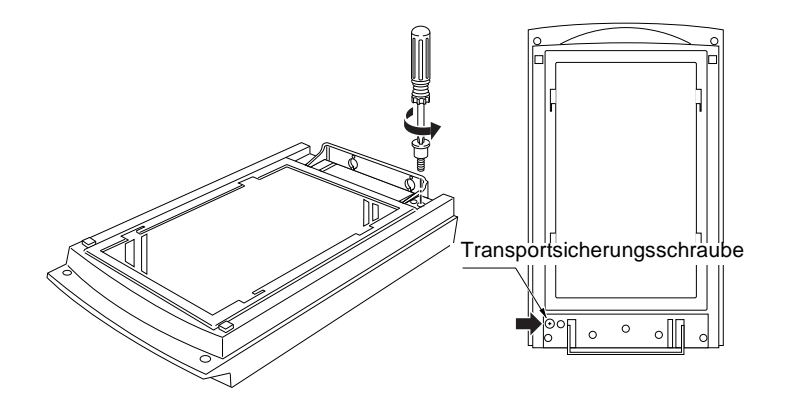

3. Schrauben Sie die Schraube in die dafür vorgesehene Aufbewahrungsöffnung am Durchlichtaufsatz.

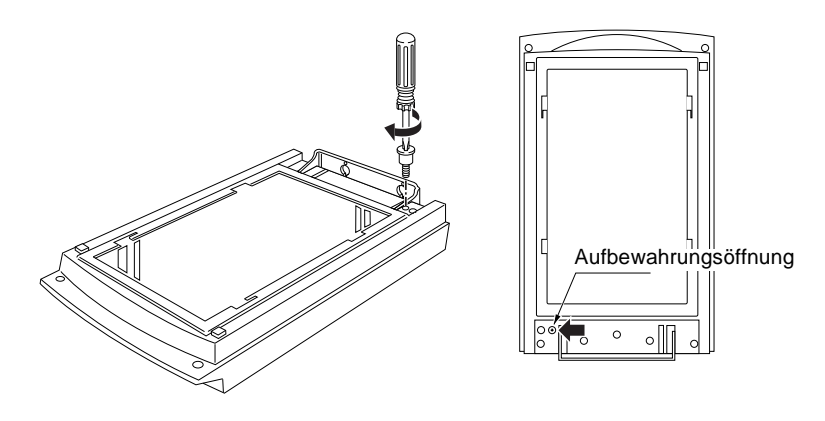

6

#### *Hinweis:*

*Nehmen Sie bei einem erneuten Transport des Scanners den Durchlichtaufsatz ab, und setzen Sie die Transportsicherungsschraube wieder ein. Nähere Informationen dazu erhalten Sie im Abschnitt ["Scanner und](#page-138-0)  [Durchlichtaufsatz transportieren" auf Seite 7-3](#page-138-0).*

# <span id="page-107-0"></span>**Durchlichtaufsatz installieren**

Gehen Sie folgendermaßen vor, um den Durchlichtaufsatz auf dem Scanner zu installieren.

- 1. Schalten Sie den Scanner aus, und ziehen Sie den Netzstecker heraus.
- 2. Nehmen Sie die Vorlagenabdeckung vom Scanner ab, indem Sie sie hinten festhalten und gerade nach oben heben. (Siehe [Seite 4-5](#page-69-0).)
- 3. Schieben Sie die Aussparungen am Durchlichtaufsatz unter die zwei am Scanner befestigten Installationsschrauben.

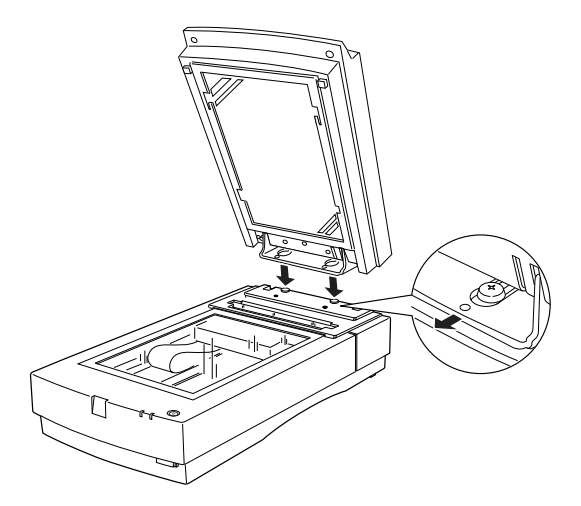
4. Schrauben Sie die zwei mitgelieferten Installationsschrauben in die dafür vorgesehenen Aussparungen, und ziehen Sie sie mit Hilfe eines Schraubendrehers oder einer Münze fest.

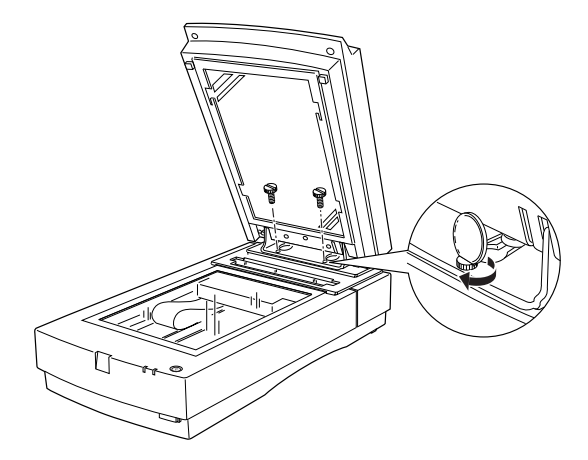

- 5. Schließen Sie den Durchlichtaufsatz.
- 6. Stecken Sie den Kabelstecker des Durchlichtaufsatzes in den Anschluß für Optionen am Scanner.

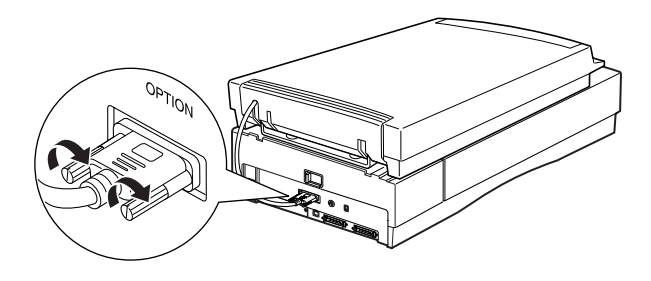

# **Filmhalter und Abdeckung für Durchlichtaufsatz**

Zum Lieferumfang des Durchlichtaufsatzes gehören vier Filmhalter für Durchsichtsvorlagen und eine Abdeckung für den Durchlichtaufsatz (zum Scannen von Aufsichtsvorlagen bei installiertem Durchlichtaufsatz). Dieser Abschnitt liefert Anweisungen zu ihrer Verwendung.

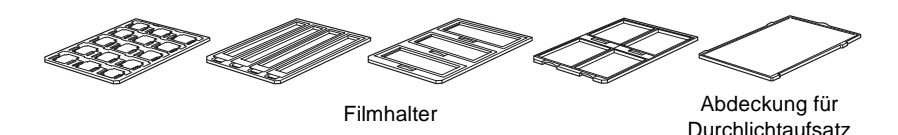

## **Durchsichtsvorlagen positionieren**

#### *Hinweis:*

- ❏ *Reinigen Sie vor dem Scannen von Durchsichtsvorlagen das Glas des Durchlichtaufsatzes, das Vorlagenglas des Scanners und das kleine Fenster in der Vorlagenführung mit einem weichen Tuch.*
- ❏ *Der Durchlichtaufsatz wird automatisch von Ihrer Scannersoftware gesteuert. Stellen Sie deshalb sicher, daß je nach Vorlagenart als* **Dokumentenquelle** *die Einstellung* **TPU für Neg.film** *bzw.*  **TPU für Pos.film** *gewählt ist.*
- ❏ *Beachten Sie, daß die Fokusposition automatisch auf 2,5 gesetzt wird, wenn als oder* **Dokumentenquelle TPU für Neg.film** *oder*  **TPU für Post.film** *gewählt wurde.*
- 1. Öffnen Sie den Durchlichtaufsatz.
- 2. Legen Sie die Durchsichtsvorlage in den passenden Halter.

Nähere Informationen zu den verschiedenen Vorlagenarten erhalten Sie auf folgenden Seiten:

35 mm-Filmstreifen . . . . . . . . . . . . . . . . . [Seite 6-8](#page-111-0)

Gerahmte Dias . . . . . . . . . . . . . . . . . . . . . [Seite 6-10](#page-113-0)

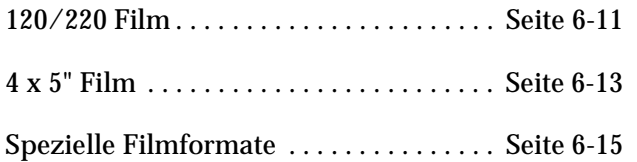

- 3. Legen Sie den Filmhalter auf das Vorlagenglas des Scanners, und richten Sie ihn zur oberen rechten Ecke aus. Achten Sie darauf, daß Vorlage mit der glänzenden Seite nach unten liegt.
- 4. Schließen Sie den Durchlichtaufsatz. Falls die Abdeckung für Aufsichtsvorlagen noch am Durchlichtaufsatz befestigt ist, nehmen Sie diese ab.

Scannen Sie die Vorlage mit Hilfe des Anwendungsprogramms.

#### *Hinweis:*

- ❏ *Der Durchlichtaufsatz muß vollständig geschlossen sein. Andernfalls wird ein Optionsfehler gemeldet, und die Vorlage kann nicht abgetastet werden.*
- 6
- ❏ *Bewahren Sie die Abdeckung des Durchlichtaufsatzes im dafür vorgesehenen Fach auf.*

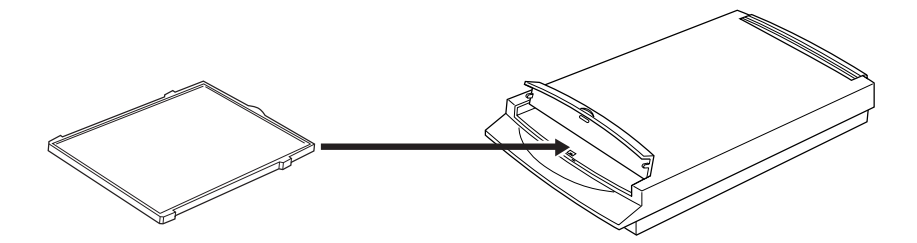

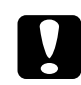

c *Achtung: Legen Sie keine Filmhalter in das Fach des Durchlichtaufsatzes. Es ist nur für die Abdeckung des Durchlichtaufsatzes bestimmt.*

#### <span id="page-111-0"></span>**35 mm-Filmstreifen**

1. Legen Sie den Halter für 35 mm-Filmstreifen auf eine ebene Oberfläche, und entfernen Sie eine Streifenabdeckung.

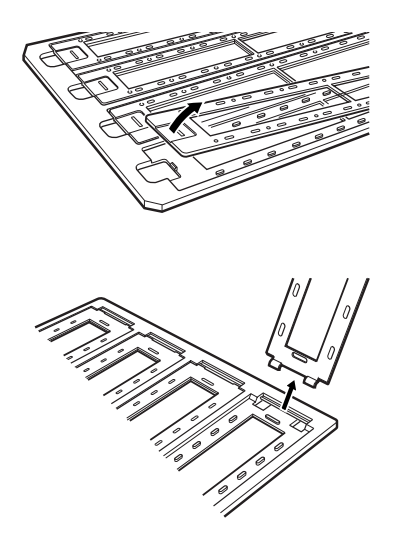

2. Schieben Sie den Filmstreifen mit der glänzenden (glatten) Seite nach unten in den Filmhalter ein.

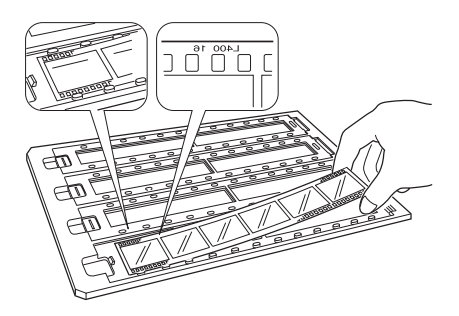

3. Bringen Sie die bei Schritt 1 entfernte Streifenabdeckung wieder an.Wiederholen Sie die Schritte 1 bis 3 für alle abzutastenden Filmstreifen.

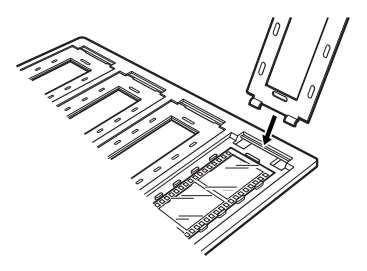

4. Legen Sie den Filmstreifenhalter auf das Vorlagenglas, und richten Sie ihn wie unten gezeigt aus.

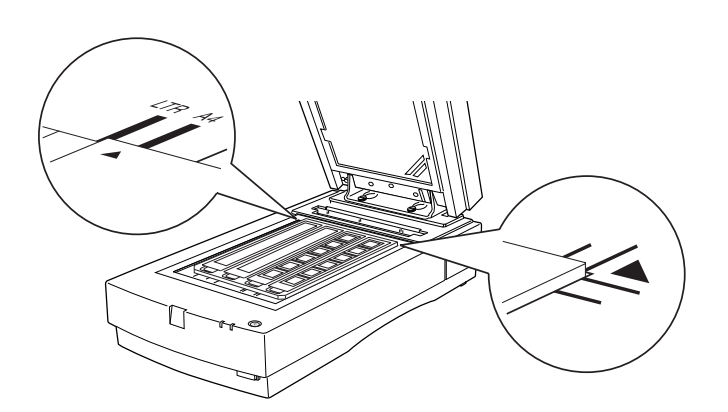

### <span id="page-113-0"></span>**Gerahmte Dias**

1. Legen Sie die Dias mit der Betrachterseite nach unten in den Halter für 35 mm-Dias ein. Wiederholen Sie diesen Schritt für alle abzutastenden Dias.

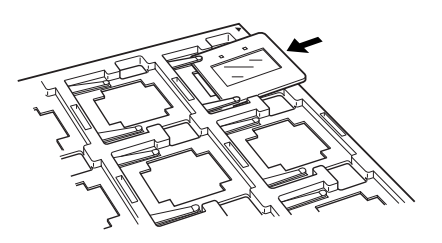

2. Legen Sie den Diahalter auf das Vorlagenglas. Richten Sie den Diahalter wie unten gezeigt aus.

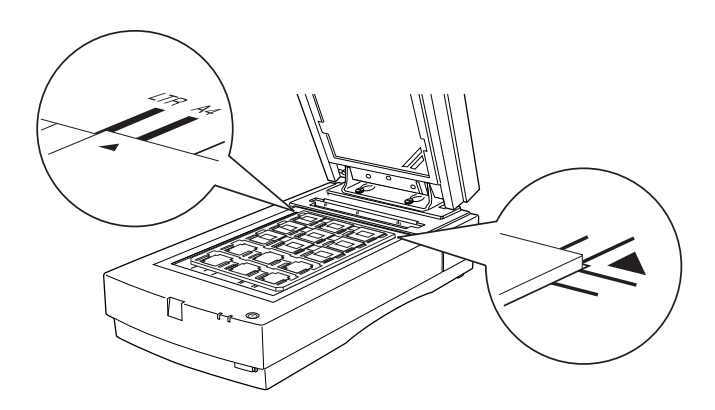

#### <span id="page-114-0"></span>**120/220 Film**

1. Legen Sie den Halter für 120/220 mm-Filmstreifen auf eine ebene Oberfläche, und entfernen Sie die Streifenabdeckung.

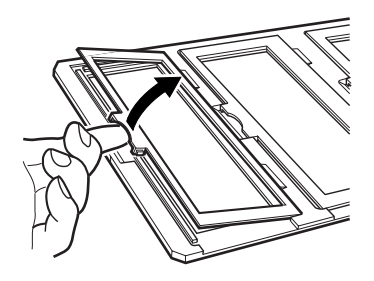

2. Schieben Sie den Film mit der glänzenden (glatten) Seite nach unten in den Filmhalter ein.

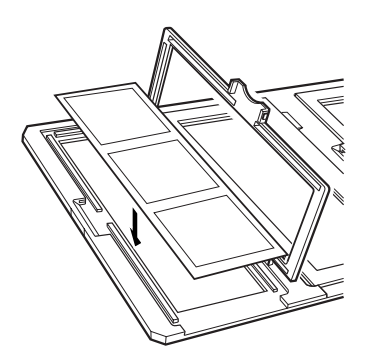

3. Schließen Sie die Abdeckung. Wiederholen Sie die Schritte 1 bis 3 für alle abzutastenden Filme.

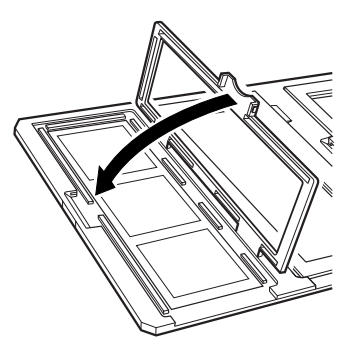

4. Legen Sie den Filmhalter auf das Vorlagenglas, und richten Sie ihn wie unten gezeigt aus.

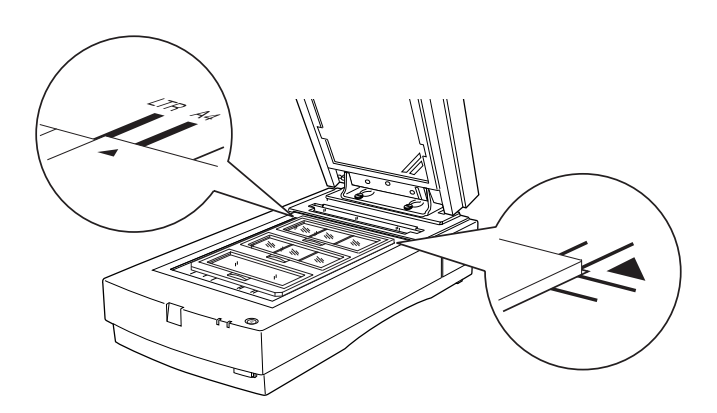

### <span id="page-116-0"></span> $4 \times 5$ " Film

1. Legen Sie den 4 x 5"-Filmhalter auf eine ebene Oberfläche, und öffnen Sie die Abdeckung.

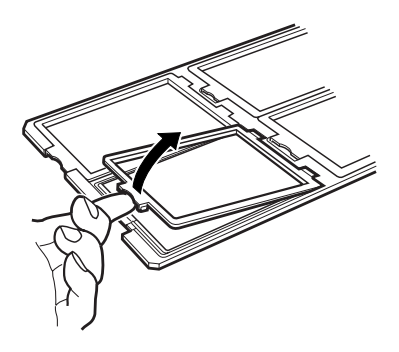

2. Schieben Sie den Film mit der glänzenden (glatten) Seite nach unten in den Filmhalter ein.

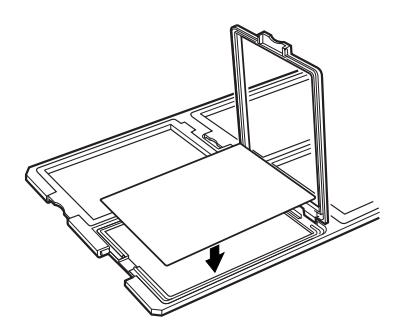

3. Schließen Sie die Abdeckung. Wiederholen Sie die Schritte 1 bis 3 für alle abzutastenden Filme.

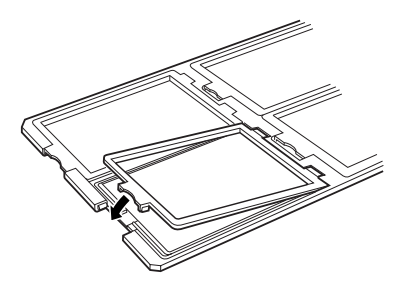

4. Legen Sie den Filmhalter auf das Vorlagenglas, und richten Sie ihn wie unten gezeigt aus.

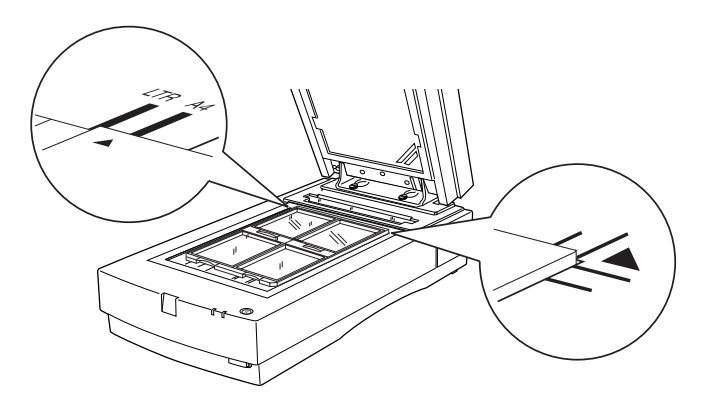

### <span id="page-118-0"></span>**Spezielle Filmformate**

Legen Sie den Film mit der glänzenden (glatten) Seite nach unten direkt auf das Vorlagenglas des Scanners.

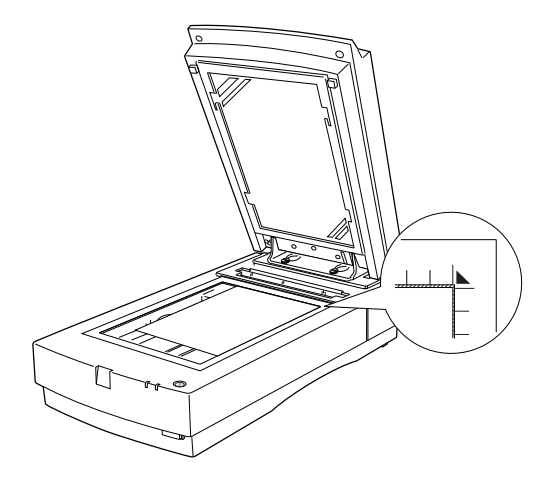

#### *Hinweis:*

- ❏ *Stellen Sie sicher, daß die Fokusposition in EPSON TWAIN Pro auf 0,0 gesetzt ist, wenn Sie den Film direkt auf das Vorlagenglas legen.*
- ❏ *Ein Bereich von ca. 1,6 mm an den horizontalen und 1 mm an den vertikalen Führungen des Vorlagenglases wird nicht abgetastet.*

#### **Aufsichtsvorlagen scannen**

Wenn Sie Aufsichtsvorlagen scannen, benutzen Sie immer die Abdeckung, die zum Lieferumfang des Durchlichtaufsatzes gehört. Nehmen Sie dazu auch die Führung für Durchsichtsvorlagen vom Vorlagenglas des Scanners ab.

Gehen Sie folgendermaßen vor, um die Abdeckung einzusetzen.

1. Öffnen Sie den Durchlichtaufsatz.

2. Hängen Sie die Haken der Abdeckung in die Aussparungen am Durchlichtaufsatz, und schieben Sie die Abdeckung an die richtige Position.

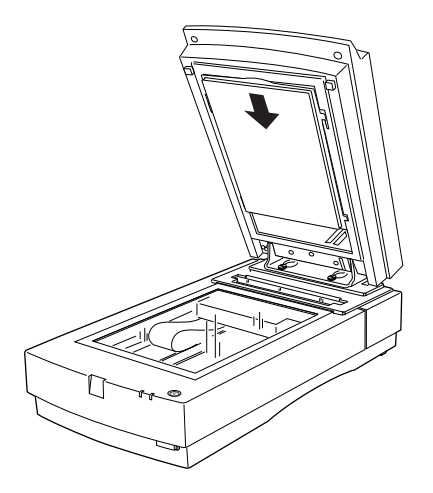

3. Legen Sie die Aufsichtsvorlage ein, und schließen Sie den Durchlichtaufsatz.

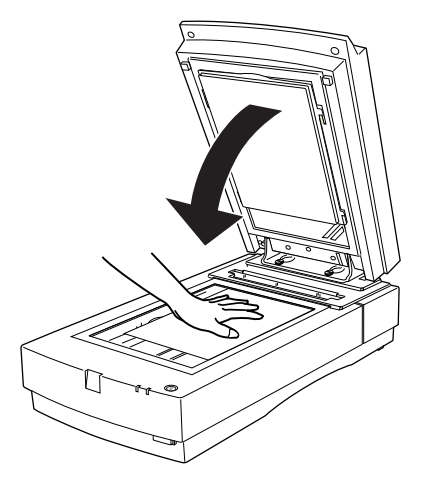

Um die Abdeckung für Aufsichtsvorlagen abzunehmen, schieben Sie sie nach oben und lösen die Haken aus den Aussparungen am Durchlichtaufsatz.

# **Automatischer Vorlageneinzug**

Wenn der Scanner mit einem automatischen Vorlageneinzug (B813163) ausgerüstet ist, können mehrseitige Dokumente automatisch zugeführt werden. Diese Option ist besonders praktisch, wenn Sie mit Programmen zur optischen Zeichenerkennung arbeiten oder Bilddatenbanken anlegen.

# **Automatischen Vorlageneinzug auspacken**

Überprüfen Sie beim Auspacken sorgfältig den Inhalt des Kartons. Falls Teile fehlen oder beschädigt sind, wenden Sie sich an Ihren EPSON-Fachhändler.

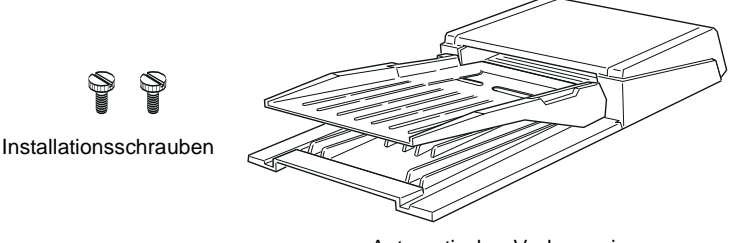

Automatischer Vorlageneinzug

# **Automatischen Vorlageneinzug installieren**

GehenSie folgendermaßen vor, um den automatischen Vorlageneinzug am Scanner zu installieren.

- 1. Schalten Sie den Scanner aus, und ziehen Sie den Netzstecker heraus.
- 2. Nehmen Sie die Vorlagenabdeckung des Scanners ab, indem Sie diese hinter den Scharnieren anfassen und gerade nach oben heben. (Siehe [Seite 4-5.](#page-69-0))

3. Am Scanner sind bereits zwei Installationsschrauben befestigt. Schieben Sie die Aussparungen des Vorlageneinzugs unter diese zwei Schrauben. Entfernen Sie das Transportsicherungsmaterial noch nicht von den Befestigungen des Vorlageneinzugs.

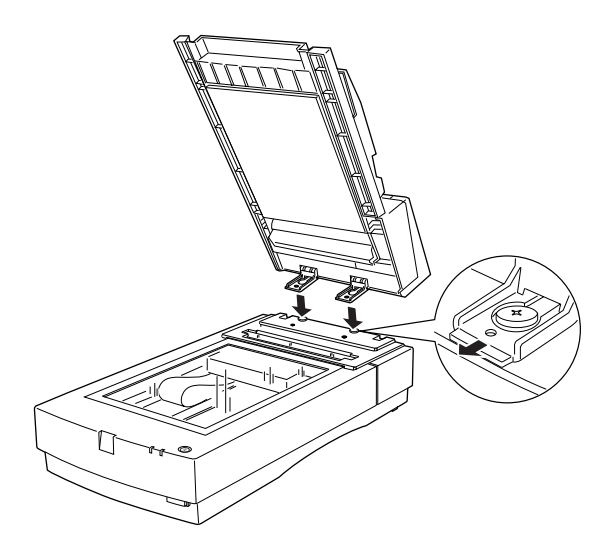

4. Setzen Sie die zwei mitgelieferten Installationsschrauben in die dafür vorgesehenen Aussparungen am Scanner ein, und ziehen Sie sie mit Hilfe eines Schraubendrehers oder einer Münze fest.

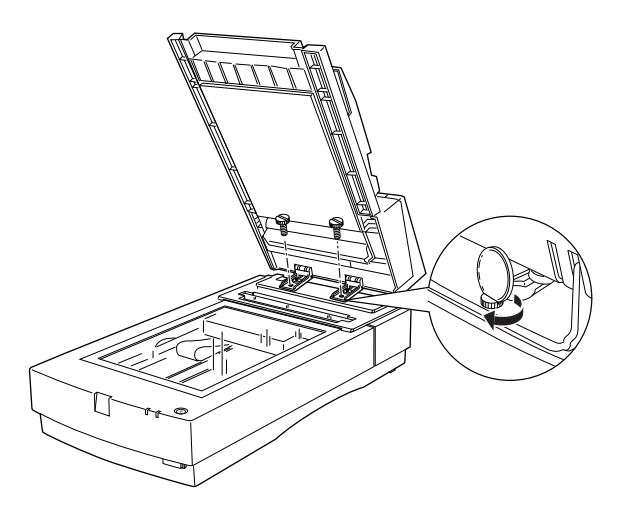

- 5. Entfernen Sie das Transportsicherungsmaterial von den Befestigungen des Vorlageneinzugs.
- 6. Schließen Sie den automatischen Vorlageneinzug.
- 7. Stecken Sie den Kabelstecker des Vorlageneinzugs in den Anschluß für Optionen am Scanner.

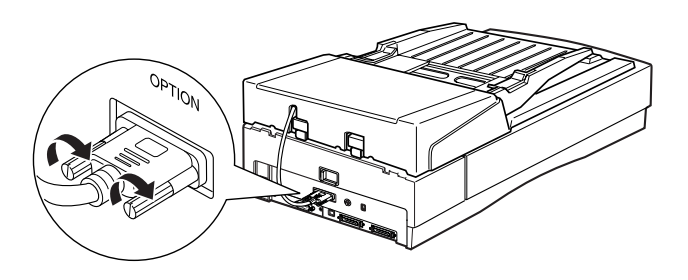

# <span id="page-122-0"></span>**Papier in den automatischen Vorlageneinzug einlegen**

Bei einem Papiergewicht von 64 g/m² und einer maximalen Höhe des Papierstapels von 6 mm faßt der automatische Vorlageneinzug maximal 30 Blatt der folgenden Papierformate:

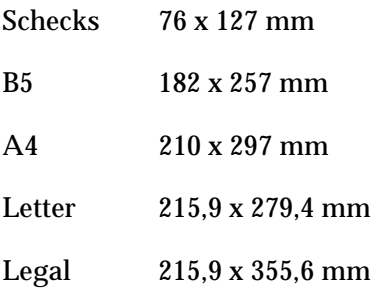

Gehen Sie folgendermaßen vor, um Papier in den automatischen Vorlageneinzug einzulegen.

1. Schieben Sie die linke Papierführung ganz nach links und legen Sie das Papier in das Papierfach. Schieben Sie anschließend die rechte Papierführung so weit nach links, daß sie mit der rechten Papierkante bündig abschließt.

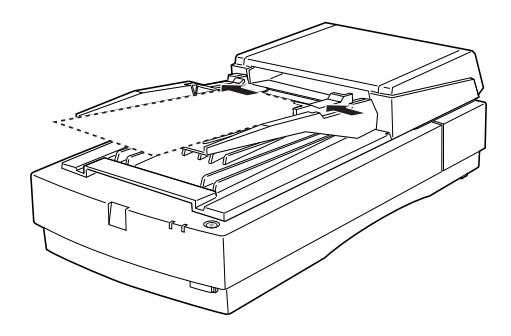

#### *Hinweis:*

*Für Schecks schieben Sie die linke Papierführung zur Mitte bis zum Anschlag. Dann legen Sie die Schecks in das Papierfach und schieben die rechte Führung so weit nach links, daß sie mit der rechten Kante der Schecks bündig abschließt.*

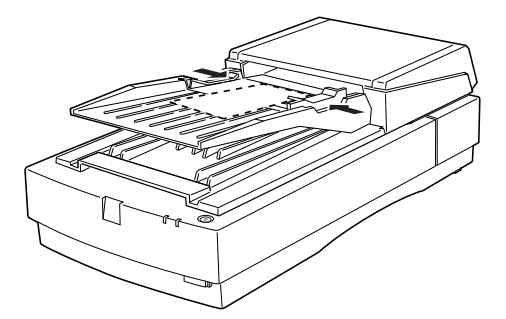

2. Schieben Sie den Papierstapel mit der abzutastenden Seite nach oben bis zum Anschlag in den automatischen Vorlageneinzug ein.

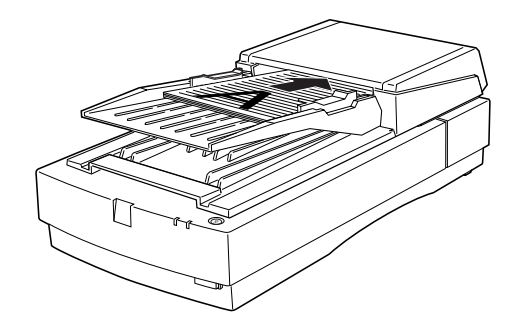

Nach dem Abtastvorgang werden die Vorlagen im unteren Papierfach abgelegt.

### **Vorlagen manuell zuführen**

Vorlagen können auch bei installiertem automatischen Vorlageneinzug manuell zugeführt werden.

Heben Sie dazu den automatischen Vorlageneinzug an und legen Sie die Vorlage auf das Vorlagenglas. Senken Sie anschließend den automatischen Vorlageneinzug wieder ab, und scannen Sie die Vorlage.

#### *Hinweis:*

- ❏ *Wenn Sie den automatischen Vorlageneinzug oder die Abdeckung während des Abtastvorgangs öffnen, verursacht dies einen Optionsfehler und die Papierzuführung wird unterbrochen.*
- ❏ *Schließen Sie immer zuerst den automatischen Vorlageneinzug und die Abdeckung, bevor Sie scannen.*

# **Vorlagen über den automatischen Vorlageneinzug zuführen**

Die Anweisungen zum Scannen sind in zwei Teile gegliedert; lesen Sie je nach Anwendungsfall "Die gesamte Vorlagenfläche abtasten" oder "Einen Teil der Vorlagenfläche abtasten".

### **Die gesamte Vorlagenfläche abtasten**

Soll die gesamte Vorlagenfläche erfasst werden, können Sie auf die Vorschaufunktion verzichten. Der Scanner ermittelt automatisch das gesamte Bild und tastet es ab. Gehen Sie folgendermaßen vor, um ein Bild oder ein Dokument abzutasten.

- 1. Legen Sie die Vorlage wie auf [Seite 6-19](#page-122-0) beschrieben in den automatischen Vorlageneinzug ein.
- 2. Rufen Sie PageManager for EPSON auf.
- 3. Wählen Sie im Menü **Datei** von PageManager den Befehl **Quelle wählen**, und geben Sie in Abhängigkeit von Ihrer Scannerkonfiguration **EPSON TWAIN Pro** an.
- 4. Wählen Sie **Importieren** aus dem Menü **Datei**.
- 5. Stellen Sie sicher, daß im Dialogfeld von EPSON TWAIN die Option **ADF** als **Dokumentenquelle** ausgewählt ist. Wählen Sie außerdem die geeigneten Scaneinstellungen.
- 6. Klicken Sie auf **Scannen**.

Nachdem der gesamte Vorlagenstapel abgetastet wurde, erscheint ein Fenster mit Miniaturbildern. In diesem Fenster können Sie die Ausrichtung der abgetasteten Bilder auswählen und ändern.

### **Einen Teil der Vorlagenfläche scannen**

Gehen Sie folgendermaßen vor, um nur einen Teil der Vorlage abzutasten.

1. Legen Sie die erste Seite der Vorlage wie auf [Seite 6-19](#page-122-0) beschrieben in den automatischen Vorlageneinzug ein.

#### *Hinweis:*

*Legen Sie nur jeweils eine Seite der Vorlage ein. Wenn Sie mehrere Seiten einlegen, wird die zweite Seite sofort nach dem Abtasten der ersten Seite zugeführt und bleibt möglicherweise wie bei einem Papierstau im Transportweg hängen. In diesem Fall müssen Sie die zweite Seite aus dem Transportweg entfernen und erneut zuführen.*

- 2. Rufen Sie PageManager for EPSON auf, und wählen Sie **Importieren** aus dem Menü **Datei**.
- 3. Klicken Sie im Dialogfeld von EPSON TWAIN Pro auf **Vorschau**. Die Vorlage wird nach der Vorschauanzeige ausgeworfen.
- 4. Ziehen Sie mit der Maus um den abzutastenden Bildausschnitt einen Rahmen auf.
- 5. Legen Sie die abzutastenden Vorlagen einschließlich der ausgeworfenen ersten Seite in den automatischen Vorlageneinzug ein.
- 6. Wählen Sie Ihre Einstellungen in EPSON TWAIN Pro aus und klicken Sie auf die Schaltfläche **Scannen**. Im Online-Handbuch zur Scannersoftware erhalten Sie nähere Informationen zur Auswahl von Einstellungen in EPSON TWAIN Pro.

Nachdem der gesamte Vorlagenstapel gescannt wurde, erscheint ein Fenster mit Miniaturbildern. In diesem Fenster können Sie die Ausrichtung der abgetasteten Bilder auswählen und ändern.

# **Papierstau im automatischen Vorlageneinzug beseitigen**

Wenn ein Papierstau auftritt, öffnen Sie zuerst die Abdeckung des automatischen Vorlageneinzugs. Ziehen Sie anschließend den Entriegelungshebel zu sich herüber, und ziehen Sie das gestaute Papier vorsichtig aus dem Einzugsmechanismus. (Ziehen Sie nicht zu fest, damit das Papier nicht reißt und dann nur schwer entfernbar ist.)

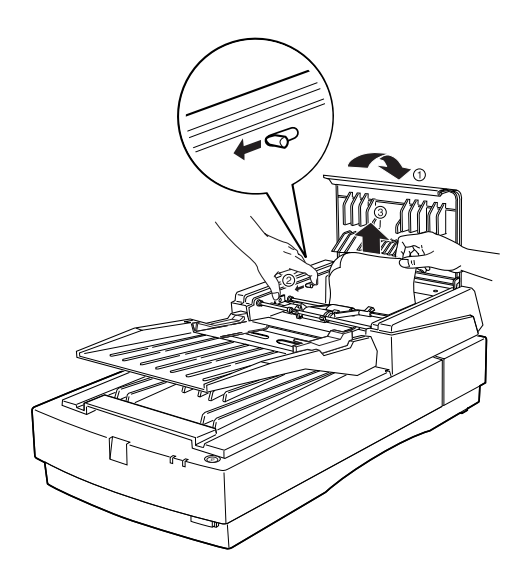

Nach dem Entfernen des gestauten Papiers schließen Sie die Abdeckung des automatischen Vorlageneinzugs wieder. Stellen Sie sicher, daß die **READY**-Anzeige permanent leuchtet und nicht blinkt und daß die **ERROR**-Anzeige erloschen ist.

# **Vorlagenspezifikationen**

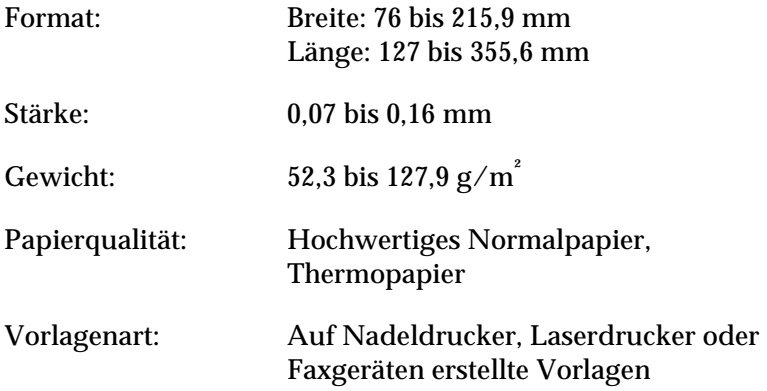

#### Zustand der Vorlagen

Vorlagen, die über den automatischen Vorlageneinzug zugeführt werden, müssen folgende Voraussetzungen erfüllen:

- ❏ Die Druckfarbe auf der Vorlage ist trocken.
- ❏ Die Vorlage hat keine Lochungen, ist nicht zerrissen oder verknittert und nicht zusammengeheftet.
- ❏ Die Vorlage ist frei von Heftklammern und sonstigen Gegenständen, die den Einzugsmechanismus beschädigen könnten.
- ❏ In einem 8 mm breiten Randbereich darf die Vorlage nicht gefalzt sein.
- ❏ Die Vorlage ist weder ein Mehrfachformular noch auf andere Weise gebunden.
- ❏ Die Vorlage hat keine Durchschreibbeschichtung.
- ❏ Die Vorlage hat keine Ausstanzungen.

6

### Weitere Besonderheiten

Führen Sie weder Fotopapier noch wertvolle Kunstdrucke über den automatischen Vorlageneinzug zu. Durch schlechte Zuführung kann die Vorlage geknittert oder anderweitig beschädigt werden.

Qualitativ hochwertige Farbvorlagen oder Vorlagen mit vielen Schattierungen werden am Besten einzeln bei geöffnetem Vorlageneinzug zugeführt.

# **IEEE 1394 Scanner-Schnittstellenkarte**

Die als Option erhältliche IEEE 1394 Scanner-Schnittstellenkarte (B808343) bietet Datenübertragung mit hoher Geschwindigkeit sowie vielseitige Anschlußmöglichkeiten für Ihren Scanner. Sie unterstützt eine maximale Datenübertragungsrate von 400 Mbps. Weder beim Herstellen noch beim Trennen der Verbindung müssen Scanner oder Computer ausgeschaltet werden. Sie können mehrere IEEE 1394-Geräte gleichzeitig anschließen, und zwar als Kette oder in Baumstruktur.

#### **Systemvoraussetzungen**

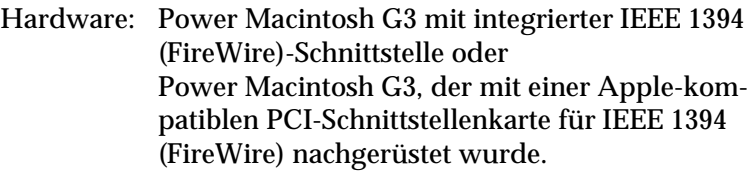

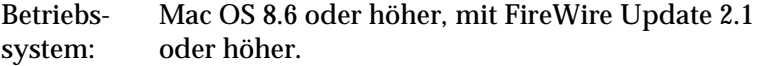

Sie müssen eine IEEE 1394-Schnittstellenkarte installieren, sofern eine solche Schnittstelle nicht bereits integriert oder nachgerüstet ist.

Verfügt Ihr Computer bereits über eine IEEE 1394-Schnittstellenkarte, so lesen Sie weiter bei ["IEEE 1394 Scanner-Schnittstellen](#page-131-0)[karte im Scanner installieren" auf Seite 6-28.](#page-131-0)

# **IEEE 1394-Schnittstellenkarte im Computer installieren**

#### *Hinweis:*

*Zusätzliche Informationen erhalten Sie im Installationshandbuch zur IEEE 1394-Schnittstellenkarte.*

- 1. Schalten Sie den Computer und eventuell angeschlossene Peripheriegeräte aus. Ziehen Sie alle Netzkabel sowie alle Kabel an der Rückseite des Computers heraus.
- 2. Entfernen Sie das Computergehäuse.

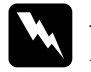

w *Achtung: Elektronische Bauteile können durch elektrostatische Aufladung beschädigt werden. Berühren Sie zur Entladung das Metallgehäuse des Computers, bevor Sie die Schnittstellenkarte oder andere Karten des Computers anfassen.*

- 3. Setzen Sie die Schnittstellenkarte in einen geeigneten Steckplatz ein, und befestigen Sie sie mit der Halteschraube.
- 4. Schließen Sie das Computergehäuse, und stellen Sie alle Kabelverbindungen wieder her.

# <span id="page-131-0"></span>**IEEE 1394 Scanner-Schnittstellenkarte im Scanner installieren**

Um den Scanner als IEEE 1394-Gerät zu betreiben, muß die als Option erhältliche IEEE 1394 Scanner-Schnittstellenkarte im Scanner installiert werden.

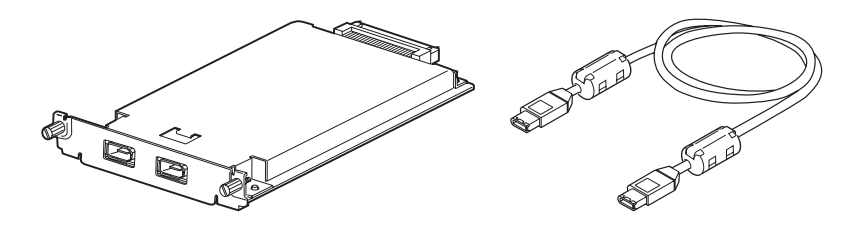

- 1. Schalten Sie den Scanner aus. Ziehen Sie alle Netzkabel sowie alle Kabel an der Rückseite des Scanners heraus.
- 2. Entfernen Sie mit einem Kreuzschlitzschraubendreh die zwei Schrauben von der Schutzplatte des optionalen Schnittstellensteckplatzes. Nehmen Sie dann die Schutzplatte ab. Bewahren Sie die Schrauben gut auf für den Fall, daß Sie die Schutzplatte wieder anbringen möchten.

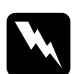

w *Achtung: Elektronische Bauteile können durch elektrostatische Aufladung beschädigt werden. Berühren Sie zur Entladung das Metallgehäuse des Scanners, bevor Sie die Schnittstellenkarte anfassen.*

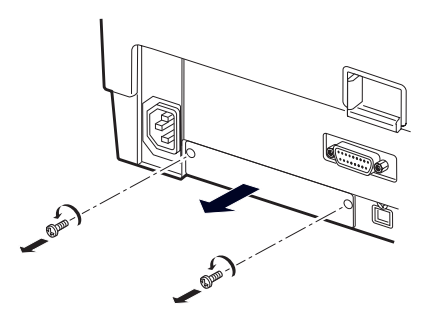

3. Stecken Sie die Schnittstellenkarte in die Führungsschienen des Steckplatzes für die optionale Schnittstelle.

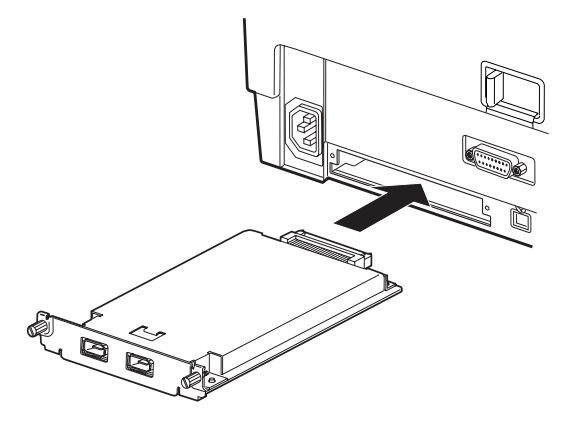

4. Sichern Sie sie mit den Halteschrauben.

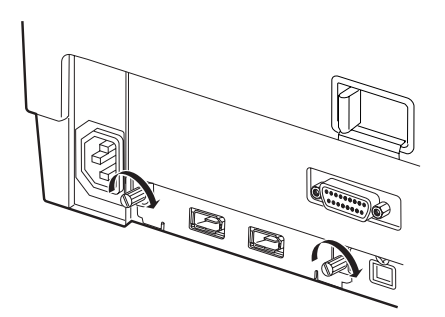

5. Schließen Sie alle Kabel wieder an.

# **Scannersoftware installieren**

Nach dem Einbau der Scanner-Schnittstellenkarte installieren Sie die Scannersoftware. Dann schließen Sie den Scanner an Ihren Computer an. Nähere Informationen zur Installation der Scannersoftware erhalten Sie in Kapitel 3.

#### *Hinweis:*

*Zusammen mit der Scannersoftware wird automatisch das FireWire 2.1-Update installiert. Eventuell vorhandene ältere Versionen werden aktualisiert.*

# **IEEE 1394-Verbindungen**

Die Scanner-Schnittstellenkarte besitzt zwei Anschlüsse. Einer davon dient zur Verbindung der Karte mit dem Computer, an den anderen können weitere IEEE 1394-Geräte angeschlossen werden, und zwar als Kette oder in Baumstruktur. Benutzen Sie für die Verbindung das mitgelieferte Kabel. Dabei müssen Scanner oder Computer nicht ausgeschaltet werden, da das Kabel dem IEEE 1394-Standard entspricht. Beim Anschließen dieser Kabel spielt es keine Rolle, ob die Geräte ein- oder ausgeschaltet sind.

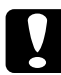

c *Achtung: Während eines Abtastvorgangs dürfen keine IEEE 1394-Kabel angeschlossen bzw. entfernt werden.*

# **Scanner anschließen**

Gehen Sie folgendermaßen vor, um den Scanner entweder direkt oder über andere IEEE 1394-Geräte an den Computer anzuschließen:

1. Verbinden Sie ein Kabelende mit dem IEEE 1394-Anschluß auf der Rückseite des Scanners.

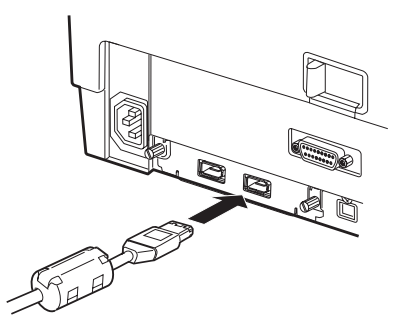

2. Verbinden Sie das andere Kabelende mit dem IEEE 1394-Anschluß am Computer bzw. an einem anderen IEEE 1394-Gerät.

#### **Bei direktem Anschluß an den Computer:**

Verbinden Sie das Kabel mit dem IEEE 1394-Anschluß Ihres Computers (FireWire-Anschluß).

Schließen Sie nun das andere Ende an einen beliebigen der IEEE 1394-Anschlüsse auf der Scanner-Schnittstellenkarte an.

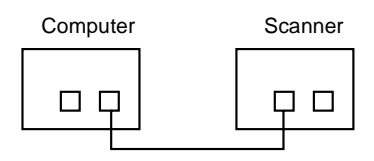

### **Gehen Sie folgendermaßen vor, um den Scanner zusammen mit anderen IEEE 1394-Geräten an den Computer anzuschließen.**

Sind bereits IEEE 1394-Geräte mit dem Computer verbundenen, schließen Sie den Scanner als letztes Gerät in der Kette an.

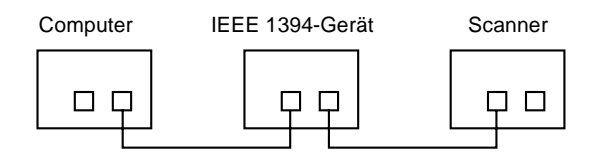

#### *Hinweis:*

*Das zur optionalen IEEE 1394 Scanner-Schnittstellenkarte mitgelieferte Kabel besitzt an jedem Ende zwei 6 -polige Steckverbinder. Sollen IEEE 1394-Geräte mit 4-poligen Steckverbindern verkettet werden, benötigen Sie ein 6:4-Adapterkabel.*

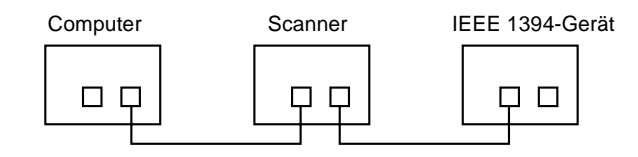

#### *Hinweis:*

*Verbinden Sie das Kabel mit einem freien IEEE 1394-Anschluß, wenn weitere IEEE 1394-Geräte an den Scanner angeschlossen werden sollen.*

# Kapitel 7

# **Wartung und Fehlerbehebung**

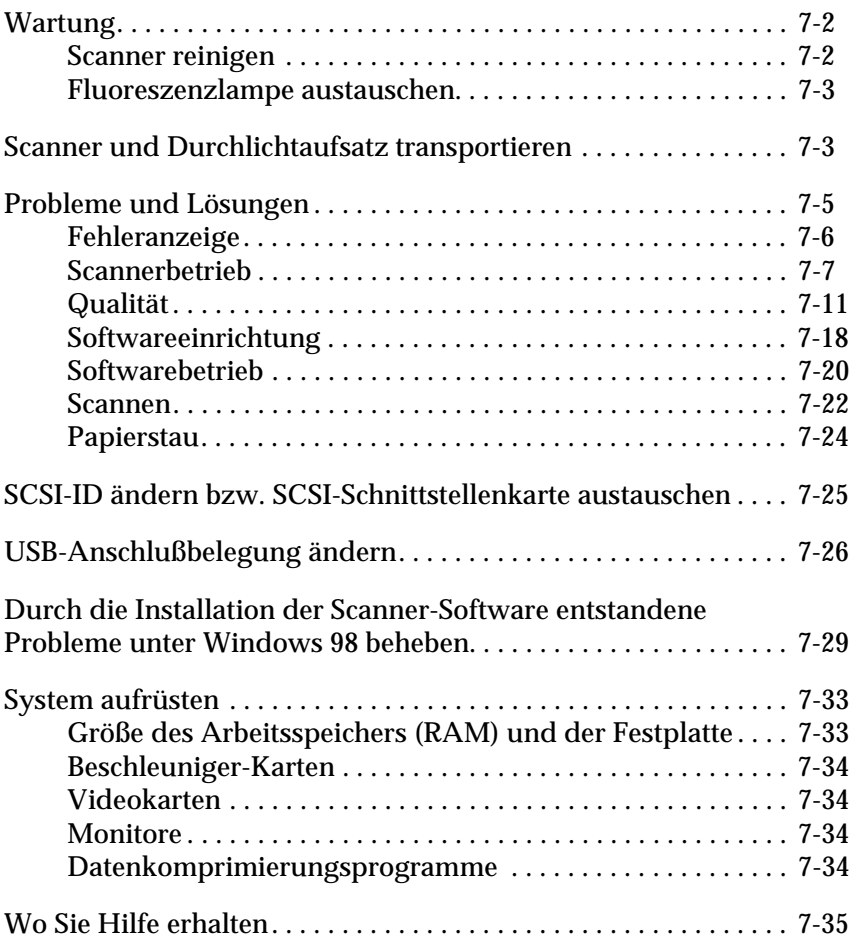

# <span id="page-137-0"></span>**Wartung**

# <span id="page-137-1"></span>**Scanner reinigen**

Um den Betriebszustand des Scanners optimal zu halten, müssen Sie das Gerät regelmäßig reinigen. So gehen Sie dabei vor:

- 1. Ziehen Sie den Netzstecker heraus.
- 2. Reinigen Sie das Gehäuse mit einem mit Wasser und einem milden Reinigungsmittel angefeuchteten Tuch.
- 3. Wenn das Vorlagenglas verschmutzt ist, reinigen Sie es mit einem weichen, trockenen Tuch. Fettflecken oder andere hartnäckige Substanzen entfernen Sie mit einem weichen Tuch, auf das Sie eine kleine Menge Glasreiniger geben. Reste des Reinigers wischen Sie anschließend sorgfältig ab.

Achten Sie darauf, daß sich kein Staub auf dem Vorlagenglas ansammelt, da dieser Flecken im gescannten Bild verursachen kann.

- w *Achtung:*  ❏ *Passen Sie auf, daß Sie das Vorlagenglas nicht verkratzen oder anderweitig beschädigen, und benutzen Sie zum Reinigen keine harte oder scheuernde Bürste. Sie riskieren sonst eine Verschlechterung der Abtastqualität.* 
	- ❏ *Alkohol, Verdünner und korrosionsfördernde Lösungsmittel greifen Gehäuse und Bauteile des Scanners an und dürfen daher niemals verwendet werden.*
	- ❏ *Passen Sie auf, daß keine Flüssigkeit in die Mechanik oder die elektronischen Bauteile gelangt. Dies kann kostspielige Reparaturen oder dauerhafte Schäden am Gerät zur Folge haben.*
	- ❏ *Verwenden Sie kein Ölspray für das Innere des Scanners; ungeeignetes Öl kann den Scannermechanismus beschädigen.*
	- ❏ *Nehmen Sie nie das Scannergehäuse eigenhändig ab.*

# <span id="page-138-0"></span>**Fluoreszenzlampe austauschen**

Die Leuchtkraft der Fluoreszenzlampe läßt mit der Zeit nach. Falls die Lampe defekt ist oder nicht mehr genug Licht abgibt, stellt der Scanner den Betrieb ein, und die Anzeigen **READY** und **ERROR** blinken schnell. Sie müssen dann die optotechnische Baugruppe austauschen. Wenden Sie sich hierzu an Ihren Fachhändler.

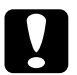

c *Achtung: Nehmen Sie nie das Scannergehäuse eigenhändig ab. Wenn Ihrer Meinung nach ein Reparatur- oder Wartungseingriff erforderlich ist, hilft Ihnen Ihr EPSON-Fachhändler weiter.*

# <span id="page-138-1"></span>**Scanner und Durchlichtaufsatz transportieren**

Sollen Scanner und/oder Durchlichtaufsatz über eine größere Entfernung transportiert oder länger eingelagert werden, müssen Sie den Sensorschlitten des Scanners und die optotechnische Baugruppe des Durchlichtaufsatzes arretieren, um Beschädigung dieser Bauteile zu vermeiden. Dazu gehen Sie folgendermaßen vor.

#### **Für den Scanner**

- 1. Vergewissern Sie sich, daß die Transportsicherung in der Position **UNLOCK** ist.
- 2. Drehen Sie das Einstellrad für die SCSI-ID auf "✽".
- 3. Schalten Sie den Scanner ein.

4. Warten Sie, bis der Sensorschlitten in die Home-Position fährt, und schieben Sie dann die Transportsicherung in die Position **LOCK**.

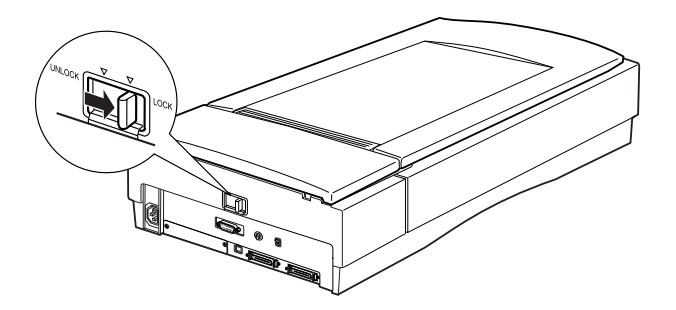

# **Für den optionalen Durchlichtaufsatz**

- 1. Schalten Sie den Scanner ein und warten Sie, bis die optotechnische Baugruppe in die Home-Position fährt. Dann schalten Sie den Scanner aus und nehmen den Durchlichtaufsatz ab.
- 2. Heben Sie den Durchlichtaufsatz an der Vorderseite an, halten Sie ihn aufrecht, und bewegen Sie ihn vorsichtig einmal auf und ab, so daß die optotechnische Baugruppe zur Rückseite des Bauteils gleitet. Warten Sie, bis die Baugruppe zur Ruhe gekommen ist.
- 3. Befestigen Sie die Transportsicherungsschraube an ihrer ursprünglichen Position.

# <span id="page-140-0"></span>**Probleme und Lösungen**

In diesem Abschnitt werden Scannerprobleme in sieben Kategorien unterteilt:

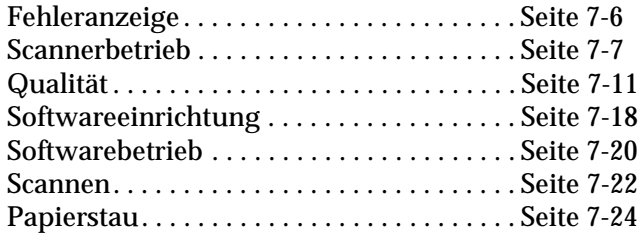

Schauen Sie zuerst in der Tabelle unter "Fehleranzeige" nach. Falls Ihnen dies bei der Lösung des Problems nicht weiterhilft, gehen Sie zu der Kategorie, die der Art des aufgetretenen Problems entspricht, und suchen Sie nach der Problembeschreibung.

#### *Hinweis:*

*Optionen, die abgeblendet in EPSON TWAIN Pro erscheinen, sind nicht wählbar. Entweder unterstützt Ihr Scanner die Funktion nicht, oder die Optionen sind mit den gewählten Einstellungen nicht kompatibel.*

Wenn Sie mit Hilfe der hier gegebenen Informationen ein Problem nicht lösen können, wenden Sie sich an Ihren EPSON-Händler oder einen qualifizierten Servicetechniker.

# <span id="page-141-0"></span>**Fehleranzeige**

Wenn ein Fehler auftritt, stellt der Scanner den Betrieb ein, und die Anzeigen **ERROR** und **READY** signalisieren die Art des Fehlers wie in der Tabelle unten beschrieben.

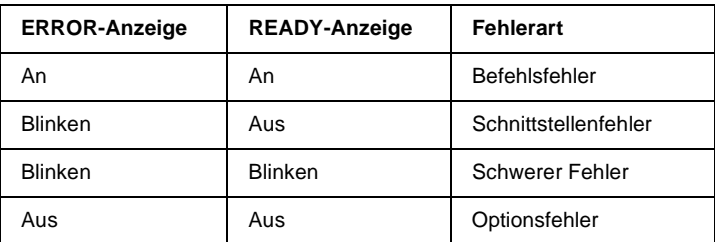

## **Befehlsfehler**

Der Scanner hat falsche Befehle vom Anwendungsprogramm erhalten.

Versuchen Sie in diesem Fall, die Vorlage nochmals zu scannen. Sobald korrekte Befehle empfangen werden, kehrt der Scanner in den normalen Betriebszustand zurück. Bei Fehlern dieser Art erübrigt sich meistens ein Zurücksetzen des Scanners.

### **Schnittstellenfehler**

Die Schnittstelle ist falsch konfiguriert oder der Scanner ist nicht richtig an den Drucker angeschlossen.

Wenn dieser Fehler auftritt, überprüfen Sie die Schnittstellenverbindung, und drücken Sie dann den Netzschalter bzw. schalten Sie den Scanner aus und dann wieder ein.

### **Schwerer Fehler**

Dieser Fehler wird durch eines der folgenden Probleme verursacht:

- ❏ Die Fluoreszenzlampe muß ausgetauscht werden.
- ❏ Die Transportsicherung ist nicht entriegelt.

❏ Der Scanner ist defekt.

Überprüfen Sie, ob die Transportsicherung entriegelt ist, und kontrollieren Sie auch eventuell installierte Optionen auf Probleme. Anschließend schalten Sie den Scanner aus und dann wieder ein. Falls dies das Problem nicht behebt, wenden Sie sich an Ihren Händler.

#### **Optionsfehler**

Dies weist auf ein Problem mit einer installierten Option hin, z.B. Papierstau, kein Papier im Vorlageneinzug oder Abdeckung offen. Überprüfen Sie die Option und beseitigen Sie die Ursache des Problems.

#### <span id="page-142-0"></span>**Scannerbetrieb**

Bei Problemen, die während der Arbeit mit dem Scanner auftreten, sind oft das Anwendungsprogramm und der Computer mit im Spiel. Häufige Ursachen von Betriebsproblemen sind:

- ❏ Falsch konfigurierte Schnittstelle (siehe Kapitel 2).
- ❏ Falsche Auswahl der Scannerfunktionen (lesen Sie in der Softwaredokumentation nach).
- ❏ Falsche Konfiguration von Computer oder Software (lesen Sie Kapitel 2 in diesem Handbuch bzw. die Dokumentation zur Software).
- ❏ Fehlerhafte Bedienung der Software (lesen Sie in der Softwaredokumentation nach).

Suchen Sie auch in der Dokumentation zum Computer und zum Drucker nach möglichen Lösungen.

# **Die Anzeige READY leuchtet nicht auf.**

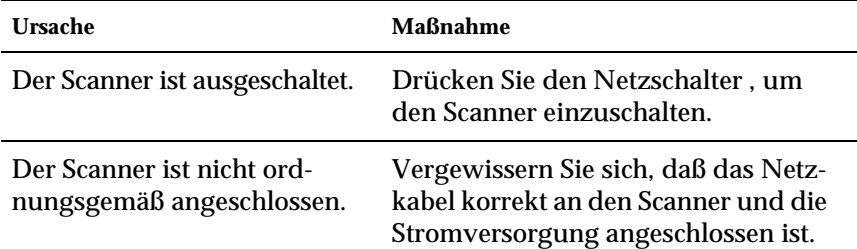

## **Der Scanner scannt nicht.**

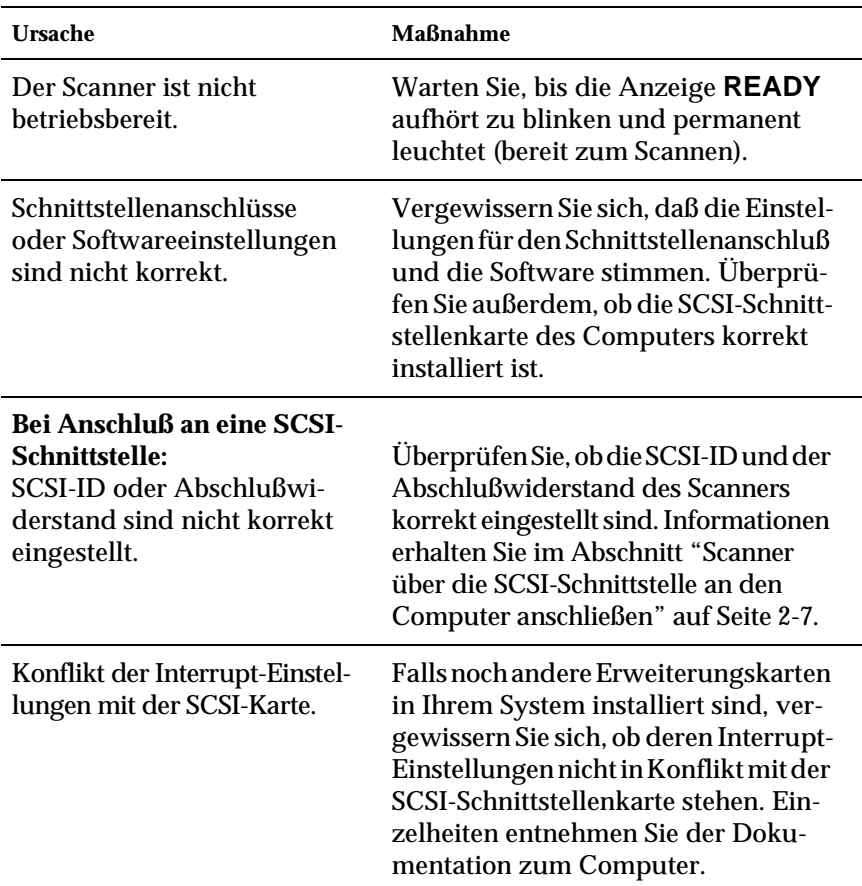
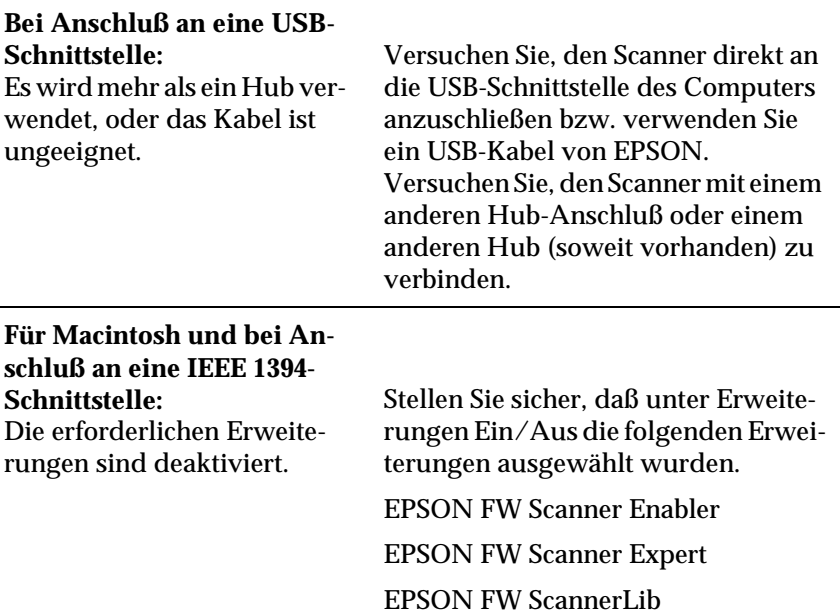

j.

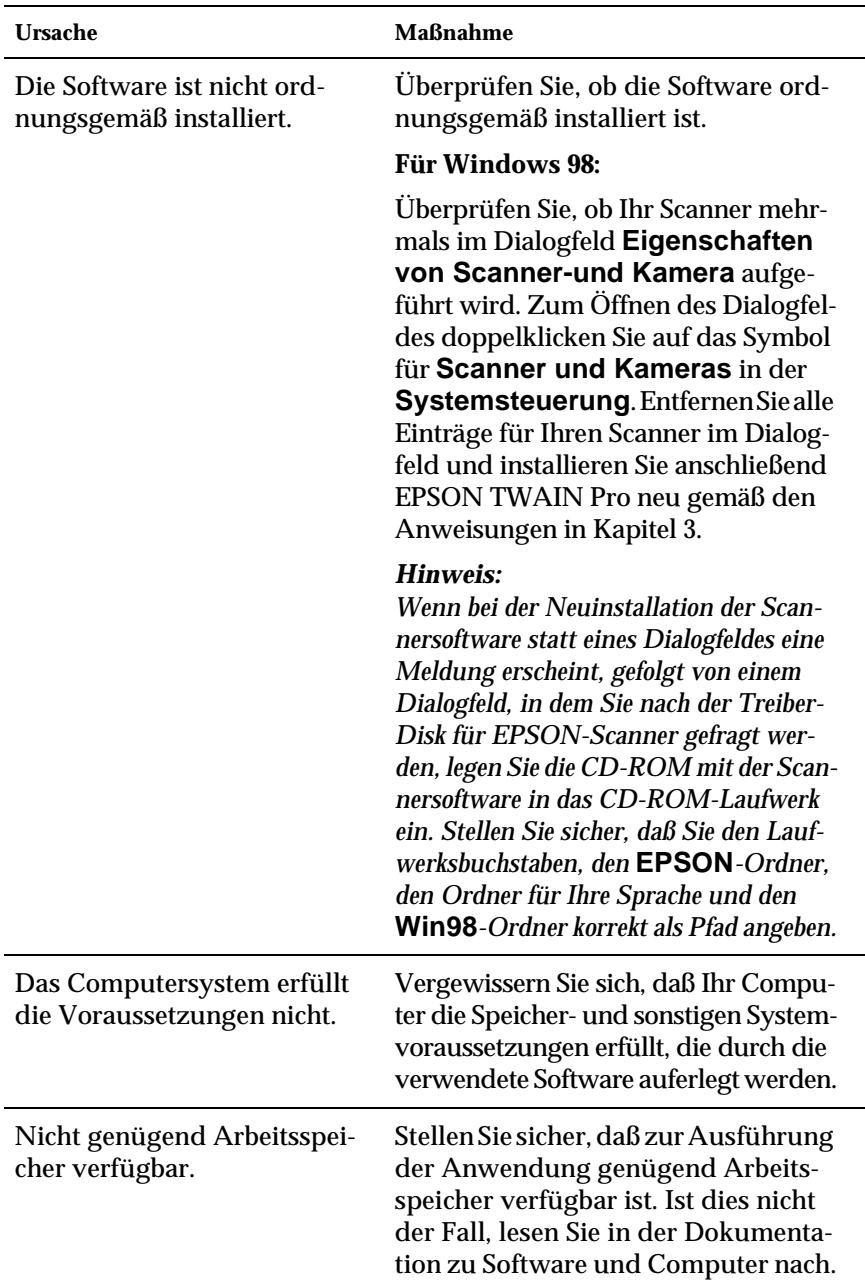

### **Die Scannersoftware funktioniert nicht korrekt.**

### **Das gesamte Bild ist verzerrt oder unscharf.**

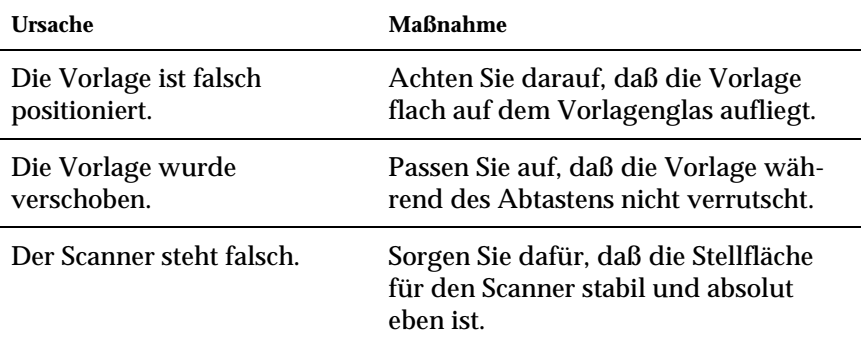

### **Das Bild ist teilweise verzerrt oder unscharf.**

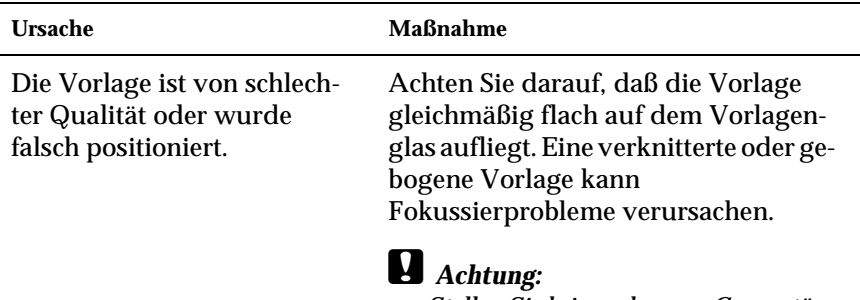

*Stellen Sie keine schweren Gegenstände auf das Vorlagenglas.*

#### **Die Randbereiche der Vorlage werden nicht erfaßt.**

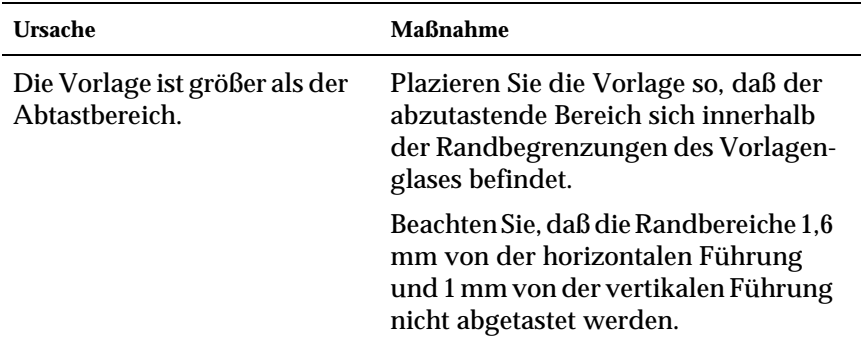

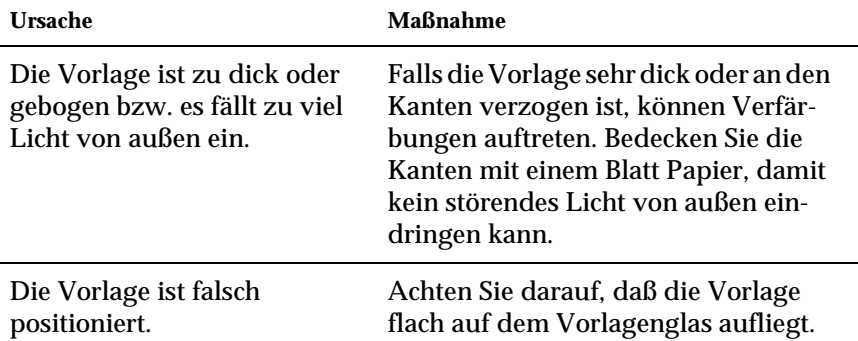

### **Farben in den Randbereichen sind uneinheitlich oder verzerrt.**

### **Das Bild ist blaß oder unscharf.**

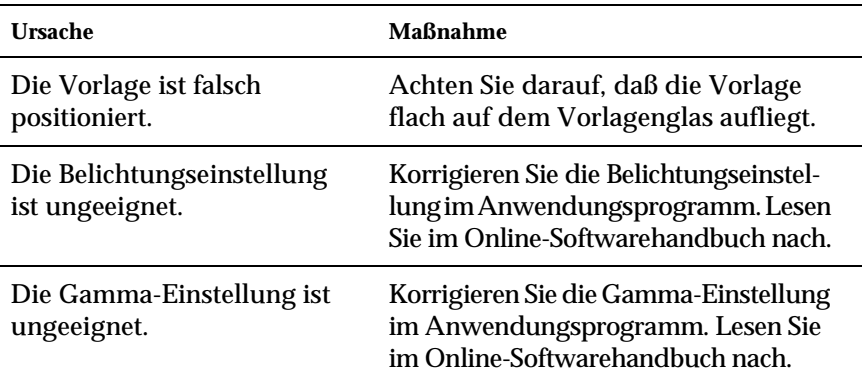

#### **Das Bild ist zu dunkel.**

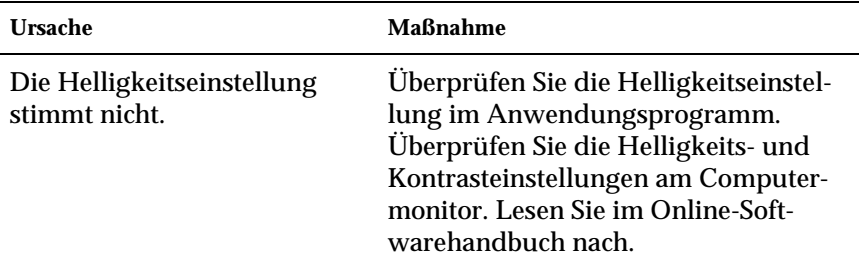

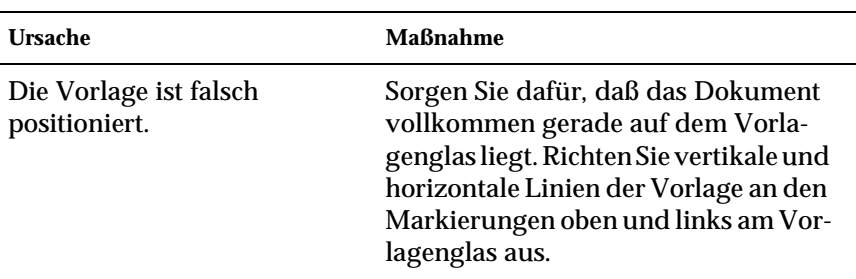

#### **Gerade Linien im Vorlagenbild werden an den Rändern ausgefranst.**

#### **Das Bild stimmt nicht mit dem Original überein.**

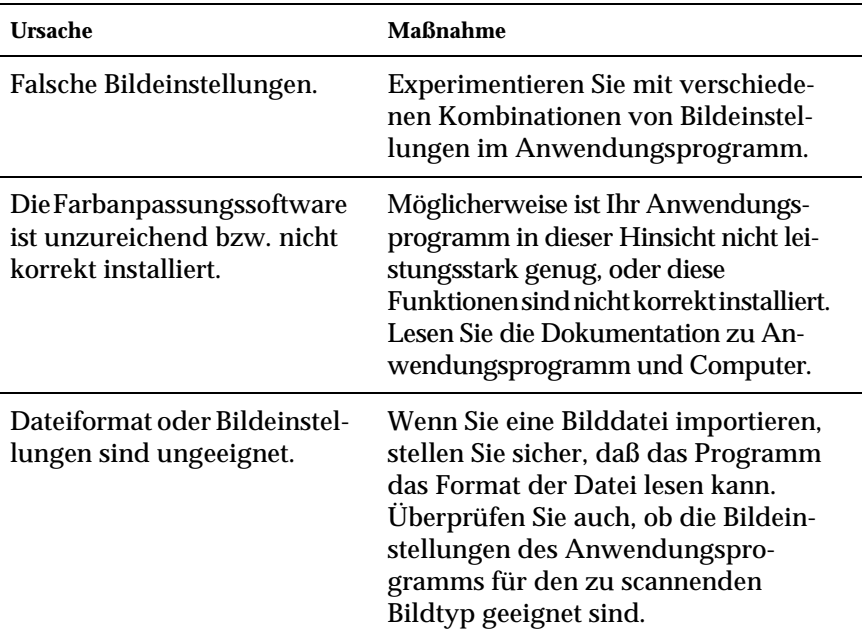

#### **Im gescannten Bild fehlt immer eine Punktreihe.**

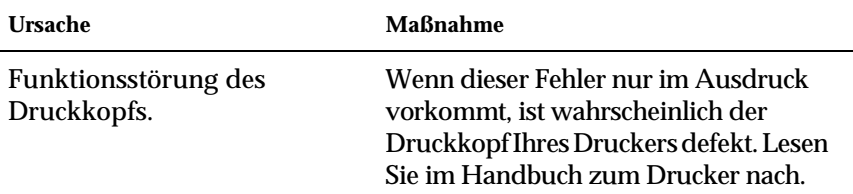

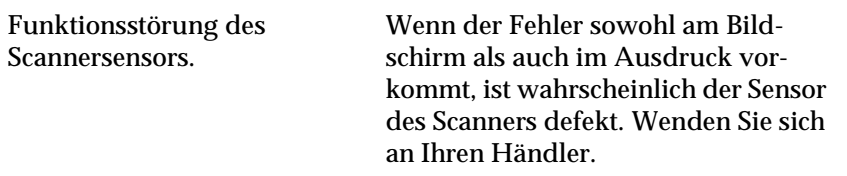

### **Im gescannten Bild erscheint immer eine Punktreihe.**

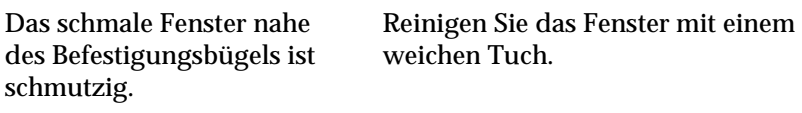

#### **Beim Halbtonscannen kommt es im gescannten Bild zu Moiré-Effekten (Schraffurmuster).**

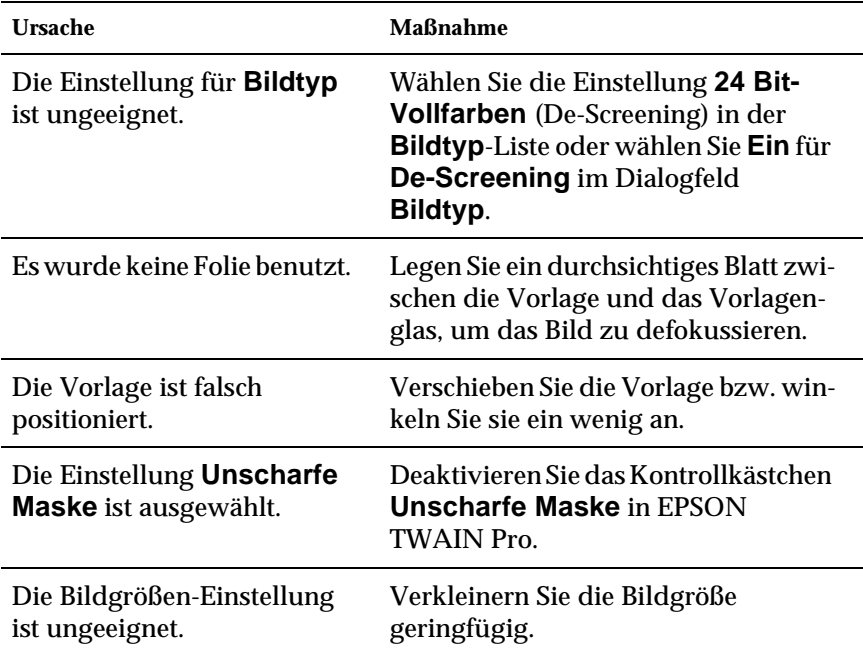

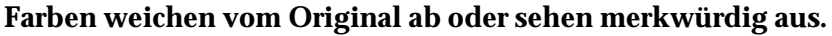

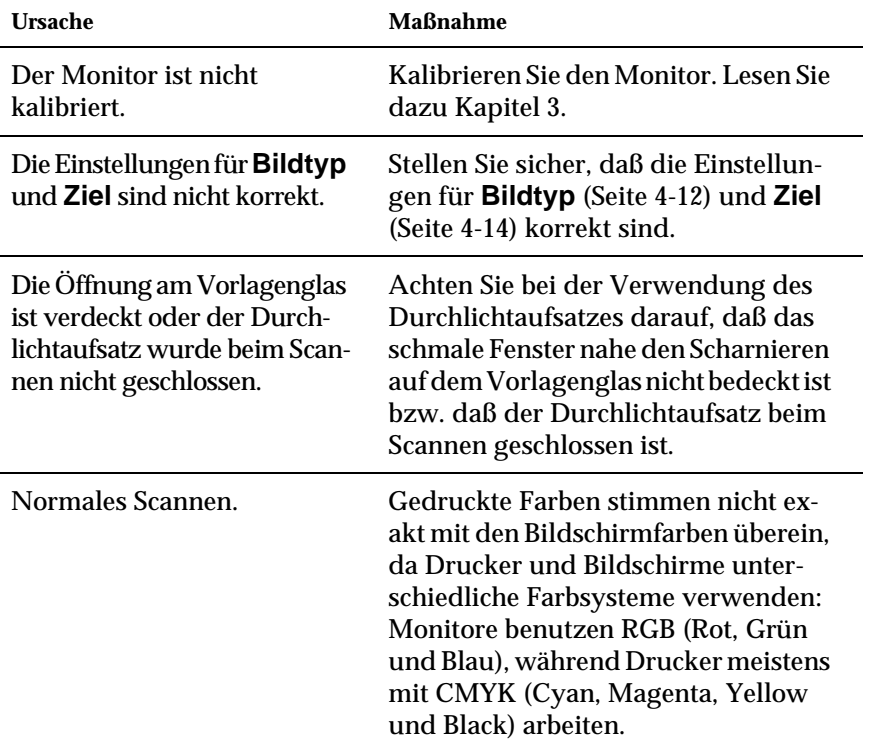

## **Die Farbdarstellung am Bildschirm weicht vom Original ab.**

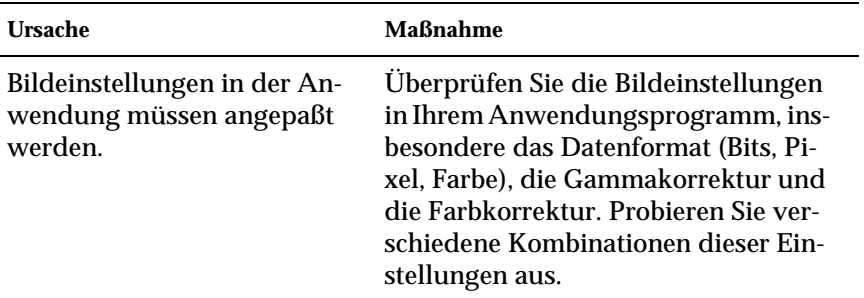

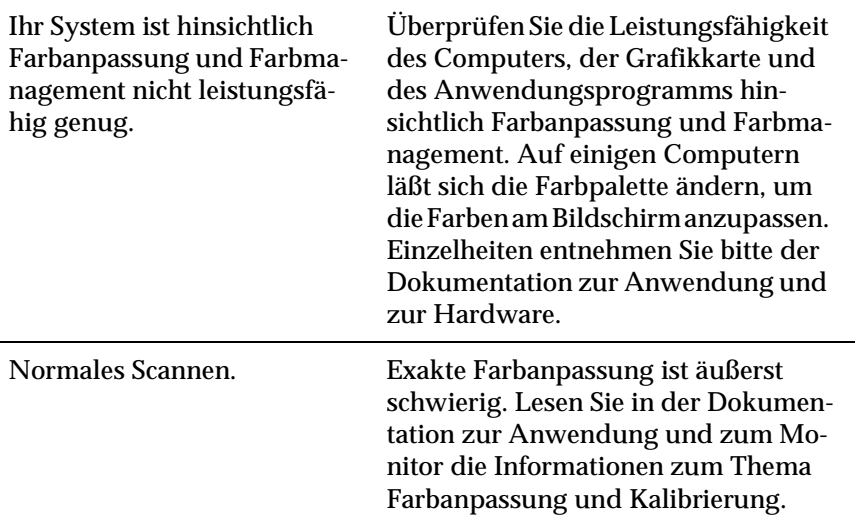

### **Die Farben im Ausdruck weichen vom Original ab.**

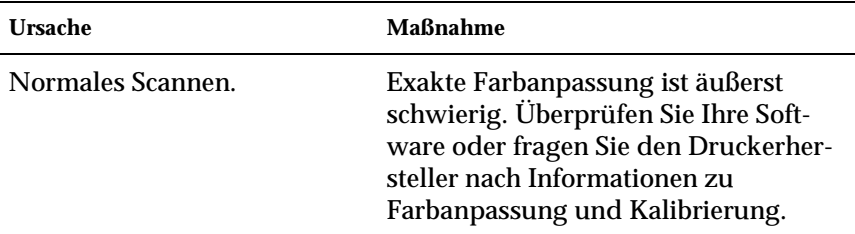

#### **Das gedruckte Bild ist größer bzw. kleiner als das Original.**

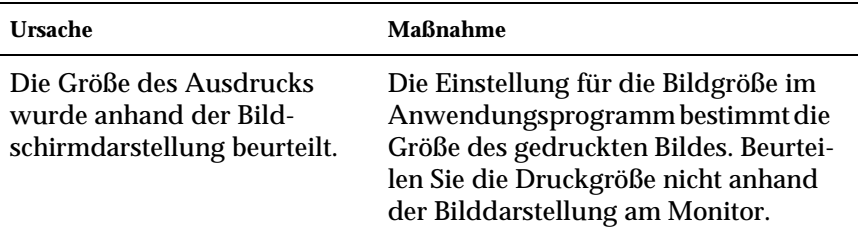

#### **Gescannte Bilder werden nicht oder nur verstümmelt ausgedruckt.**

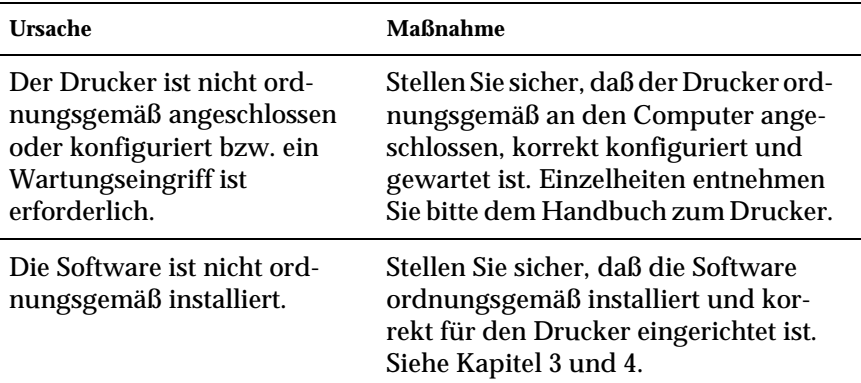

#### **Farben in Vorschaubildern von Negativfilm sehen merkwürdig aus.**

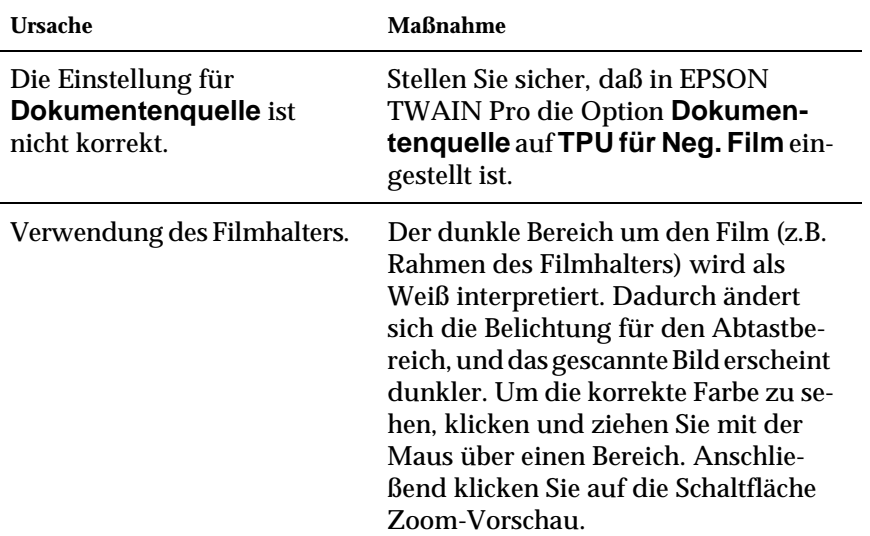

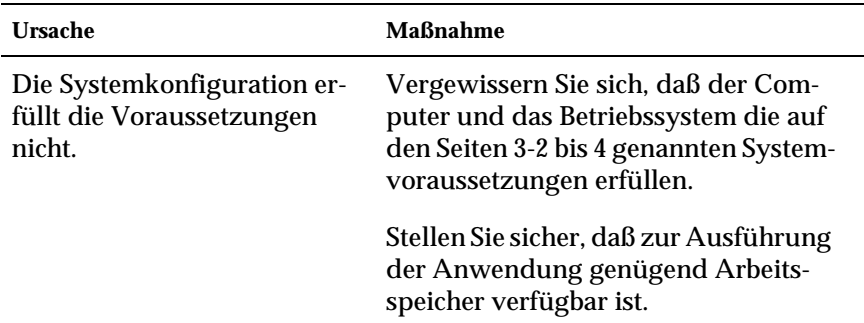

### **EPSON TWAIN Pro läßt sich nicht installieren**

**Sie haben das SCSI-Modell an einen PC, auf dem eine andere Windows-Version als Windows 98 installiert ist, angeschlossen, und der Scanner wird nicht in der Anschluß-Liste des Dialogfeldes EPSON TWAIN Pro in der Systemsteuerung aufgeführt.**

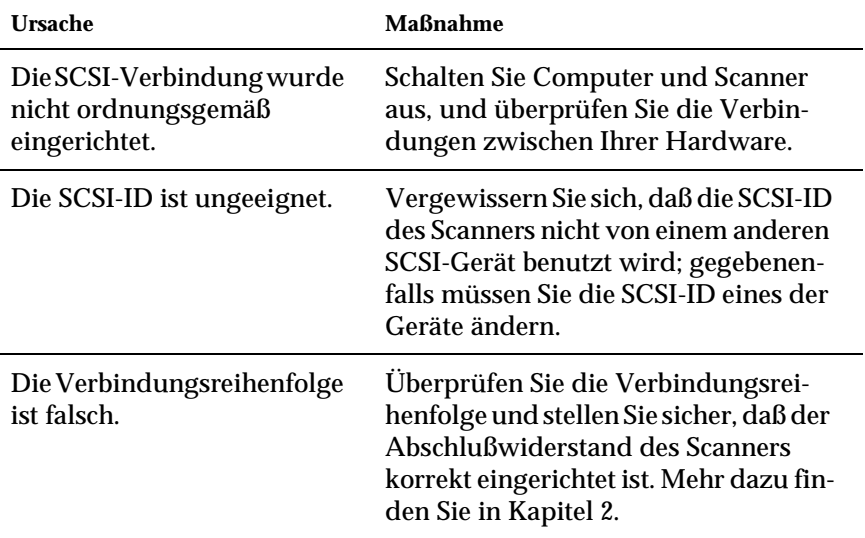

#### **Der Scanner-Status lautet nicht "Gerät bereit", wenn Sie im Dialogfeld EPSON TWAIN Pro auf Test bzw. in der Systemsteuerung auf das Dialogfeld Scannereigenschaften (Windows 98) klicken.**

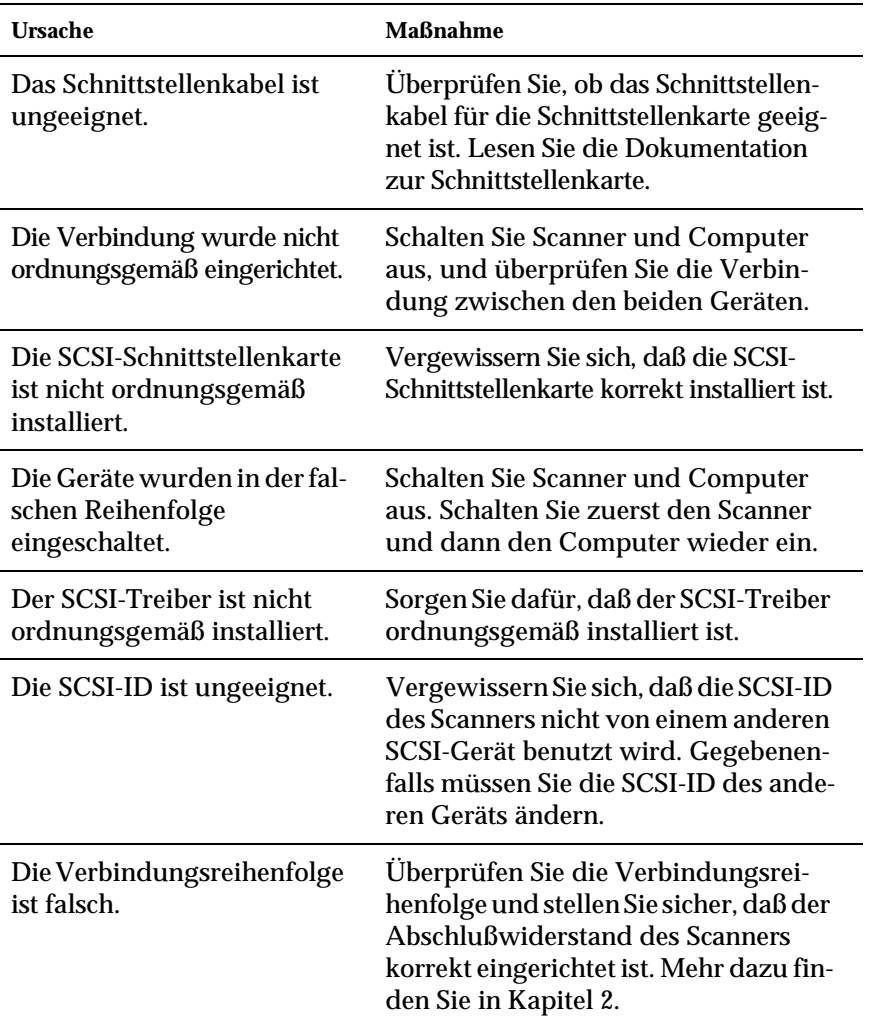

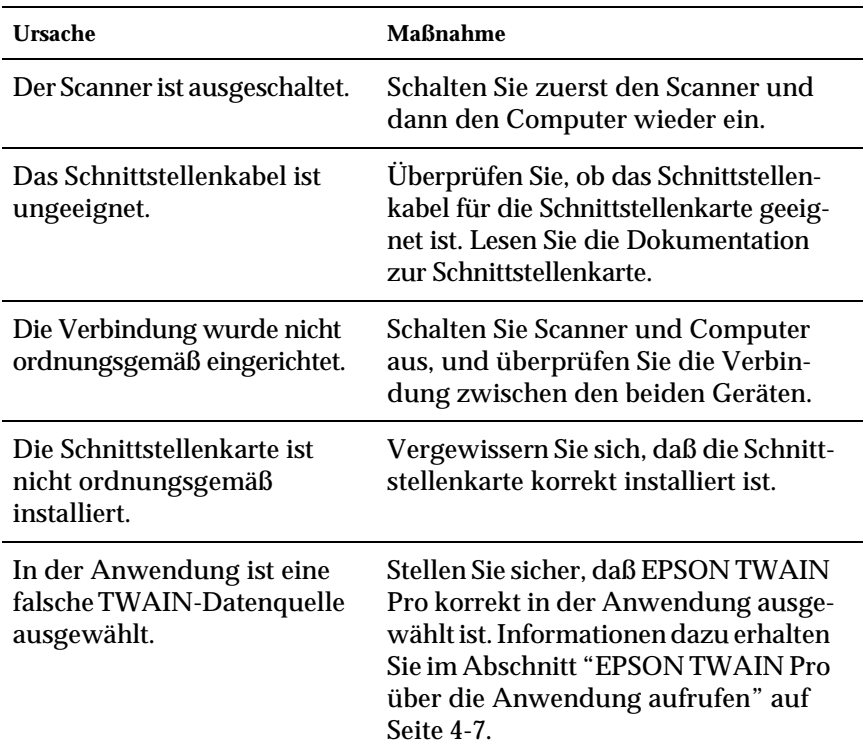

### **EPSON TWAIN Pro läßt sich nicht starten.**

Die Software ist nicht ordnungsgemäß installiert, und EPSON TWAIN Pro erscheint nicht in der Liste **TWAIN-Datenquelle**.

Überprüfen Sie, ob die Software ordnungsgemäß installiert ist.

#### **Für Windows 98:**

Überprüfen Sie, ob der Name Ihres Scanners unter dem **Hardware-Typ Bildverarbeitungsgerät** auf der Registerkarte **Geräte-Manager** ohne ein ? oder ! Zeichen aufgeführt ist. Zum Öffnen dieser Registerkarte klicken Sie mit der rechten Maustaste auf das Symbol **Arbeitsplatz** auf dem Desktop. Wählen Sie den Eintrag **Eigenschaften** aus, und wechseln Sie zur Registerkarte **Geräte-Manager**. Wird der Scanner mit einem ? oder ! bzw. als **Gerät von unbekanntem Hardwaretyp** aufgeführt, klicken Sie auf **Entfernen**, während der Scanner angeschlossen und eingeschaltet ist. Dadurch wird der Scanner von der Registerkarte **Geräte-Manager** entfernt. Installieren Sie daraufhin EPSON TWAIN Pro erneut. Informationen dazu erhalten Sie im Abschnitt "Durch die Installation der Scanner-[Software entstandene Probleme unter](#page-164-0)  [Windows 98 beheben" auf Seite 7-29.](#page-164-0)

#### *Hinweis:*

*Wenn Sie bei der Neuinstallation der Scannersoftware nach der Teiber-Disk für EPSON-Scanner gefragt werden, legen Sie die CD-ROM mit der Scannersoftware in das CD-ROM-Laufwerk ein und stellen Sie sicher, daß Sie den Laufwerksbuchstaben, den* **EPSON***-Ordner, den Ordner für Ihre Sprache und den* **Win98***-Ordner korrekt als Pfad angeben.*

#### **Ursache Maßnahme** Die Option ist nicht ordnungsgemäß installiert. Vergewissern Sie sich, daß die Option korrekt installiert ist. Lesen Sie dazu Kapitel 6.

#### **Optionen (automatischer Vorlageneinzug oder Durchlichtaufsatz) können nicht ausgewählt werden.**

## **Scannen**

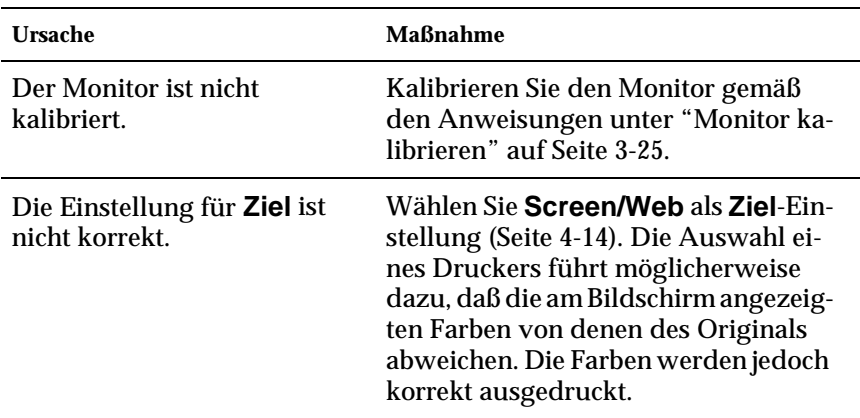

#### **Das Bild ist dunkel, mit wenig oder keinem Detail.**

#### **Ein Bild läßt sich nicht scannen oder die Abtastung liefert nur einige Punkte.**

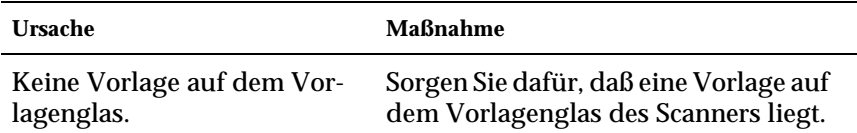

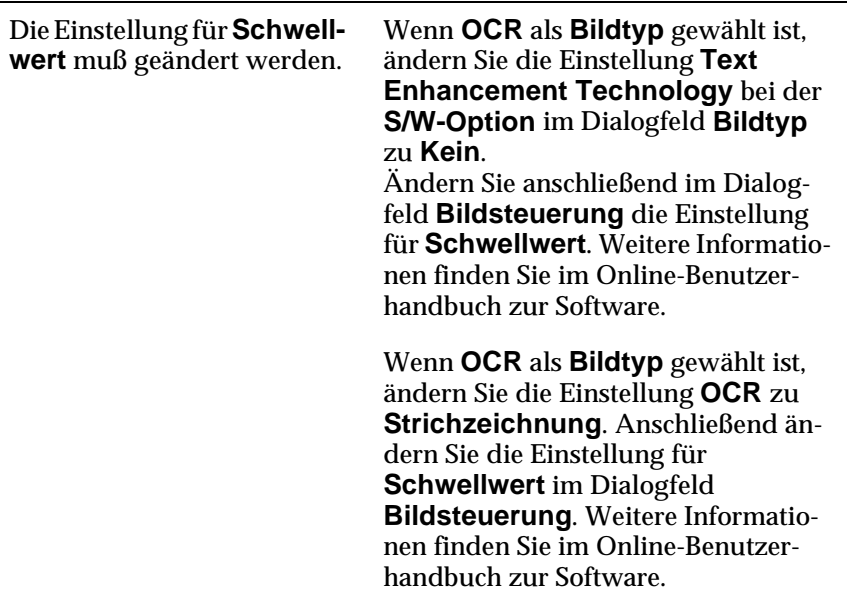

## **Das gescannte Bild ist zu groß.**

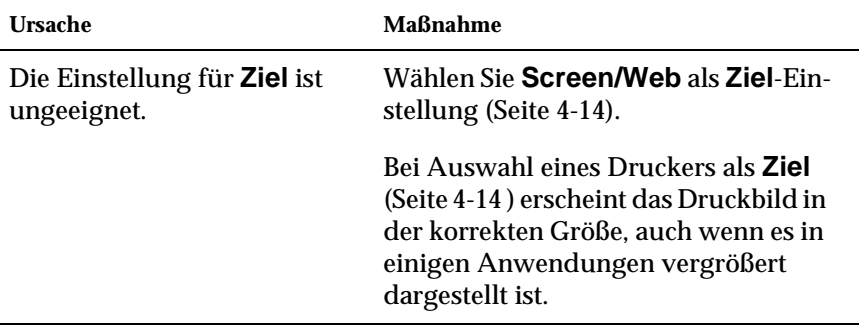

## **Schlechte Zeichenerkennung beim OCR-Scannen.**

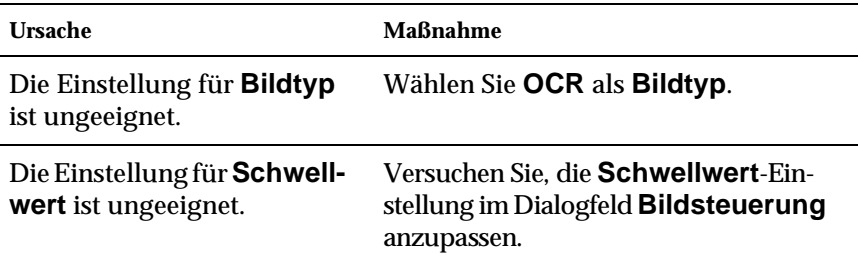

Störender Hintergrund auf der Vorlage.

Wählen Sie **Text Enhancement Technology** für die **S/W-Option** im Dialogfeld **Bildtyp**.

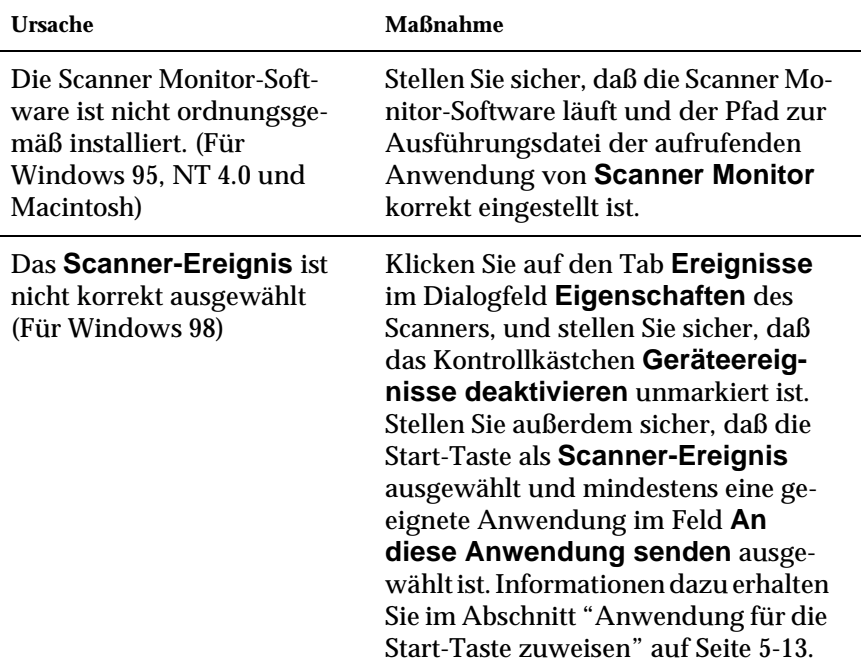

#### **Drücken der Start-Taste löst den Scanvorgang nicht aus.**

## **Papierstau**

#### **Im automatischen Vorlageneinzug tritt ein Papierstau auf.**

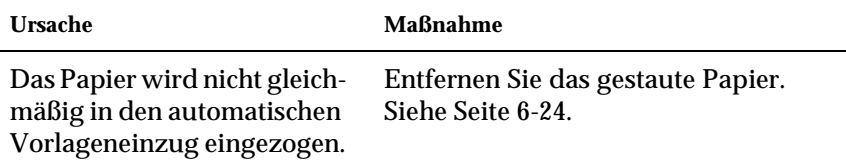

## **SCSI-ID ändern bzw. SCSI-Schnittstellenkarte austauschen**

Wenn Sie unter Windows 98 arbeiten und die SCSI-ID des Scanners ändern bzw. die SCSI-Schnittstellenkarte austauschen wollen, gehen Sie so vor:

1. Doppelklicken Sie auf das Symbol für **Scanner und Kameras** in der **Systemsteuerung**.

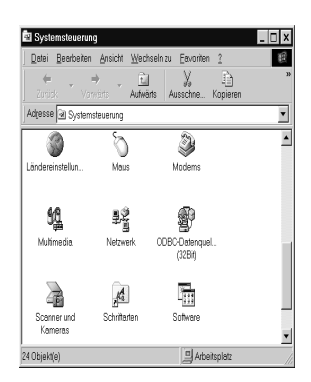

2. Wählen Sie Ihren Scanner in der Liste installierter Geräte aus und klicken Sie auf **Entfernen**.

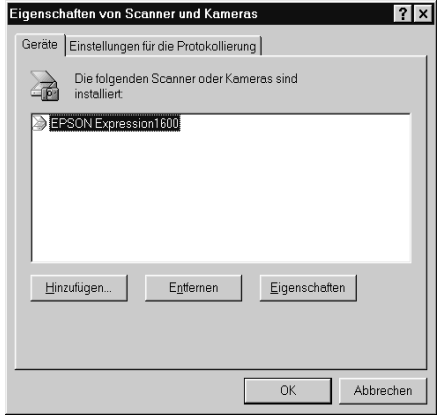

- 3. Klicken Sie auf **OK**, und schließen Sie das Dialogfeld.
- 4. Beenden Sie Windows 98, und schalten Sie PC und Scanner aus.
- 5. Ändern Sie die SCSI-ID (siehe [Seite 2-9\)](#page-26-0) bzw. tauschen Sie die SCSI-Schnittstellenkarte aus (siehe [Seite 2-3](#page-20-0)).
- 6. Schalten Sie zuerst den Scanner und dann den PC wieder ein.
- 7. Folgen Sie den Anweisungen am Bildschirm.

### *Hinweis:*

*Wenn Sie bei der Neuinstallation der Scannersoftware nach der Treiber-Disk für EPSON-Scanner gefragt werden, legen Sie die CD-ROM mit der Scannersoftware in das CD-ROM-Laufwerk ein und stellen Sie sicher, daß Sie den Laufwerksbuchstaben, den* **EPSON***-Ordner, den Ordner für Ihre Sprache und den* **Win98***-Ordner korrekt als Pfad angeben.*

## **USB-Anschlußbelegung ändern**

Möglicherweise wollen Sie den Scanner über einen anderen USB-Anschluß betreiben (am PC oder einem Hub), z.B. bei der Installation zusätzlicher USB-Geräte. In diesem Fall gehen Sie folgendermaßen vor.

Wenn Sie nicht die angegebenen Schritte ausführen, treten möglicherweise Funktionsstörungen am Computer oder Scanner auf.

- 1. Schließen Sie den Scanner an den Computer an.
- 2. Schalten Sie zuerst den Scanner und dann den Computer ein.

### *Hinweis:*

*Wenn Sie neben dem EPSON Expression 1600 weitere Scanner oder Kameras verwenden, die in der* **Systemsteuerung** *unter* **Eigenschaften von Scanner- und Kameras** *aufgeführt sind, schließen Sie diese an den PC oder einen Hub an, und schalten Sie sie ein, bevor Sie den Computer einschalten.*

- 4. Doppelklicken Sie auf das Symbol für **Scanner und Kameras**.
- 5. Wählen Sie den **EPSON Expression 1600** aus, und klicken Sie auf **Entfernen**.

#### *Hinweis:*

- ❏ *Achten Sie darauf, nicht versehentlich ein anderes Gerät zu entfernen. Bei diesem Vorgang steht Ihnen keine Schaltfläche*  **Abbrechen** *zur Verfügung. Wenn Sie auf* **Entfernen** *geklickt haben, wird das gewählte Gerät sofort entfernt.*
- ❏ *Wenn andere im Dialogfeld* **Eigenschaften von Scanner- und Kameras** *aufgeführte Geräte beim Entfernen des Scanners nicht an den Computer angeschlossen sind, können diese zu einem späteren Zeitpunkt möglicherweise nicht korrekt deinstalliert werden. Schließen Sie daher alle im Dialogfeld* **Eigenschaften von Scanner- und Kameras** *aufgeführten Geräte an, bevor Sie den Computer einschalten und den Scanner entfernen.*
- 6. Klicken Sie auf **OK**, um das Dialogfeld zu schließen. Schließen Sie daraufhin die **Systemsteuerung**.
- 7. Beenden Sie Windows 98, und schalten Sie den Computer aus. Lassen Sie jedoch den Scanner eingeschaltet.
- 8. Schließen Sie das USB-Kabel an den neuen USB-Anschluß an.
- 9. Schalten Sie den Computer ein.
- 10. Wenn das abgebildete Dialogfeld erscheint, legen Sie die CD-ROM mit der Scannersoftware in das CD-ROM-Laufwerk ein, und klicken Sie auf **OK**.

### Dadurch wird EPSON TWAIN Pro erneut installiert.

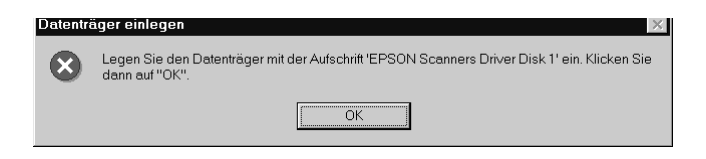

Wenn dieses Dialogfeld eingeblendet wird, klicken Sie auf die Schaltfläche v, und wechseln Sie zu

**X:\EPSON\English\Win98** (wobei X den Laufwerksbuchstaben des CD-ROM-Laufwerks bezeichnet). Klicken Sie nun auf **OK**.

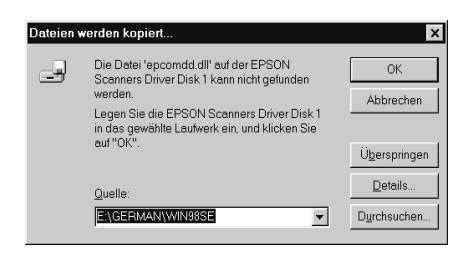

11. Das Utility Screen Calibration wird automatisch aufgerufen. Informationen dazu erhalten Sie auf [Seite 3-25.](#page-60-0)

## <span id="page-164-0"></span>**Durch die Installation der Scanner-Software entstandene Probleme unter Windows 98 beheben**

Wenn Sie die Installation des Plug & Play-Treibers vorzeitig abgebrochen haben, ist der EPSON TWAIN Pro möglicherweise nicht vollständig installiert.

Um die Installation zu prüfen, gehen Sie folgendermaßen vor.

- 1. Schalten Sie zuerst den Scanner und dann den Computer ein. Verbinden Sie Drucker und Computer mit dem Schnittstellenkabel.
- 2. Klicken Sie mit der rechten Maustaste auf das Symbol **Arbeitsplatz** auf dem Desktop und anschließend auf **Eigenschaften**.
- 3. Klicken Sie auf den Tab **Geräte-Manager**.

Wenn EPSON TWAIN Pro korrekt installiert wurde, erscheint **EPSON Expression 1600** als Untereintrag unter **Bildverarbeitungsgerät**, wenn Sie auf das Pluszeichen (**+**) neben **Bildverarbeitungsgerät** klicken.

Wenn **EPSON Expression 1600** als Eintrag unter **Andere Komponenten** erscheint und mit einem **?** versehen ist oder unter **Bildverarbeitungsgerät** erscheint und mit einem **!** versehen ist, dann wurde EPSON TWAIN Pro nicht korrekt installiert. Folgen Sie den Anweisungen zum erneuten Installieren des Treibers.

### **EPSON Expression 1600 erscheint unter Andere Komponenten**

#### *Hinweis:*

*Stellen Sie sicher, daß der Drucker an den Computer angeschlossen und eingeschaltet ist. Ist dies nicht der Fall, kann der Treiber nicht korrekt installiert werden.*

- 1. Wenn der Eintrag **? EPSON Expression 1600** unter **Andere Komponenten** erscheint, klicken Sie auf **? EPSON Expression 1600** und anschließend auf **Entfernen** und **OK**.
- 2. Klicken Sie auf **Schließen**,um das Fenster **Systemeigenschaften** zu schließen.
- 3. Stellen Sie sicher, daß der Drucker an den Computer angeschlossen ist. Starten Sie den Computer neu.
- 4. Das folgende Dialogfeld wird angezeigt: Installieren Sie den Treiber gemäß den Anweisungen in Kapitel 3 erneut.

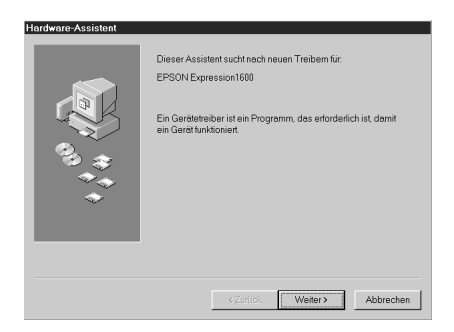

### **EPSON Expression 1600 erscheint unter Bildverarbeitungsgerät**

#### *Hinweis:*

*Stellen Sie sicher, daß der Drucker an den Computer angeschlossen und eingeschaltet ist. Ist dies nicht der Fall, kann der Treiber nicht korrekt installiert werden.*

1. Wenn der Eintrag **! EPSON Expression 1600** unter **Bildverarbeitungsgerät** erscheint, klicken Sie auf **! EPSON Expression 1600** und anschließend auf **Entfernen** und **OK**.

- 2. Klicken Sie auf **Schließen**, um das Fenster **Systemeigenschaften** zu schließen.
- 3. Stellen Sie sicher, daß der Drucker an den Computer angeschlossen ist. Starten Sie den Computer neu.
- 4. Wenn das abgebildete Dialogfeld erscheint, legen Sie die CD-ROM mit der Scannersoftware in das CD-ROM-Laufwerk ein, und klicken Sie auf **OK**.

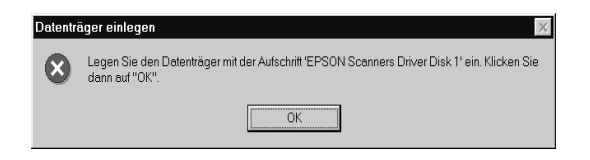

Wenn das folgende Dialogfeld erscheint, klicken Sie auf  $\blacktriangledown$ , und wählen Sie den Laufwerksbuchstaben Ihres CD-ROM-Laufwerks, den **EPSON**-Ordner, den Ordner für Ihre Sprache und den **Win98**-Ordner aus. Klicken Sie anschließend auf **OK**.

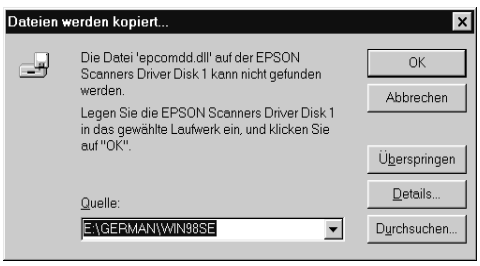

5. Das Fenster zur Monitorkalibrierung wird angezeigt. Folgen Sie den Anweisungen in Kapitel 3.

## **System aufrüsten**

Ein wichtiger Faktor bei der Arbeit mit dem Scanner und dem Anwendungsprogramm ist das verwendete Computersystem. Sollten Sie z.B. mit der Wiedergabequalität des Monitors oder der Verarbeitungszeit von Bildern nicht zufrieden sein, lesen Sie die folgenden Abschnitte. Hier werden keine speziellen Empfehlungen ausgesprochen sondern vielmehr verschiedene Möglichkeiten aufgezeigt, wie Sie Ihr Scanner-Computer-System optimieren können. Lassen Sie sich gegebenenfalls von Ihrem Fachhändler oder einem erfahrenen Scannerbenutzer dabei beraten.

## **Größe des Arbeitsspeichers (RAM) und der Festplatte**

Gescannte Bilder benötigen weitaus mehr Speicherkapazität als beispielsweise Textdateien. Daher sollten Sie überprüfen, ob die Größe des Arbeitsspeichers bzw. der Festplatte ausreicht, um komplexe Bilddateien zu speichern bzw. zu bearbeiten.

## **Beschleuniger-Karten**

Ein weiterer wichtiger Faktor ist die Verarbeitungsgeschwindigkeit. Wenn Sie häufig große Bilddateien verarbeiten müssen, ist es eventuell sinnvoll, den Computer mit einer Beschleuniger-Karte auszustatten.

## **Videokarten**

Nicht jede Videokarte, die zur Darstellung von Text ausreicht, ist optimal zur Darstellung von Bildern, besonders von Farbbildern, geeignet. Wenn Bilder auf dem Monitor zu grob dargestellt werden, sollten Sie eine leistungsfähigere Videokarte verwenden. Um eine optimale Wiedergabequalität zu erzielen, benötigen Sie eine 24-Bit-Videokarte, auch Echtfarbenkarte genannt.

### **Monitore**

Natürlich beeinflußt auch die Auflösung des Monitors die Wiedergabequalität. Wenn Sie auf eine pixelgenaue Darstellung Wert legen, sollten Sie einen hochauflösenden Monitor verwenden. Achten Sie jedoch darauf, daß Sie eine entsprechend leistungsfähige Videokarte benutzen.

#### **Datenkomprimierungsprogramme**

Viele Anwendungsprogramme bieten die Möglichkeit, die Größe von Bilddateien zu reduzieren (Datenkomprimierung). Dies ist beispielsweise sinnvoll, wenn Sie große Dateien speichern, archivieren oder elektronisch weitergeben wollen. Dabei kann eine Datei von 3 MB so verkleinert werden, daß sie auf eine normale 1,44 MB-Diskette paßt. Die Daten der Datei werden komprimiert und später wieder dekomprimiert. Bei den meisten Programmen geschieht dieses Dekomprimieren ohne Qualitätsverlust. Andere Programme erzielen zwar bessere Komprimierungsresultate, jedoch gehen dabei Informationen des Originals verloren. In den meisten Fällen ist jedoch kein Qualitätsverlust nach dem Dekomprimieren feststellbar.

### **Wo Sie Hilfe erhalten**

Wenn der Scanner nicht ordnungsgemäß funktioniert und Sie das Problem nicht mit Hilfe der Informationen zur Fehlerbehebung in diesem Handbuch oder in der Online-Hilfe lösen können, wenden Sie sich an die Service- und Supportdienste von EPSON.

Wir können Ihnen schneller helfen, wenn Sie die folgenden Informationen vor dem Anruf bereitlegen:

#### **Seriennummer des Scanners:**

(Der Aufkleber mit der Seriennummer befindet sich auf der Rückseite des Scanners.)

Marke und Modell Ihres Computers:

#### **Verwendeter Scannertreiber und Versionsnummer:**

(Klicken Sie auf die **Info-** Schaltfläche im Menü **Hilfe** der jeweiligen Anwendung, um die Versionsnummer zu erfahren.)

Version von Windows (95, 98, NT 4.0, usw.):

Verwendete Anwendungsprogramme und Versionsnummer:

# Anhang A **Spezifikationen**

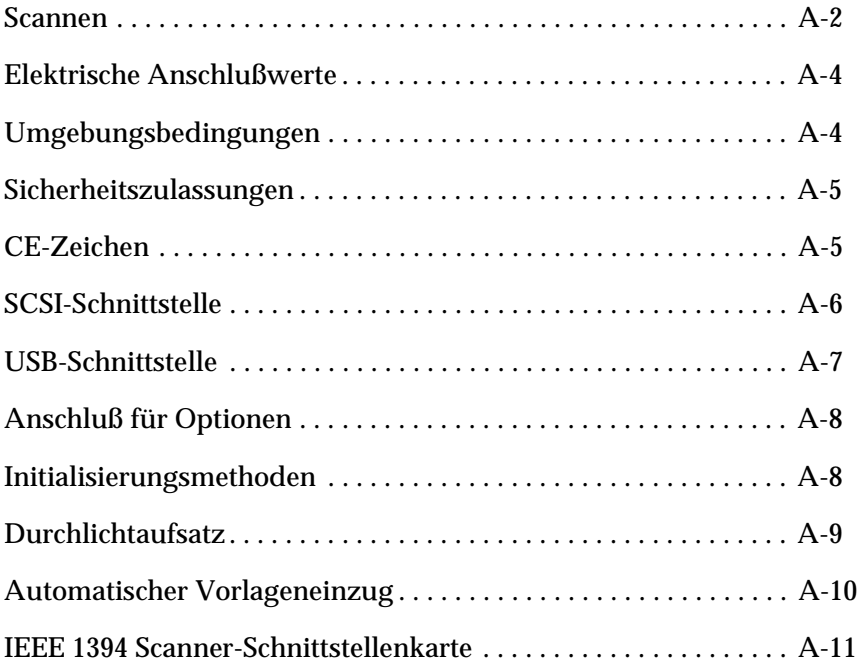

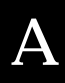

## <span id="page-171-0"></span>**Scannen**

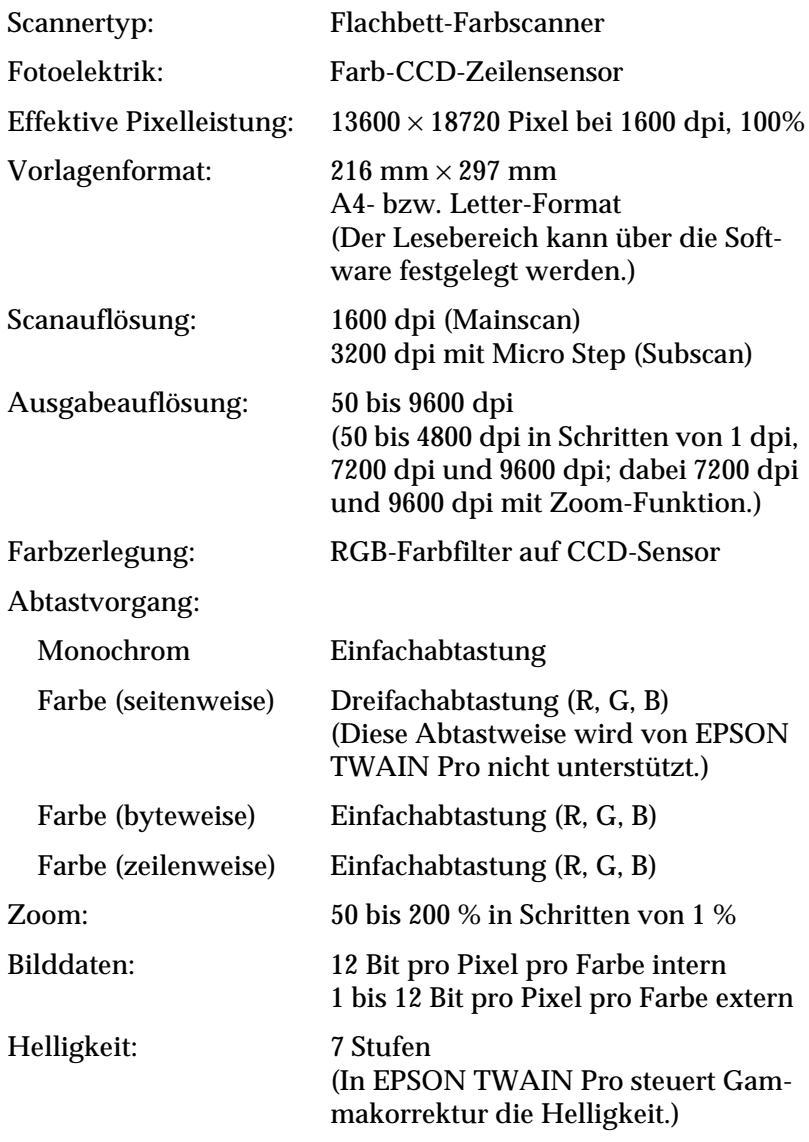

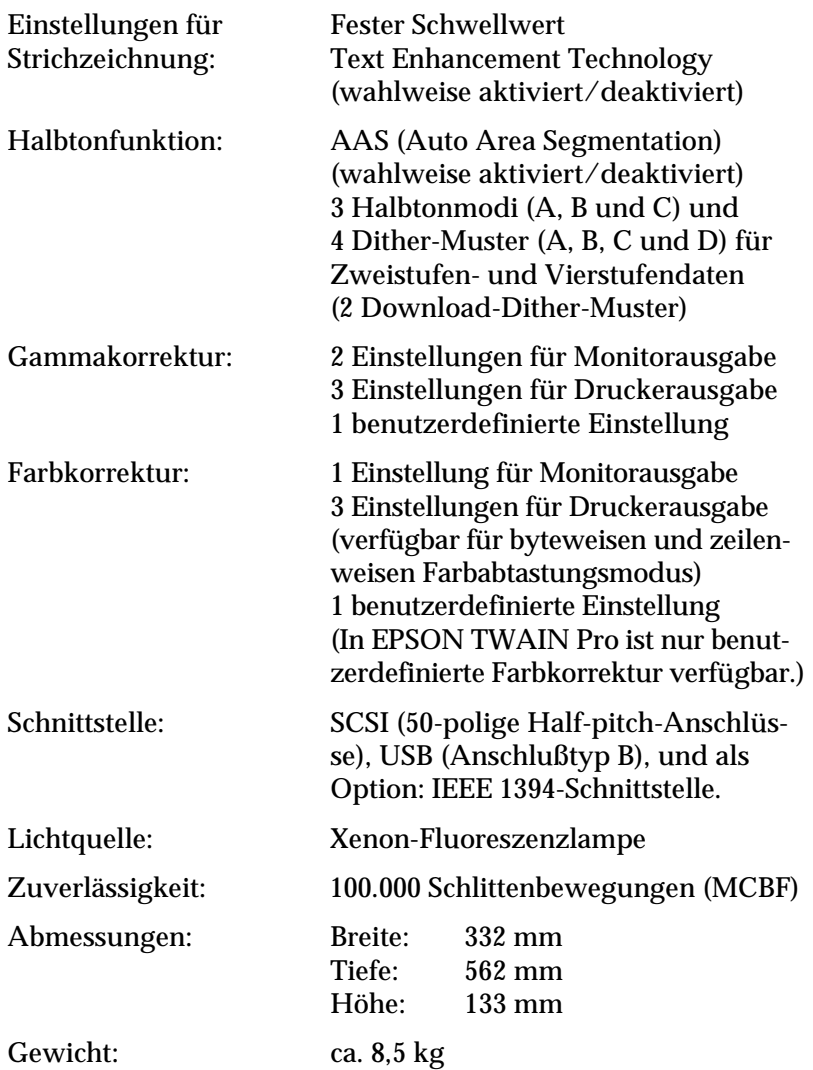

## <span id="page-173-0"></span>**Elektrische Anschlußwerte**

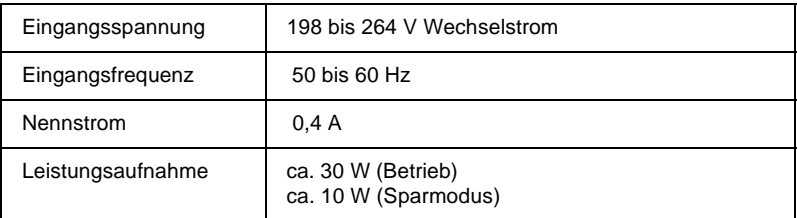

#### *Hinweis:*

*Auf der Rückseite des Scanners sind die Spannungswerte angegeben.*

## <span id="page-173-1"></span>**Umgebungsbedingungen**

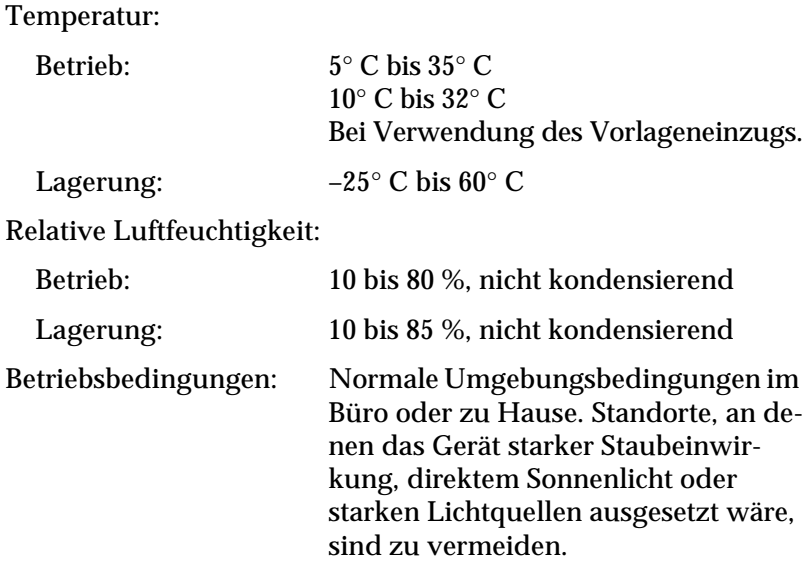

#### *Hinweis:*

*Zukünftige, technisch bedingte Änderungen behalten wir uns vor.*

## <span id="page-174-0"></span>**Sicherheitszulassungen**

Sicherheitsstandards: EN 60950

EMC EN 55022 (CISPR Pub 22) Klasse B AS/NZS 3548 Klasse B

## <span id="page-174-1"></span>**CE-Zeichen**

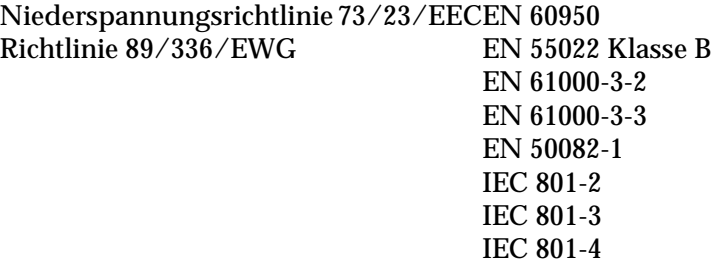

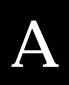

## <span id="page-175-0"></span>**SCSI-Schnittstelle**

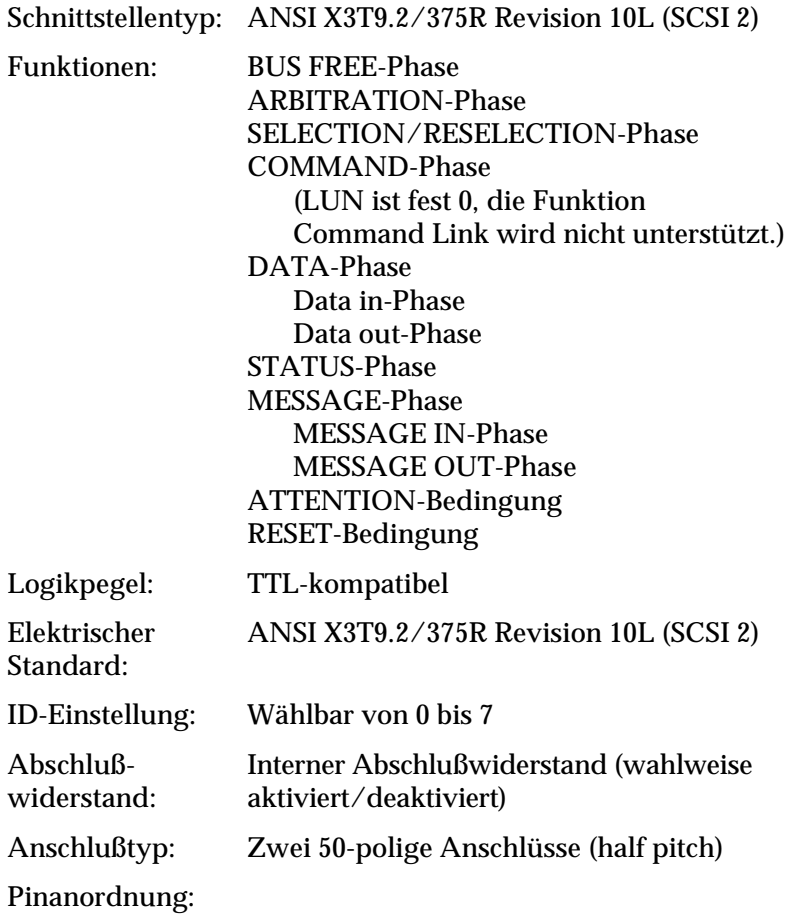

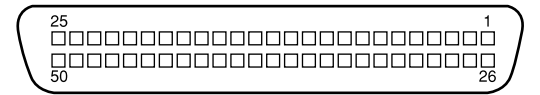

## <span id="page-176-0"></span>**USB-Schnittstelle**

Schnittstellentyp: Universal Serial Bus Specification Revision 1.0

### Konfiguration:

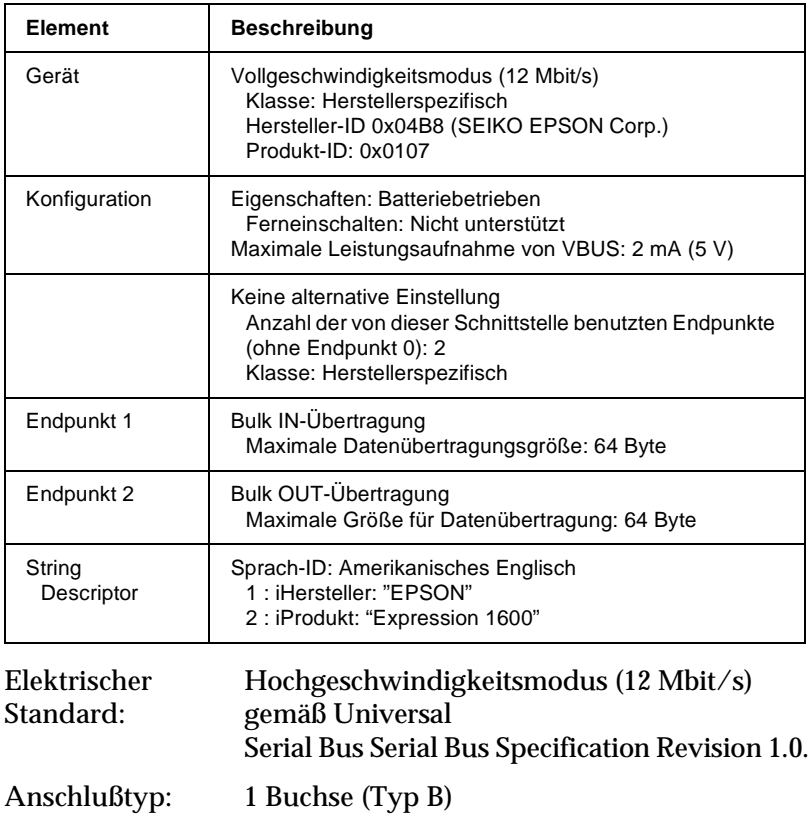

A

## <span id="page-177-0"></span>**Anschluß für Optionen**

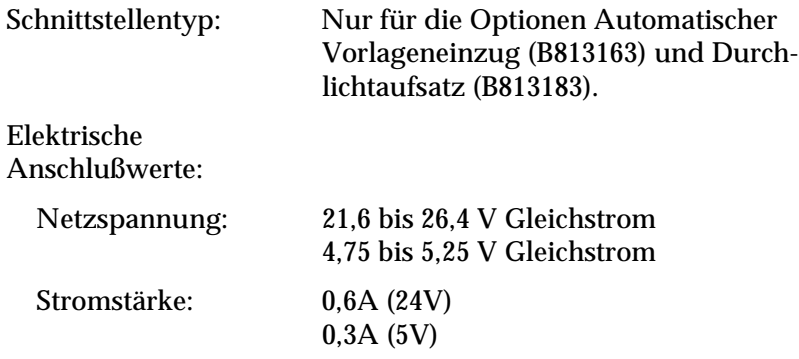

## <span id="page-177-1"></span>**Initialisierungsmethoden**

Der Scanner kann auf folgende Weisen initialisiert (auf bestimmte Grundeinstellungen zurückgesetzt) werden:

#### **SCSI**

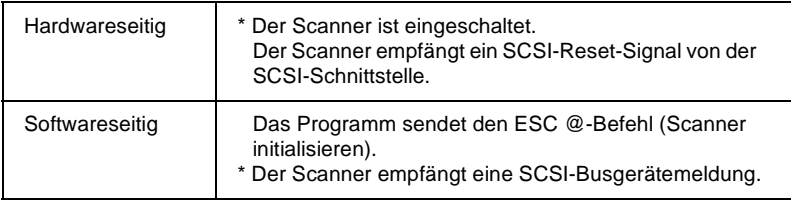

#### USB

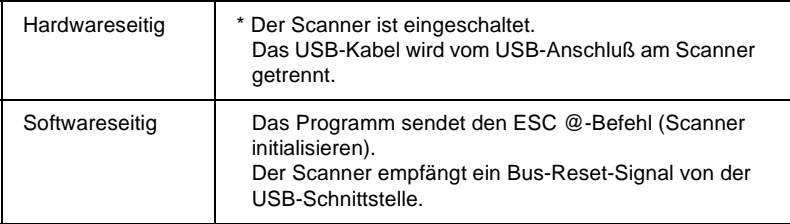

## <span id="page-178-0"></span>**Durchlichtaufsatz**

#### Elektrische Anschlußwerte:

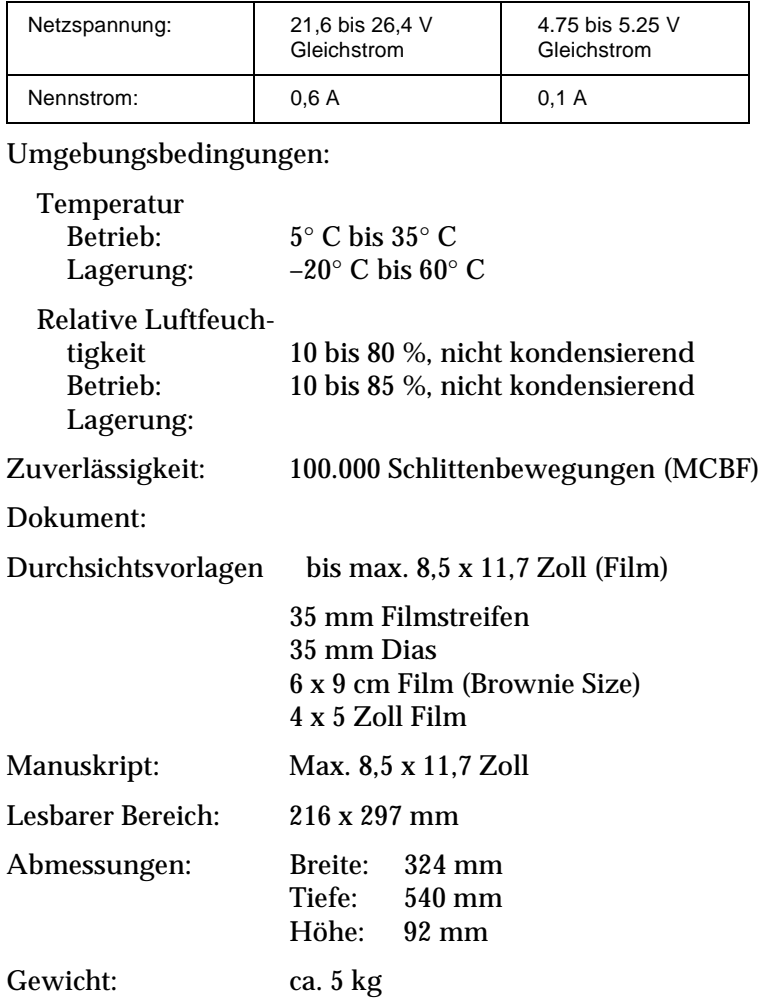

# <span id="page-179-0"></span>**Automatischer Vorlageneinzug**

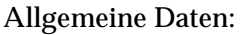

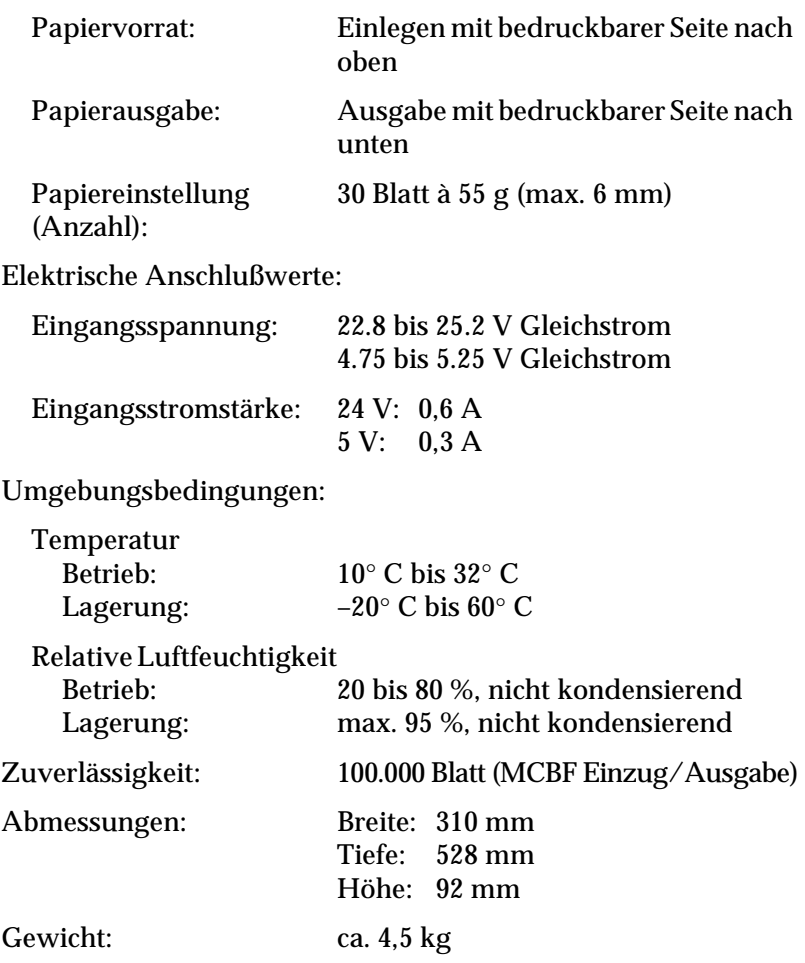
# **IEEE 1394 Scanner-Schnittstellenkarte**

<span id="page-180-0"></span>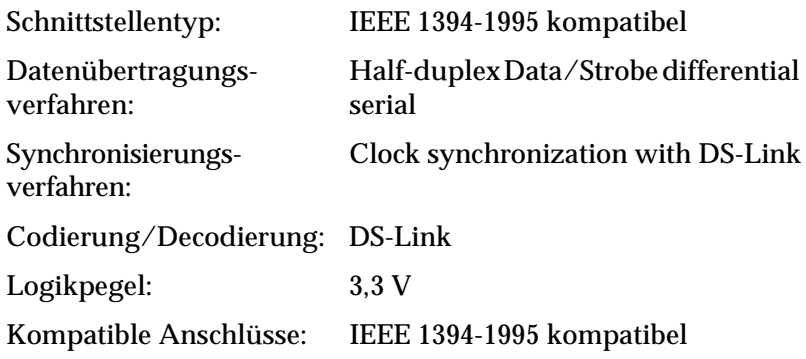

## Anschlußbelegung:

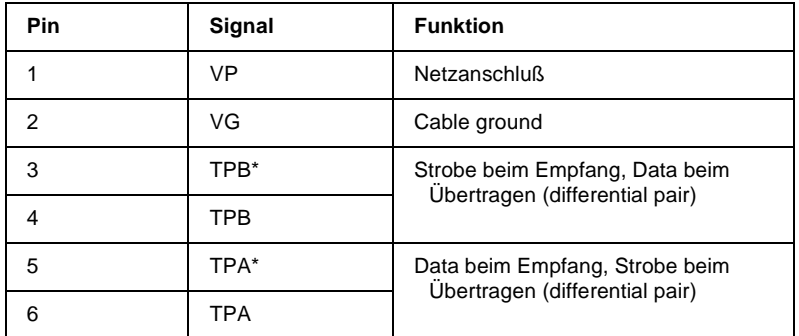

Netz:

Netz-Code 100 Keine Leistungsaufnahme von externen Quellen Wiederholfunktion mit Bus-Leistung

Umgebungsbedingungen:

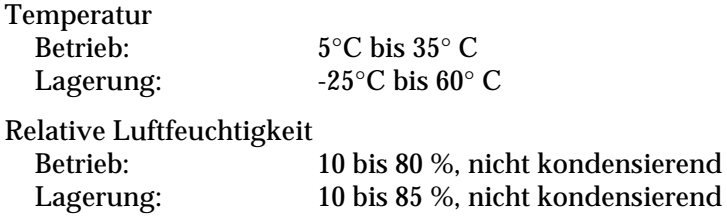

A

# **Glossar**

#### **Abschlußwiderstand**

Bauteil, das elektronische Signale stoppt und verhindert, daß sie an andere Geräte weiter- bzw. zurückgeleitet werden.

#### **Abtastbereich**

Die tatsächliche Größe des Vorlagenausschnitts, der vom Scanner abgetastet werden kann.

#### **Additive Primärfarben**

Die drei Primärfarben Rot, Grün und Blau ergeben im richtigen Mischungsverhältnis die Farbe Weiß. Diese Methode der Farbzerlegung in Primärfarben wird beim Scannen oder zur Farbdarstellung auf Monitoren verwendet.

#### **Anschluß**

Schnittstellenanschluß, über den Daten zwischen Geräten übertragen werden.

#### **Auflösung**

Wert, der angibt, wie fein eine Bilddarstellung in Pixel aufgelöst wird. Die Maßeinheit für die Auflösung ist dpi (dots per inch = Punkte pro Zoll). Häufig werden auch die Maßeinheiten ppi (pixel per inch = Bildpunkte pro Zoll) oder spi (scans per inch = Abtastungen pro Zoll) verwendet.

#### **Belichter**

Gerät, das Computerdateien in hochauflösende Text- und Grafikausgabe auf Film oder Papier umsetzt. Vorwiegend von Agenturen und Druckereien eingesetzt.

#### **Belichtung**

Scannerfunktion, mit deren Hilfe die für die Ausgabe bestimmten Bilddaten aufgehellt oder abgedunkelt werden können.

#### **Bit**

Kurzform für binary digit, deutsch: Binärziffer. Kleinste von EDV-Geräten verwendete Informationseinheit. Ein Bit kann nur die Werte Ein oder Aus bzw. 1 oder 0 annehmen.

#### **Bit/Pixel**

Einheit zur Angabe der Bitanzahl, die zur Beschreibung eines Pixels verwendet wird. Je höher der Bitwert, desto mehr Details kann ein Pixel darstellen.

#### **Blindfarbe**

Farbe, die vom Scanner mit der gleichen Leuchtkraft wie Weiß registriert und daher nicht gelesen wird. Die Blindfarbe kann über das Anwendungsprogramm ausgewählt und bei Bedarf wieder deaktiviert werden.

#### **Byte**

Informationseinheit, bestehend aus 8 Bit, die zur Darstellung von Steuercodes oder Zeichen verwendet wird.

#### **ColorSync**

Farbmanagementsystem für Macintosh, das die WYSIWYG-Farbausgabe unterstützt. Diese Software zeigt Farben auf dem Bildschirm genauso an, wie sie in den gescannten Dokumenten erscheinen, bzw. druckt Farben genauso, wie sie auf dem Bildschirm erscheinen.

#### **Dithering**

Verfahren, bei dem ein Programm bzw. ein Ausgabegerät fließende Farbübergänge durch Punktgruppen verschiedener Größe simuliert.

#### **dpi**

Kurzform für dots per inch, deutsch: Rasterpunkte pro Zoll. Maßeinheit zur Angabe der Auflösung. Je höher der dpi-Wert, desto feiner die Auflösung.

#### **Einfache Zweistufendaten**

Bilddaten im Zweistufenformat ohne Anwendung der Halbtonfunktion.

#### **ESC/I**

Abkürzung für EPSON Standard Code for Image scanners. Mit Hilfe dieser Befehlssprache werden die Funktionen eines EPSON-Scanners über die Software gesteuert.

#### **ESC/P**

Abkürzung für EPSON Standard Code for Printers. Mit Hilfe dieser Befehlssprache werden die Funktionen eines EPSON-Druckers über die Software gesteuert.

#### **Farbkorrektur**

Verfahren zur Anpassung der Farbbilddaten an bestimmte Ausgabegeräte, um so eine möglichst originalgetreue Wiedergabe zu erzielen.

#### **Farbzerlegung**

Verfahren, mit dessen Hilfe Vollfarbenbilder in eine begrenzte Zahl von Primärfarben zerlegt werden. Der Scanner verwendet dazu die additiven Primärfarben Rot, Grün und Blau; die subtraktiven Primärfarben Cyan, Magenta und Gelb plus Schwarz werden für Farbauszüge auf Druckmaschinen benutzt.

#### **Grauskala**

Bilddarstellung unter Verwendung verschiedener Graustufen zusätzlich zu Schwarz und Weiß.

#### **Halbtonabstufung**

Verfahren zur Bildwiedergabe unter Verwendung von Punktmustern, um die Qualität der Ausgabe zu verbessern.

#### **Helligkeit**

Scannerfunktion, mit deren Hilfe die für die Ausgabe bestimmten Bilddaten aufgehellt oder abgedunkelt werden können.

#### **Home-Position**

Position im hinteren Bereich (dicht bei den Abdeckungsscharnieren) des Scanners, in der sich der Sensorschlitten vor Beginn des Abtastvorgangs befindet.

#### **ICM**

Image Color Matching Windows-Farbmanagementsystem, das die WYSIWYG-Farbausgabe unterstützt. Diese Software zeigt Farben auf dem Bildschirm genauso an, wie sie in den gescannten Dokumenten erscheinen, bzw. druckt Farben genauso, wie sie auf dem Bildschirm erscheinen.

#### **Laserdrucker**

Ein Drucker, der mittels Laserstrahl und Elektrofotografie eine ganze Seite auf einmal ausdruckt. Der Laser belichtet eine geladene Entwicklertrommel. Auf diese wird Toner aufgetragen, der anschließend auf Papier übertragen wird.

#### **Monochrom**

Schwarzweißbilder bzw. Bilder, die nur durch die Intensität der Helligkeit dargestellt werden.

#### **Nadel-Matrixdrucker**

Druckertyp, bei dem die Farbe mittels einer Anzahl kleiner Nadeln durch mechanischen Anschlag vom Farbband auf das Papier übertragen wird.

#### **OCR**

Kurzform für Optical Character Recognition, deutsch: optische Zeichenerkennung. Technologie, die es Computern ermöglicht, Textdokumente auf Papier zu "lesen". Für die optische Zeichenerkennung muß eine grafische Darstellung des zu interpretierenden Textes vorliegen, was meistens in der Form eines gescannten Bildes erfolgt.

#### **Pixel**

Kurzform für picture element. Bilddarstellungen setzen sich aus einer Vielzahl von Pixeln zusammen. Pixel werden auch in Rasterpunkten gezählt.

#### **Primärfarben**

Grundfarben, deren unterschiedliche Zusammensetzung verschiedene Farben ergibt. Siehe *additive Primärfarben* und *subtraktive Primärfarben.*

#### **Rahmen**

Ein verschiebbarer und in der Größer veränderbarer Rahmen zum Eingrenzen eines Bildausschnitts, der in der Vorschau betrachtet bzw. gescannt werden soll.

#### **Scannen**

Vorgang, der vom Sensor und vom Schlitten ausgeführt wird. Beim Scannen wird die Vorlage in Pixel zerlegt.

#### **Schnittstelle**

Hardware, Verfahren oder Norm, die eine Verständigung zwischen verschiedenen Computergeräten ermöglichen.

#### **Schwellwert**

Ein Wert, auf den Bezug genommen wird, um zu bestimmen, wie Daten dargestellt werden. Die Einstellung legt fest, ob Graustufen in Weiß oder Schwarz umgesetzt werden.

#### **SCSI**

Kurzform für Small Computer System Interface. Bussystem mit einer logischen Schnittstelle zur Anbindung von Massenspeichern und anderen Peripheriegeräten an den PC.

#### **SCSI-ID**

Nummern, die an die verschiedenen Geräte einer SCSI-Verkettung (siehe *Daisychain*) vergeben werden, um jedes einzelne Gerät zu identifizieren. Wird die gleiche ID an zwei Geräte in der Kette vergeben, können diese Geräte nicht ordnungsgemäß funktionieren.

#### **SCSI-Verkettung**

SCSI-Busanordnung, die den gleichzeitigen Anschluß mehrerer Geräte an einen Computer ermöglicht. Siehe *SCSI*.

#### **Seitenweise Abtastung**

Farb-Abtastverfahren, bei dem die Farben der Vorlage durch wiederholtes Abtasten der Vorlage in ihre Primärfarben zerlegt werden.

#### **Sensorschlitten**

Bewegliches Bauteil des Scanners mit optischem Sensor und Lichtquelle.

#### **sRGB**

Ein Standardfarbraum, der als Vorgabe innerhalb des Windows 98-Farbmanagementsystems (ICM 2.0) benutzt wird.

#### **Standardeinstellungen**

Bestimmte Werte, die benutzt werden, wenn keine andere Auswahl getroffen wird. Diese werden gelegentlich auch als Werksvorgaben bezeichnet, falls die ursprünglichen Werte nach der Auslieferung des Scanners nicht mehr geändert wurden.

#### **Subtraktive Primärfarben**

Die Primärfarben Cyan, Magenta und Yellow (CMY), die im richtigen Mischungsverhältnis die Farbe Schwarz ergeben. Um eine bessere Konturschärfe zu erzielen, wird im Druckbereich häufig die Farbe Schwarz hinzugefügt, da die eingesetzten Druckfarben kein reines Schwarz produzieren können.

#### **Tintenstrahldrucker**

Druckertyp, bei dem die Farbe durch eine Anzahl kleiner Düsen auf das Papier aufgebracht wird.

#### **Tonwertkorrektur**

Verfahren, bei dem die Tonwertkurve so angepaßt wird, daß das Ausgaberesultat auf verschiedenen Typen von Ausgabegeräten ähnliche Abstufungen wie das Originalbild aufweist.

#### **Tonwertkurve**

Grafische Darstellung, die das Kontrastverhältnis zwischen der Eingabe (Originalbild) und der Ausgabe (Bilddaten) bei der Bildverarbeitung anzeigt.

#### **USB**

Abkürzung für Universal Serial Bus. Eine Hardwareschnittstelle zum Anschließen von Peripheriegeräten mit langsamer Übertragungsgeschwindigkeit (z.B. Tastatur, Maus, Scanner oder Drucker) an einen Computer.

#### **USB-Hub**

Ein Gerät, das normalerweise vier Typ-A-Sockel zur Verfügung stellt, um die Anzahl der USB-Anschlüsse auf einem PC zu erhöhen.

#### **Vorlage**

Material wie z.B. ein Blatt Papier oder ein Buch, das zum Einlesen auf das Vorlagenglas des Scanners gelegt wird.

#### **Zeilenweise Abtastung**

Im Farbmodus verwendetes Abtastverfahren, bei dem die Vorlage Zeile für Zeile in die Primärfarben zerlegt wird. Der Sensor tastet die Vorlage nur einmal ab.

#### **Zweistufendaten**

Bilddaten, die aus 1 Bit pro Pixel bestehen. Ein Pixel wird als einzelnes Bit mit digitalen Informationen dargestellt, die nur den Wert 1 (hell) oder 0 (dunkel) annehmen können.

# Index

## **Numerics**

[120/220 Film, 6-11](#page-114-0) [12 Bit-Graustufen \(HiFi\), 4-13](#page-77-0) [24 Bit-Vollfarben, 7-32](#page-167-0) [24 Bit-Vollfarben \(De-Screening\), 4-12](#page-76-0) [24 Bit-Vollfarben \(Std\), 4-12](#page-76-1) 35 mm [Dia, 1-8](#page-17-0) [Filmhalter, 6-8](#page-111-0) [Filmstreifen, 6-8](#page-111-0) [gerahmte Dias, 6-10](#page-113-0) [36 Bit-Vollfarben \(HiFi\), 4-12](#page-76-2) [4 x 5 Zoll-Film, 6-13](#page-116-0) [8 Bit-Graustufen \(Std\), 4-13](#page-77-1)

# **A**

[A4, 6-19](#page-122-0) [AAS, 1-3](#page-12-0) [Abdeckung für Durchlichtaufsatz, 6-6](#page-109-0) [Abnehmen, Vorlagenabdeckung, 4-5,](#page-69-0)  [6-4,](#page-107-0) [6-17](#page-120-0) [Abschlußwiderstand, 2-9,](#page-26-0) [2-10,](#page-27-0) [2-15](#page-32-0) [Anschließen, 2-5](#page-22-0) Anschließen an [ein anderes SCSI-Gerät, 2-8,](#page-25-0) [2-12](#page-29-0) [Macintosh, 2-8](#page-25-1) [PC, 2-7](#page-24-0) [SCSI-Schnittstelle, 2-7,](#page-24-1) [2-8](#page-25-0) [Anschluß, für Optionen, 6-5,](#page-108-0) [6-19](#page-122-1) Anzeige [Error, 1-6](#page-15-0) [Ready, 1-6](#page-15-1) [Anzeige, bereit, 2-6](#page-23-0) [Anzeige, Fehler, 7-6](#page-141-0) [Anzeige READY, 2-6](#page-23-0) [Arbeitsspeicher, 4-10,](#page-74-0) [4-15,](#page-79-0) [4-16,](#page-80-0) [7-32](#page-167-1) [Arretierposition, 7-4](#page-139-0) [Aufsichtsvorlagen \(Durchlichtauf](#page-118-0)satz), 6-15

Auspacken [Automatischer Vorlageneinzug,](#page-120-1)  6-17 [Durchlichtaufsatz, 6-2](#page-105-0) [Scanner, 1-4](#page-13-0) Austauschen [Fluoreszenzlampe, 7-3](#page-138-0) [SCSI-Schnittstellenkarte, 7-25](#page-160-0) [Auswählen, Quelle, 4-8](#page-72-0) [Auswählen, Standort für Scanner, 2-2](#page-19-0) Auto [Area Segmentation \(AAS\), 1-3](#page-12-0) Automatisch [Belichtung, 4-17](#page-81-0) [Automatischer Vorlageneinzug, 1-8,](#page-17-1)  [4-11,](#page-75-0) [5-7](#page-95-0) [auspacken, 6-17](#page-120-1) [Besonderheiten, 6-26](#page-129-0) [einen Teil der Vorlagenfläche abta](#page-126-0)sten, 6-23 [gesamte Vorlagenfläche abtasten, 6-](#page-125-0) 22 [Mehrseitenunterstützung, 4-11](#page-75-1) [öffnen, 6-21](#page-124-0) [Papier einlegen, 6-21](#page-124-1) [Papierformat, 6-19](#page-122-2) [Papierführung, 6-20](#page-123-0) [Papierstau, 6-24](#page-127-0) [schließen, 6-19](#page-122-3) [Spezifikationen, A-10](#page-179-0) [Vorlagenspezifikationen, 6-25](#page-128-0)

# **B**

[B5, 6-19](#page-122-4) [B808343, 1-8](#page-17-2) [B813143, 1-8](#page-17-1) [B813163, 6-17](#page-120-2) [B813183, 1-8](#page-17-0) [Befehlsfehler, 7-6](#page-141-1) [Belichtung, 4-17](#page-81-1) [Beschleuniger-Karte, 7-32](#page-167-2) [Besonderheiten \(automatischer](#page-129-0)  Vorlageneinzug), 6-26 Bild

[Datenbank, 6-17](#page-120-2) [grob, 7-32](#page-167-0) [scannen, 4-9](#page-73-0) [speichern, 4-22](#page-86-0) [Steuerung, 4-17](#page-81-1) [Typ, 4-12,](#page-76-3) [4-17](#page-81-2) [Blindfarbe, 4-17](#page-81-2) Blinken [Error-Anzeige, 7-3](#page-138-0) [Fluoreszenzlampe, 2-6](#page-23-1) [READY-Anzeige, 2-6](#page-23-0) [Ready-Anzeige, 7-3](#page-138-0)

# **C**

[CE-Zeichen, A-5](#page-174-0)

# **D**

[Dateikomprimierung, 7-33](#page-168-0) [Dateiname, Feld, 4-23](#page-87-0) [Dias, 6-10](#page-113-0) [Dokumentenquelle, Einstellung, 6-6](#page-109-1) [Durchlichtaufsatz, 1-8,](#page-17-0) [4-11](#page-75-2) [Abdeckung für Durchlichtaufsatz,](#page-119-0)  6-16 [anschließen, 6-5](#page-108-0) [Aufsichtsvorlagen scannen, 6-15](#page-118-0) [auspacken, 6-2](#page-105-0) [Aussparungen, 6-4](#page-107-1) [öffnen, 6-15](#page-118-1) [schließen, 6-16](#page-119-1) [Transportsicherungsschraube](#page-106-0)  entfernen, 6-3

# **E**

[Echtfarbe, 7-32](#page-167-0) Einlegen [Papier \(automatischer Vorlagenein](#page-124-1)zug), 6-21 [Einstellrad, SCSI-ID, 1-6](#page-15-2) Einstellung für Dokumentenquelle., 6-22 [Entriegelte Position, 2-4](#page-21-0)

**EPSON** [PageManager, 3-9,](#page-44-0) [3-14](#page-49-0) [Scanner Monitor, 3-21,](#page-56-0) [4-24,](#page-88-0) [5-2](#page-90-0) [Stylus-Drucker, 4-14](#page-78-0) [TWAIN Pro, 1-2,](#page-11-0) [6-6,](#page-109-1) [6-22](#page-125-1) Error [Anzeige, 1-6,](#page-15-0) [7-3](#page-138-0)

# **F**

Farbe [24 Bit-Vollfarben \(De-Screening\),](#page-76-0)  4-12 [24 Bit-Vollfarben \(Std\), 4-12](#page-76-1) [36 Bit-Vollfarben \(HiFi\), 4-12](#page-76-2) [Anpassung, 4-17](#page-81-3) [echt, 7-32](#page-167-0) [Millionen, 7-32](#page-167-0) [Farbtiefe, 4-17](#page-81-2) [Fax, 4-15](#page-79-1) Fehler [Anzeige, 7-6](#page-141-0) [Art, 7-6](#page-141-0) [Befehl, 7-6](#page-141-1) [Option, 7-7](#page-142-0) [Schnittstelle, 7-6](#page-141-2) [schwerer, 7-6](#page-141-3) [Festplatte, 7-32](#page-167-1) [Festplattenspeicher, 4-10,](#page-74-0) [4-15,](#page-79-0) [4-16](#page-80-0) [Filmaufsatz, 1-5](#page-14-0) [Spezifikationen, A-9](#page-178-0) [Filmhalter, 1-5](#page-14-1) [Flachbett, 4-10](#page-74-1) [Fluoreszenzlampe, 2-6](#page-23-1) [austauschen, 7-3](#page-138-0)

# **G**

[Gamma, 4-17](#page-81-1) [Gerahmte Dias, 6-10](#page-113-0) [Gestautes Papier, 6-24](#page-127-0) [Glas, Vorlage, 4-2,](#page-66-0) [4-3,](#page-67-0) [6-7,](#page-110-0) [6-15](#page-118-2) [Graubalance-Intensität, 4-17](#page-81-3) [Grobes Bild, 7-32](#page-167-0)

# **H**

[Halbton, 4-17](#page-81-2) [Hilfe, Online, 4-15](#page-79-2) [Hochauflösender Monitor, 7-33](#page-168-1) [Hub, USB, 2-16](#page-33-0)

# **I**

IEEE 1394 [Scanner I/F-Karte, 1-8](#page-17-2) [Spezifikationen, A-11](#page-180-0) [Importieren, 4-8,](#page-72-1) [6-22](#page-125-2) [Initialisierung, 2-6](#page-23-2) [Methoden, A-8](#page-177-0) Installation [SCSI-Schnittstellenkarte, 2-3,](#page-20-0) [6-26](#page-129-1) [SCSI-Treiber, 2-7](#page-24-0) Installation der Software [vorbereitende Maßnahmen, 3-2](#page-37-0)

### **K**

Kabel [SCSI, 2-8,](#page-25-2) [2-12](#page-29-1) [USB, 1-4,](#page-13-1) [2-15](#page-32-1) [Kabel, Netz, 1,](#page-7-0) [1-4,](#page-13-2) [2-2,](#page-19-1) [2-3,](#page-20-1) [2-5,](#page-22-1) [2-13,](#page-30-0) [6-](#page-107-2) [4,](#page-107-2) [6-17,](#page-120-3) [6-27,](#page-130-0) [6-28](#page-131-0) [Komprimierung, Datei, 7-33](#page-168-0) [Kopieren & Faxen, 4-13](#page-77-2)

### **L**

[Lampe, fluoreszierend, 2-6,](#page-23-1) [7-3](#page-138-0) [Laserdrucker, 4-15](#page-79-3) [Legal, 6-19](#page-122-5) [Letter, 6-19](#page-122-6) [Lichter, 4-17](#page-81-1)

#### **M**

[Macintosh, 3-3,](#page-38-0) [3-4,](#page-39-0) [3-25,](#page-60-0) [4-9,](#page-73-1) [5-11](#page-99-0) [Macintosh SCSI-Anschluß, 2-13](#page-30-1) [Macintosh-SCSI-Anschluß, 2-8](#page-25-1) [Mehrseitenunterstützung, 4-11](#page-75-1) [Millionen Farben, 7-32](#page-167-0)

[Monitor, 7-33](#page-168-1) [hohe Auflösung, 7-33](#page-168-1)

### **N**

[Netzanschluß, 2-5](#page-22-1) [Netzkabel, 1,](#page-7-0) [1-4,](#page-13-2) [2-2,](#page-19-1) [2-3,](#page-20-1) [2-5,](#page-22-1) [2-13,](#page-30-0) [6-4,](#page-107-2)  [6-17,](#page-120-3) [6-27,](#page-130-0) [6-28](#page-131-0) [Netzschalter, 1-6,](#page-15-3) [1-7,](#page-16-0) [2-5,](#page-22-0) [4-2](#page-66-1) [Nicht-lesbarer Bereich, 4-4,](#page-68-0) [7-11](#page-146-0) [Normale Vorlagen \(Durchlichtauf](#page-118-0)satz), 6-15

### **O**

[OCR, 1-3,](#page-12-1) [1-8,](#page-17-1) [4-13,](#page-77-3) [4-15,](#page-79-4) [6-17](#page-120-2) Öffnen [automatischer Vorlageneinzug,](#page-124-0)  6-21 [Durchlichtaufsatz, 6-15](#page-118-1) [Vorlagenabdeckung, 2-6,](#page-23-3) [4-3](#page-67-1) [Online-Hilfe, 4-15](#page-79-2) [Optical Character Recognition \(OCR\),](#page-12-1)  [1-3,](#page-12-1) [1-8,](#page-17-1) [6-17](#page-120-2) **Option** [Anschluß, 6-5,](#page-108-0) [6-19](#page-122-1) [Fehler, 7-7](#page-142-0)

### **P**

[Paapierführung \(automatischer Vorla](#page-123-0)geneinzug), 6-20 [PageManager for EPSON, 3-9,](#page-44-0) [3-14,](#page-49-0)  [4-22,](#page-86-1) [4-24](#page-88-1) [Papierformat \(automatischer Vorla](#page-122-2)geneinzug), 6-19 [Papierstau, 6-24](#page-127-0) Plazieren [Scanner, 2-2](#page-19-0) [Prepress, 4-14](#page-78-1)

### **Q**

[Quelle auswählen, 4-8](#page-72-0)

# **R**

Rahmen [aktive, 4-21](#page-85-0) [Anzeige der Rahmenanzahl, 4-22](#page-86-2) [aufziehen und ändern, 4-19](#page-83-0) [duplizieren, 4-21](#page-85-1) [Größe ändern, 4-20](#page-84-0) [löschen, 4-21](#page-85-2) [mehrere, 4-20](#page-84-1) [veschieben, 4-21](#page-85-0) [RAM, 7-32](#page-167-1) [Ready-Anzeige, 1-6](#page-15-1) [Reihenfolge beim Ausschalten, 2-14](#page-31-0) [Reihenfolge beim Einschalten, 2-13](#page-30-2)

# **S**

[S/W-Option, 7-23,](#page-158-0) [7-24](#page-159-0) [Sättigung, 4-17](#page-81-3) [Scannen, 4-2,](#page-66-2) [4-5](#page-69-1) [Aufsichtsvorlagen \(Durchlichtauf](#page-118-0)satz), 6-15 [Scanner, 1-1](#page-10-0) [Scanner Monitor, EPSON, 3-21,](#page-56-0) [4-24,](#page-88-0) [5-](#page-90-0)  $\mathfrak{p}$ [Scanner und Kameras, 3-10,](#page-45-0) [3-15](#page-50-0) [Schalter für Abschlußwiderstand, 2-9,](#page-26-0)  [2-10,](#page-27-0) [2-15](#page-32-0) [Schatten, 4-17](#page-81-1) [Schecks, 6-19](#page-122-7) Schließen [Automatischer Vorlageneinzug, 6-](#page-122-3) 19 [Durchlichtaufsatz, 6-16](#page-119-1) [Scanner Monitor, 3-21,](#page-56-0) [5-10](#page-98-0) [Vorlagenabdeckung, 4-4](#page-68-1) Schnittstelle [Fehler, 7-6](#page-141-2) [IEEE-Spezifikationen, A-11](#page-180-0) [Karte, SCSI, 2-3,](#page-20-0) [2-7,](#page-24-0) [2-12,](#page-29-2) [6-26](#page-129-1) [SCSI-Spezifikationen, A-6](#page-175-0) [USB-Spezifikationen, A-7](#page-176-0) [Schwellwert, 4-17](#page-81-1) [Schwerer Fehler, 7-6](#page-141-3)

[Screen/Web, 4-14](#page-78-2) [SCSI, 3-5,](#page-40-0) [3-19](#page-54-0) [Abschlußwiderstand, 2-9,](#page-26-0) [2-10,](#page-27-0) [2-15](#page-32-0) [Anschluß, 2-8,](#page-25-1) [2-13](#page-30-1) [Anschlüsse, 2-7,](#page-24-1) [2-8](#page-25-0) [Kabel, 2-8,](#page-25-2) [2-12](#page-29-1) [Karte, 2-3,](#page-20-0) [2-7,](#page-24-0) [2-12,](#page-29-2) [6-26](#page-129-1) SCSI-ID [Einstellrad, 1-6](#page-15-2) [SCSI-Schnittstelle, Spezifikationen,](#page-175-0)  A-6 [SCSI-Verkettung, 2-8,](#page-25-0) [2-11,](#page-28-0) [2-13](#page-30-3) [Sensorschlitten, 1-6,](#page-15-4) [2-6,](#page-23-1) [7-3](#page-138-1) [Sicherung, Transport, 2-4,](#page-21-1) [7-4](#page-139-0) [Speichern, gescanntes Bild, 4-22](#page-86-0) [Speichern unter, 4-23](#page-87-1) [Spezielle Filmformate, 6-15](#page-118-2) Spezifikationen [Filmaufsatz, A-9](#page-178-0) [IEEE 1394, A-11](#page-180-0) [SCSI-Schnittstelle, A-6](#page-175-0) [Umgebung, A-4](#page-173-0) [USB-Schnittstelle, A-7](#page-176-0) [Vorlage \(automatischer Vorlagen](#page-128-0)einzug), 6-25 [Start-Taste, 1-2,](#page-11-1) [1-6,](#page-15-5) [1-7,](#page-16-1) [4-7,](#page-71-0) [4-24](#page-88-1) [Strichzeichnung, 4-14](#page-78-3) [Strichzeichnungen, 4-13](#page-77-4)

# **T**

Taste [Betrieb, 1-7,](#page-16-0) [2-5,](#page-22-0) [2-6,](#page-23-4) [4-2](#page-66-1) [Operate, 1-6](#page-15-3) [Start, 1-2,](#page-11-1) [1-6,](#page-15-5) [1-7,](#page-16-1) [4-7,](#page-71-0) [4-24](#page-88-1) [Taste OPERATE, 2-6](#page-23-4) [TET, 1-3](#page-12-1) [Text Enhancement Technology \(TET\),](#page-12-1)  1-3 [Tonwertkorrektur, 4-17](#page-81-4) [TPU für Neg. Film, 4-11](#page-75-2) [TPU für Pos. Film, 4-11](#page-75-3) [Transport, 2-4,](#page-21-1) [7-3,](#page-138-1) [7-4](#page-139-0) [Transportsicherung, 2-4,](#page-21-1) [7-4](#page-139-0) [TWAIN-Quelle auswählen, 4-8](#page-72-0)

# **U**

[Umgebungsspezifikation, A-4](#page-173-0) [Updater verwenden, 4-8](#page-72-2) [Urheberrecht, 4-2](#page-66-3) USB [Anschluß, 2-17,](#page-34-0) [6-31](#page-134-0) [Hub, 2-16](#page-33-0) [Kabel, 1-4,](#page-13-1) [2-15](#page-32-1) USB-Schnittstelle [Spezifikationen, A-7](#page-176-0)

# **V**

[Verkettung, SCSI, 2-8,](#page-25-0) [2-11,](#page-28-0) [2-13](#page-30-3) [Videokarte, 7-32](#page-167-0) [Voreingestellte SCSI-ID, 2-9](#page-26-1) Vorlage [Quelle, 4-10](#page-74-1) [Zuführung, 5-7](#page-95-0) Vorlagenabdeckung [abnehmen, 4-5,](#page-69-0) [6-4,](#page-107-0) [6-17](#page-120-0) [öffnen, 2-6,](#page-23-3) [4-3](#page-67-1) [schließen, 4-4](#page-68-1) [wieder anbringen, 4-6](#page-70-0) [Vorlagenglas, 4-2,](#page-66-0) [4-3,](#page-67-0) [6-7,](#page-110-0) [6-15](#page-118-2) [Vorlagenspezifikationen \(automati](#page-128-0)scher Vorlageneinzug), 6-25 [Vorschau, Schaltfläche, 4-18](#page-82-0) [Schaltfläche Zoom-Vorschau, 4-18](#page-82-0) [Zurück zur Ganzseitenvorschau,](#page-82-0)  4-18 [Zurück zur Zoom-Vorschau, 4-18](#page-82-0)

# **W**

Windows [95, 2-14](#page-31-1) [98, 2-14,](#page-31-1) [5-9](#page-97-0)

# **Z**

[Ziel, 4-14](#page-78-4)